# **JIHO**Č**ESKÁ UNIVERZITA V** Č**ESKÝCH BUD**Ě**JOVICÍCH**

Pedagogická fakulta Katedra geografie

**Studijní program: M7503 U**č**itelství pro základní školy Studijní obory: U**č**itelství t**ě**lesné výchovy pro 2. stupe**ň **ZŠ U**č**itelství zem**ě**pisu pro 2. stupe**ň **ZŠ** 

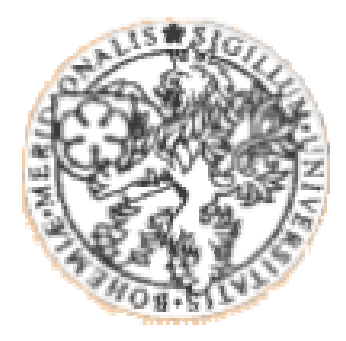

# **Mobilní mapování pomocí GPS, zpracování dat a jejich vizualizace v aplikaci OziExplorer**

Vedoucí diplomové práce: Autor: RNDr. Pavel Švec Petra Váchová

2009

#### Prohlášení

Prohlašuji, že svoji diplomovou práci jsem vypracovala samostatně pouze s použitím pramenů a literatury uvedených v seznamu citované literatury.

Prohlašuji, že v souladu s § 47b zákona č. 111/1998 Sb. v platném znění souhlasím se zveřejněním své diplomové práce, a to v nezkrácené podobě, fakultou elektronickou cestou ve veřejně přístupné části databáze STAG provozované Jihočeskou univerzitou v Českých Budějovicích na jejích internetových stránkách.

V Českých Budějovicích 5. 1. 2009

...............................................

### Poděkování

 Děkuji vedoucímu diplomové práce RNDr. Pavlu Švecovi za odborné vedení při zpracování diplomové práce.

 Současně děkuji paní Iloně Ilčíkové za poskytnutí cenných rad při práci s programem OziExplorer.

#### **Anotace**

 Cílem této práce je sběr geografických dat pomocí kapesního počítače a GPS přijímače, jejich zpracování a vizualizace v programu OziExplorer. Mezi dílčí cíle patří popis postupu jednotlivých fází mobilního mapování, od sběru dat po jejich vizualizaci v tomto programu. Mapování probíhalo v lokalitě CHKO Šumava v oblasti národní přírodní rezervace Boubínský prales. Samotnému mapování předcházelo teoretické studium GPS systému, kapesního počítače, programu OziExplorer a jejich praktického využití a zvládnutí základních funkcí všech programů z programového balíčku OziExplorer. Dále navazovala konfigurace použitých přístrojů a příprava dat pro mapování. Důležitou částí přípravy dat byla kalibrace naskenovaných map, kterou bylo nutné provést velice pečlivě, jinak by další měření nemohla probíhat korektně.

 Sběr dat byl proveden kapesním počítačem ASUS A639 s operačním systémem Windows Mobile 5.0 CZ, který má integrovanou GPS anténu, pomocí PDA verze programu OziExplorerCE. Data získaná z terénního měření v lokalitě NPR Boubínský prales, kde měřenou trasou byla naučná stezka Boubínský prales, byla zpracována v programu OziExplorer pro PC. Zde bylo provedeno několik úprav a výsledná trasa se zaměřenými body byla převedena do 3D modelu pomocí programu OziExplorer3D.

 Výsledkem práce je popis postupu jednotlivých fází mobilního mapování od přípravy a sběru dat po jejich vizualizaci v programu OziExplorer a 3D model reliéfu NPR Boubínský prales.

#### **Klí**č**ová slova: OziExplorer, GPS, PDA, kalibrace, mapování**

#### **Annotation**

 The target of this thesis is data collection via pocket PC and GPS receiver, together with data processing and visualization in the OziExplorer programme. To the partial goals belongs the description of the specific parts of mobile mapping from the data collection to their visual processing in this programme. The mapping was done in the area of the national protected zone of the Boubín forest, located in the Bohemian Forest. Before the mapping, it was necessary to study the theory of the GPS system, pocket computer, OziExplorer programme and their practical usage including the operation of all the basic functions of the OziExplorer programme. The subsequent step was configuration of the measuring devices and preparation of the data for mapping. A very important part of the data preparation was a diligent calibration of scanned maps which was essential for reaching correct consecutive measurements. The data collection was done by a pocket computer ASUS A639 with an integrated GPS antenna, operation system Windows Mobile 5.0 CZ, and a PDA version of the programme OziExplorerCE. The data collected from the field work in the area of the national protected zone of the Boubín forest, where the measured route was the educational path called the Boubín forest, were processed in the PC programme OziExplorer. Some corrections were made and the final route was transformed to the 3D model via the programme OziExplorer3D.

 The result of the thesis is the description of the constituent stages of the mobile mapping from the preparation and the data collecting to the visual processing in the OziExplorer programme and 3D model of the relief of the Boubín forest.

#### **Keywords: OziExplorer, GPS, PDA, calibration, mapping**

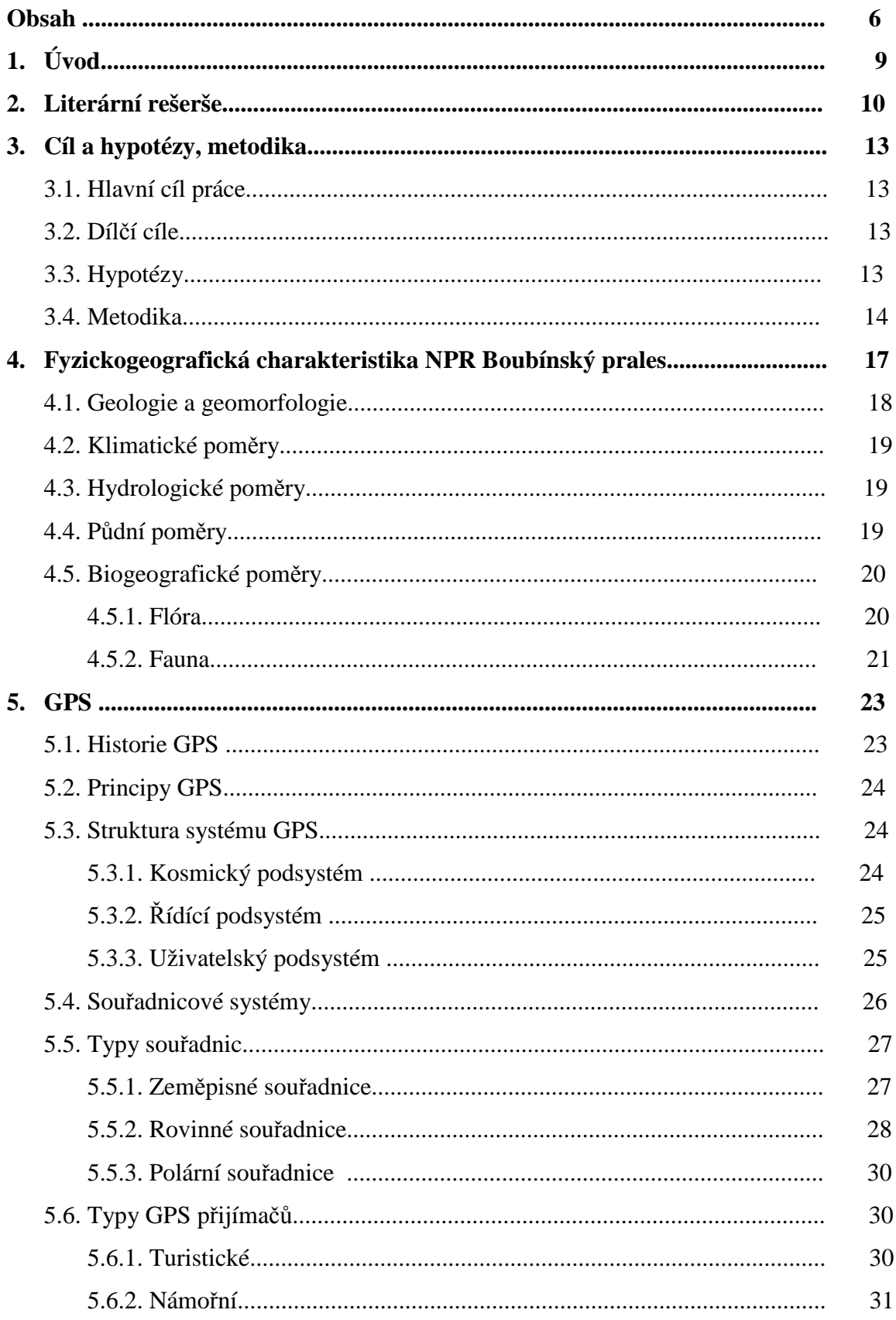

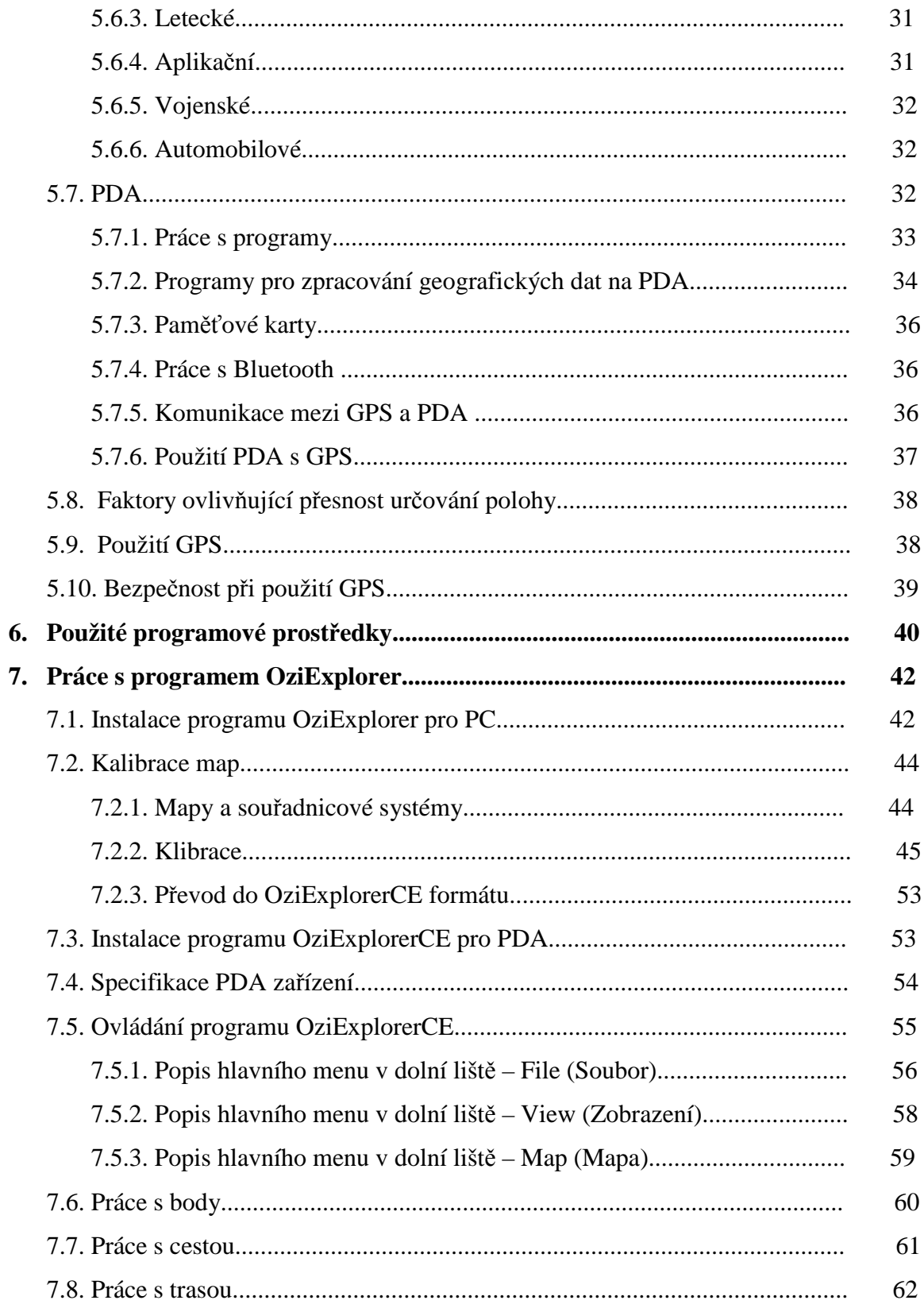

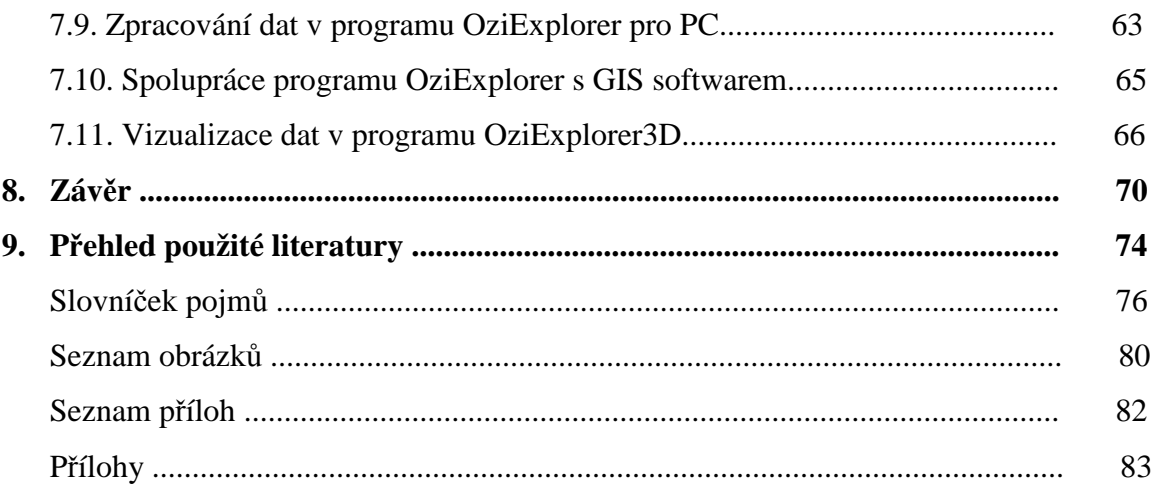

# **1. Úvod**

Pojem "mobilní mapování" můžeme často slýchat ve spojení s rozvojem kapesních počítačů a programů pro ně určených. S tímto pojmem také velice úzce souvisí pojem navigace. Člověk již odedávna cestoval a s potřebou cestovat, hlavně na delší vzdálenosti, je spojena potřeba se orientovat a určovat směr, tedy potřeba navigace. Dříve se lidé pohybovali hlavně ve vnitrozemí a správný směr určovali pomocí orientačních bodů. Takovým orientačním bodem byl například specifický tvar kopce či nějakého pohoří nebo jiné přírodní útvary. S rozvojem lidských znalostí a vědomostí se k orientaci začalo používat také hvězd a samozřejmě hlavně Slunce. Především v souvislosti s cestováním po moři se uplatňovala orientace a navigace podle hvězd a souhvězdí. Později byl vynalezen kompas, který na základě zemského magnetismu určuje směr k zemským pólům. S postupem vědy a techniky byly objevovány další a další převratné vynálezy pro určování polohy.

 V dnešní době jsou to globální polohové systémy, a to především GPS, které nám pomáhají určovat polohu a správný směr. Z počátku využívalo GPS přijímače pro navigaci hlavně námořnictvo, ale s rostoucím zájmem veřejnosti byl systém GPS uvolněn i pro civilní využití. Stále populárnějšími se u běžných uživatelů stávají ruční GPS přijímače. Částečně tomu jistě napomohly vyspělejší technologie, které umožnily výrobu spolehlivějších a snadněji ovladatelných přijímačů menších rozměrů.

 Vedle GPS přijímačů se také objevují mapovací programy, které poskytují větší flexibilitu a možnost ukládání materiálů v digitální podobě. Existují programy, které nás dokáží vést vybranou cestou nebo mohou zaznamenávat naše objevy prostým kliknutím do mapy. Jedním z těchto programů je OziExplorer. OziExplorer patří mezi turistické mapovací programy, které neumožňují vytváření map s kartogramy či kartodiagramy. Jedná se o program určený lidem, kteří mají potřebu svůj pohyb v terénu mapovat, kteří chtějí mít svůj pohyb v terénu pod kontrolou a rádi se na prošlou trasu podívají zpětně a popřípadě z ní vytvoří 3D model.

 V diplomové práci bude program OziExplorer představen, spolu s PDA a se systémem GPS. Popíšeme si hlavní funkce programu OziExplorer a také způsob mapování pomocí PDA a GPS.

## **2. Literární rešerše**

 O problematice mobilního mapování, GPS a PDA můžeme najít nepřeberné množství informací. Je to odvětví, které v posledních letech zaznamenalo velký rozkvět a tak, spolu s rozvojem technologií, stoupá i zájem veřejnosti o ně. Informace o systému GPS, ale i o přijímačích GPS můžeme najít jak v odborné literatuře, tak v literatuře pro volný čas. Jedním ze zdrojů informací může být také internet, ale zde bychom si měli dát pozor, protože ne vše, co je na internetu napsáno, je napsáno správně. Lze zde najít poměrně slušné internetové stránky od lidí, kteří se mapováním s GPS zabývají a mají s ním bohaté zkušenosti a dokáží v začátcích poradit. Já jsem pracovala jak s knižními tituly, tak s některými internetovými stránkami.

 GIS Nečtinsko od Marie Novotné (2005) je první kniha, která se mi dostala do rukou. Novotná se zde zabývá využitím kapesního počítače a GPS při terénním výzkumu. Můžeme zde najít kapitoly, které nás seznámí s PDA počítačem, s jeho parametry a s programovým vybavením ke zpracování geografických dat. Najdeme zde také informace o použití aplikace GPSInfo a ArcPAD, která je zde podrobně popsána. Dostatek prostoru je také věnováno GPS systému, jeho struktuře, možnostem zpřesnění tohoto systému a komunikaci mezi GPS přijímačem a programy v PDA. Kniha je obohacena o černobílé obrázky, většinou se jedná o zobrazení postupu a nastavení přijímače nebo některého z programů. Pro člověka, který s GPS a PDA nikdy nepracoval, se tato kniha nehodí, neboť autorka u svých čtenářů počítá alespoň se základními znalostmi.

 Pro začátečníky v oboru GPS navigace je vhodnější kniha GPS od A do Z od Steinera a Černého (2006). Tato kniha nezabíhá příliš do hloubky různých teorií spojených s GPS problematikou, je zaměřena na praktické informace a na srozumitelný a jednoduchý návod, jak a k čemu GPS využít. Autoři vycházejí ze svých zkušeností a na knize je to také znát, informace jsou jasně napsané, snadno pochopitelné a vše je dobře dokresleno černobílými i barevnými obrázky a fotografiemi. Hodně prostoru je zde věnováno praktické stránce věci, např. ovládání a možnosti práce s GPS, prvnímu spuštění GPS, práci s papírovou mapou a souřadnicovým systémům. Jsou zde rozepsány typy GPS přijímačů, oblasti jejich využití, výrobci GPS a použití PDA s GPS. Dozvíme

se o různých typech navigace při turistice nebo cykloturistice, auto/mototuristice, ve vzduchu a na moři. V některých případech jsem však našla závažné nesrovnalosti, a to například v kapitole WAAS. Steiner a Černý (2006) zde píší, že WAAS je zajišťován jednou družicí nad dílčím územím. Celkově jsou plánovány tři družice – americká, evropská a asijská. V literatuře od Rapanta (2002) ale najdeme, že WAAS se skládá ze tří částí: z pozemního vysílání integrity, které bude poskytovat informace o stavu družic; z vysílání korekčních signálů a z vložené funkce pro určování vzdálenosti, která umožní, že vysílaný signál WAAS bude vypadat jako další družice GPS, poskytující navíc zdroj pro určování vzdáleností pro potřeby navigace.

 Družicové polohové systémy od Rapanta (2002) jsou vhodnou volbou, pokud chceme získat podrobné informace k problematice družicových polohových systémů, kam patří také GPS. Tato literatura je velmi podrobná a je poněkud náročnější na četbu. Pokud bych se měla rozhodnout o správnosti informací, pak se spolehnu právě na tuto publikaci. Autor se zde, mimo jiné, zabývá systémem GPS, jeho historií, strukturou systému, signály, které družice vysílají, souřadnicovým systémem, faktory, které ovlivňují výkonnost systému GPS, standardy systému GPS pro předávání dat nebo oblastmi využití GPS. Také zde najdeme informace o dalších družicových polohových systémech jako je ruský GLONASS a evropský Galileo. Text je doplněn o obrázky, mapy, schematické nákresy, tabulky, grafy, vzorce a výpočty, které jsou pro člověka, který se danou problematikou příliš nezabývá, nesrozumitelné. Publikace je z roku 2002, takže je oproti Gis Nečtinsko (2005) a GPS od A do Z (2006) starší, ale obsahem tyto dvě knihy v ledasčem předčí.

 Dále jsem využila příručku zvanou Manuál pro mobilní mapování od Švece a Kadubce (2007). Ta je zaměřena na jednotlivé fáze mobilního mapování s PDA, specifikace PDA zařízení, konfigurace hardware a software a na přípravu a zpracování geodat. Příručka je opět obohacena o vyobrazení jednotlivých přístrojů a o obrázky k přípravě a zpracování dat.

 Na internetu jsem našla materiál ze Západočeské univerzity – Přednáškové texty od Václava Čada. Zde jsem si pro své účely vybrala pouze jednu kapitolu, a to "souřadnicové systémy". Můžeme zde najít informace o souřadnicových systémech S-JTSK, S-42 a WGS-84. Pokud jde o souřadnicové systémy, čerpala jsem také z přednášek z předmětu Základy kartografie, kartometrie a topografie.

11

 Následně jsem se naučila ovládat program OziExplorer, k čemuž jsem využila také internetových zdrojů. S tímto programem jsem se seznámila částečně prostřednictvím manuálu na instalačním CD a částečně z internetových stránek. Většinou jsem ale musela učit metodou pokus - omyl. O tomto programu není příliš informací. V začátcích mohou pomoci některé internetové stránky, které poradí, jak například zkalibrovat mapu nebo jak nainstalovat OziExplorerCE do PDA. Nepopisují však většinu možností OziExploreru. Použité internetové stránky, které se zabývají programem OziExplorer, jsou uvedeny v závěru práce v použité literatuře.

 Součástí práce je také fyzickogeografická charakteristika NPR Boubínský prales, kde jsem prováděla terénní mapování a sběr dat. V této části jsem se zabývala zajímavostmi této lokality, její historií, geologickým a geomorfologickým složením, dále klimatickými, hydrologickými a biogeografickými poměry. Zdroje informací opět uvádím v závěru práce v použité literatuře, jedná se o zdroje internetové.

Spíše okrajově jsem použila literaturu týkající se GIS softwaru, zejména pro informace o exportu a importu dat. GIS software (ArcMap) jsem také použila pro zobrazení polohy Boubínského pralesa v Jihočeském kraji. Jedná se o literaturu od Hermana a Pomezného (2003) Úvod do geografických informačních systémů I, II, III.

# **3. Cíl a hypotézy, metodika**

### **3.1. Hlavní cíl práce**

 Cílem diplomové práce je sběr geografických dat pomocí kapesního počítače PDA a GPS přijímače v lokalitě NPR Boubínský prales, jejich zpracování a vizualizace v programu OziExplorer.

### **3.2. Díl**č**í cíle**

Teoretická část:

- seznámení se s kapesním počítačem PDA, GPS přijímačem a aplikací

**OziExplorer** 

- fyzickogeografická charakteristika vybrané lokality – NPR Boubínský prales

Praktická část:

- konfigurace použitých přístrojů
- příprava dat pro mapování
- sběr dat pomocí GPS a PDA v terénu
- zpracování dat v programu OziExplorer
- vizualizace dat v OziExplorer 3D
- popis postupu jednotlivých fází mobilního mapování od sběru dat po jejich vizualizaci v OziExploreru
- zhodnocení využití programu OziExplorer

### **3.3. Hypotézy**

- práce s OziExplorerem ulehčuje práci v terénu
- aplikace OziExplorer je vhodná pro sběr geografických dat
- OziExplorer bude možné využít jako GPS navigaci
- časově nejnáročnější bude práce v terénu
- pro laika bude složité naučit se ovládat PDA s GPS
- bude možná spolupráce programu OziExplorer s GIS softwarem

#### **3.4. Metodika**

 Tato diplomová práce má dvě části, část teoretickou a část aplikační. Teoretická část je obsažena v kapitolách číslo 4 a 5 a kapitoly 6 a 7 se věnují aplikaci programu. Práce je více zaměřena na rovinu aplikační. Výsledkem aplikační části je manuál, který popisuje základní funkce programu OziExplorer a postup při práci s ním.

 Má práce se skládá ze tří fází: přípravy, sběru a zpracování dat. Příprava spočívá ve shromáždění a samostudiu odborné literatury, která se zabývá problematikou GPS, kapesními počítači PDA a programem OziExplorer. V této fázi jsem se naučila pracovat s programem OziExplorer na uživatelské úrovni. Důležitá byla příprava map a jejich kalibrace. Dále bylo důležité naučit se ovládat PDA s GPS.

#### Příprava dat:

 Pro práci v terénu je potřeba nejprve nainstalovat OziExplorer a připravit si mapové podklady pro danou oblast. V mém případě je to turistická mapa: Šumava – Trojmezí, Pláně (Příloha č. 8). Tato mapa je vyhotovena v souřadnicovém systému S-42. OziExplorer pro PC musíme nejprve nakonfigurovat podle GPS, se kterou budeme pracovat a také zvolit souřadnicový systém (viz. kapitola **7.2.1. Mapy a sou**ř**adnicové systémy**). OziExplorer umí pracovat s velkým množstvím souřadnicových systémů. Přednastaven má sice souřadnicový systém WGS-84, ale není problém jej změnit. Můžeme v nabídce najít i S42, ale ten platí pro Polsko. My potřebujeme náš S-42, který musí v OziExploreru nadefinovat uživatel. Je to jednoduché, stačí do složky OziExploreru uložit soubor **datums.dat,** který se dá stáhnout na internetu (např. www.thoriax.net/pribehy/p6ozi.php nebo www.skyfly.cz/gpspraxe/ozi.htm). Tento soubor má pouze jeden řádek, který obsahuje tuto sekvenci: **"S-42 CZ,15,23,-124,-84"** – jde o označení jeho názvu, číslo elipsoidu a o posun WGS-84 ve všech osách. Po vložení tohoto souboru do složky OziExplorer se nám na konci nabídky souřadnicových systémů, objeví **S-42 CZ,** a to je ten správný souřadnicový systém, ve kterém budeme kalibrovat naše turistické mapy. Jestliže bychom chtěli použít mapu v souřadnicovém systému S-JTSK, je nutné provést přepočet souřadnic na systém WGS-84 nebo S-42. Protože GPS pracuje se systémem WGS-84, je lepší mapy kalibrovat do tohoto souřadnicového systému. K převodu souřadnicových systémů slouží různé programy, některé najdeme na internetu ve formě webové stránky, kam souřadnice zadáme, jiné ve formě programu

v MS Excel, které si můžeme stáhnout do svého počítače. (http://astro.mff.cuni.cz/mira/sh/sh.php?type=trans2&wgs84coords=50%3A10%3A38.0+ 15%3A50%3A21.0#wgs84). V dnešní době již výrobci map přihlížejí k možnostem využití GPS, takže vybraná mapa podporuje GPS, jak je napsáno na jejím obalu. Znamená to, že je možno tuto mapu zkalibrovat jak v souřadnicovém systému S-42, tak v souřadnicovém systému WGS-84.

 Mapované území jsem naskenovala do počítače a otevřela v programu OziExplorer, kde jsem provedla kalibraci této mapy (zařazení do souřadnicové sítě). Postupem kalibrace se podrobněji zabývám v kapitole **7.2.2. Kalibrace**. Po zkalibrování mapa získává koncovku **.map** (dříve to byla koncovka .jpg nebo .tiff apod.). Pro použití v OziExplorerCE, tedy v PDA, je potřeba převést soubor s koncovkou **.map** na soubor s koncovkou **.ozf**, jinak se mapa v PDA nenačte. K tomuto převodu slouží program Img2ozf. Takto převedenou mapu jsem vložila do PDA pomocí čtečky karet, do které se vloží SD karta a čtečka se pomocí USB vstupu připojí k počítači. Veškerá data, která jsou do PDA kopírována nebo ukládána, je vhodné ukládat na SD kartu do složky, kterou si vytvoříme.

Sběr dat:

 Sběr dat probíhal v lokalitě NPR Boubínský prales. Pro sběr dat jsem použila kapesní počítač (PDA) s integrovaným GPS přijímačem. Jde o typ zařízení PDA ASUS A639 s operačním systémem Windows Mobile 5.0 CZ.

 Je potřeba nastavit GPS pro spolupráci s aplikací OziExplorerCE. V mém případě bude požívána interní anténa GPS, tedy v nastavení GPS je nutné jako komunikační port zvolit COM5 a přenosovou rychlost 4800. V případě jiného nastavení se GPS neaktivuje. Sběr dat začneme aktivací GPS, čímž se začíná náš pohyb zaznamenávat do mapy červenou čarou (barvu je možno změnit v nastavení). Během mapování pak můžeme vkládat nebo mazat body (waypointy), můžeme pracovat s trasou (track) nebo cestou (route). Data je nutné uložit, OziExplorer neumí uložit vše najednou, vždy je potřeba uložit zvlášť body, cestu i trasu. Všechny tyto funkce mají také odlišnou koncovku (.wpt, .rte, .plt).

Zpracování dat:

 Zpracování získaných dat proběhlo v programu OziExplorer a v programu OziExplorer 3D. Před samotným převedením mapy do 3D modelu, byly provedeny drobné úpravy, které popisuji v kapitole **7.9. Zpracování dat v programu OziExplorer pro PC**. Možnost exportu a importu dat z OziExploreru do GIS softwaru a spolupráci těchto programů popisuji v kapitole **7.10.Spolupráce programu OziExplorer s GIS**  softwarem. Výsledkem je 3D mapa NPR Boubínský prales, popis práce v programu OziExplorer a popis mapování v terénu pomocí PDA s GPS. Podrobnějším popisem převedení mapy a prošlé trasy do 3D modelu se zabývám v kapitole **7.11. Vizualizace dat v programu OziExplorer3D.** 

# **4. Fyzickogeografická charakteristika NPR Boubínský prales**

 Boubínský prales se nachází v Jihočeském kraji v okrese Prachatice (katastrální území Včelná pod Boubínem a katastrální území Horní Vltavice). Rozkládá se v CHKO Šumava (Příloha č. 1).

 Boubínský prales je národní přírodní rezervací a patří mezi nejznámější chráněná území v Česku a také mezi nejstarší lesní rezervace v Evropě. Boubínský prales sice neleží v šumavském národním parku, ale je jedním z nejnavštěvovanějších míst Šumavy (v hlavní sezoně vrchol Boubína navštíví až 1000 turistů za den). Geografická poloha: jádro Boubínského pralesa najdeme na 48° 58´ 47´´ s.š. a 13° 48´ 36´´ v.d.

 Boubínská pralesní rezervace se rozkládá na jihovýchodním úpatí hory Boubín (1362 m) a vyhlášená byla již v roce 1858 (oficiálně 31. 12. 1933). Hlavní zásluhu na tom má schwarzenberský hajný Josef John z Vimperka. Josef John už v roce 1851 vybral a označil osm lesních ploch, kde byly nejlépe zachovány porosty původních hraničních hvozdů. Potom začal jednat s majitelem panství Johannem Adolfem II. Schwarzenbergem o možnosti zachovat původní stav porostů. Johann Adolf později opravdu zřídil jakousi soukromou přírodní rezervaci, jejíž výměra činila přibližně 150 hektarů. V roce 1870 však silná vichřice zničila velkou část pralesa a zachováno zůstalo jen 47 hektarů z původní plochy. Státní přírodní rezervací byl Boubínský prales vyhlášen v roce 1933 a v roce 1958 u příležitosti stého výročí ochrany Boubína byla plocha chráněného území rozšířena přibližně na současný stav, což činí více než 600 hektarů.

 Boubínský prales leží v nadmořské výšce mezi 920 až 1110 metry a dnešní přesná rozloha se udává jako 666,41 ha. Po obvodu pralesa vede naučná stezka, která měří 4 km a má 9 zastávek, kde je možno získat informace o floře, fauně, podnebí apod. (www.nahorach.com)

 Raritou boubínského pralesa byl Král smrků (Příloha č. 2). Dosáhl stáří 440 let, výšky 57 metrů a průměru kolem 160 centimetrů. Byl zničen vichřicí, která oblast postihla v roce 1978. Věk kolem 400 let však mají také další rozložité stromy v Boubínském pralese. Padlé stromy se nechávají ležet, a kolem nich vyrůstá další nový porost. Boubín je druhou nejstarší přírodní rezervací u nás. Porost tvoří zejména smrky, ale také jedle, jilm a klen.

 Boubínský prales býval v minulosti silně navštěvovaným místem. Zejména jeho nejstarší část, která je umístěna u hory Boubínu a u Kaplického potoka. V době, kdy byla vyhlášena SPR Boubínský prales, tedy v závěru padesátých let, procházelo po trase k Boubínskému jezírku a ke Králi smrků více než sto tisíc návštěvníků ročně. To se také odrazilo na okolní přírodě. Později byl Boubínský prales oplocen a uzavřen pro veřejnost. (cs.wikipedia.org)

Trasa naučné stezky Boubínský prales:

 Okruh naučné stezky má asi 4 km a výchozí i cílové místo je u Boubínského jezírka (Příloha č. 3). Po trase jsou zastávky s informačními cedulemi a také odpočívadla. Turisté se v terénu orientují podle turistického značení (modrá a zelená značka).

 Turisté na naučné stezce mohou vidět velké množství zajímavostí, jako je umělá vodní nádrž na Kaplickém potoce nazývaná Boubínské jezírko a chůdové kořeny, které jsou pro Boubínský prales typické (Příloha č. 4). Jsou to mohutné kořeny, které se spojují nad zemí. Raritou na trase také býval dnes již padlý nejmohutnější strom pralesa Král smrků. Dále zde můžeme vidět Loveckou chatu pod vrcholem Boubína, průhledy do jádra pralesa nebo představitele pralesní vegetace.

#### **4.1. Geologie a geomorfologie**

 Podloží tvoří ruly, svory a hrubozrnné žuly. Boubínská hornatina je geomorfologický podcelek na severovýchodním okraji Šumavy. Rozprostírá se na ploše 126 km<sup>2</sup> a má průměrnou nadmořskou výšku 993 m, což je nejvíce ze všech podcelků Šumavy. Na jihu sousedí s Vltavickou brázdou, na východě s Libínskou hornatinou a Husineckou vrchovinou, na severu s Bělečskou vrchovinou a na západě s Knížecími pláněmi. Na okrajích je tento vrásozlomový masiv rozčleněn hlubokými údolími.

Hornatina se člení na dva geomorfologické okrsky: Boubínský hřbet – jižní, hlavní část; Včelenská hornatina – severní nižší část. (www.nahorach.com)

Nejvyšší vrcholy: Boubín (1362 m), Basumský hřeben (1288 m), Pažení (1281 m)

#### **4.2. Klimatické pom**ě**ry**

 Boubínský prales se z převážné části rozkládá v chladné podnebné oblasti. Průměrná roční teplota se zde pohybuje kolem 3,5°C a průměrné roční srážky mnohdy přesahují 1000 mm. Dlouho trvající zimy způsobují velmi pomalý růst dřeva, a tím vznik ozvučných vrstev s hustotou 10 letokruhů na 1 cm síly kmene. (www.nahorach.com)

 Je zde vysoká relativní vlhkost vzduchu, v průměru kolem 80 %. Převládá západní až jihozápadní proudění větru, na jaře se pak může vyskytnout severní proudění a na podzim jižní proudění větru.

#### **4.3. Hydrologické pom**ě**ry**

 Území náleží k povodí Severního moře a řeky Vltavy. Mezi strmými svahy přírodního komplexu, který tvoří Pažení (Basumský hřbet), vrchol Boubína (1362,2 m n. m.) a plochý hřbet pokračující zvolna k Bobíku, pramení a protéká Kaplický potok, který se vlévá do Teplé Vltavy. Nalezneme zde také Boubínské jezírko. Toto jezírko však není výtvorem přírody, nýbrž umělá vodní nádrž na Kaplickém potoce (založena v roce 1833 a do současné podoby zvětšena v roce 1857). V minulosti sloužila k zadržování vody pro plavení dřeva do sklárny v nedaleké Lenoře, popřípadě dále po řece Vltavě do Prahy nebo po přeložení v Želnavě až do Vídně. Koryto potoka od výtoku z jezera proto bylo napřímeno a vydlážděno. Tento plavební kanál byl na svou dobu vynikajícím technickým dílem a dřevo se po něm dopravovalo ještě v roce 1957. (www.nahorach.com)

#### **4.4. P**ů**dní pom**ě**ry**

 V půdním pokryvu převládá zejména podzol (hlavně na hřbetech), podzol kambizemní a kryptopodzol (svahy). Ojediněle se na skalnatých vrcholech vytvořil ranker kambizemní. (www.lipno-online.cz)

#### **4.5. Biogeografické pom**ě**ry**

#### **4.5.1. Flóra**

 Stromové patro pralesa je tvořeno převážně smrkem (50 %), bukem (40 %) a jedlí (10 %). Místy se zde nacházejí jilmy a kleny. Nejstarší stromy, které zde můžeme vidět, dosahují stáří 300 – 400 let. Je velice těžké přesně určit stáří stromu, neboť většina těchto stromů má často vyhnilý kmen a letokruhy nelze spočítat. Zajímavé jsou různé tvary prastarých jedlí a smrků, vytvářejí například dvojáky, mohutné nádory, harfovitě zmnožené kmeny a chůdovité kořeny, které vznikly tak, že semena stromů vzklíčila na okolních padlých stromech či pahýlech.

 Boubínský prales je pozůstatkem květnatých bučin, které kdysi pokrývaly největší plochy Šumavy v nadmořských výškách 800 – 1000 m. Na vlhčích místech lze nalézt jedlové smrčiny s bohatými podrosty, např. devětsil bílý, který roste ve vlhčích místech podél potoků. Do údolí sestupují typické smrčiny s výskytem podbělice alpské rostoucí na nivách v horských oblastech. Nejrozšířenější jsou jedlobukové smrčiny na sušších svazích s bohatým výskytem bylin a kapradin, jako jsou zejména mařínka vonná, kýčelnice devítilistá, vraní oko čtyřlisté, žindava evropská, rozrazil horský a mnohé další (Příloha č. 5). Z kapradin pak jemně utvářený bukovec osladičovitý a kapraďovitý.

 Mezi nejvýznamnější floristické nálezy posledních 3 let patří znovunalezení sklenobýlu bezlistého a v ČR dříve vyhynulé vratičky mnohoklanné.

 Král smrků byl největší ze smrků v národní přírodní rezervaci Boubínský prales na západním svahu hory Boubín.. Ke stáří byl strom napaden václavkou a byl vyhnilý, hniloba byla příčinou rozšíření kmene u paty. První živé větve rostly ve výšce 25 m, nejdelší 6,5m až ve výšce 39 m. K populárnímu stromu vedla stezka, bohužel nápor turistů na kořenový systém se podepsal na stabilitě stromu. Smrk uschl v roce 1969 a 4. prosince 1970 padl při vichřici. Při pádu se vrchol natřikrát přerazil. Pád Krále smrků přispěl k uzavření jádra pralesa veřejnosti. Pozůstatky velikána je možné vidět na naučné stezce (samotný padlý rozkládající se kmen ale není ze stezky vidět), výřez je vystaven v informačním středisku Lesů ČR v Zátoni, výřez z výšky 12 m pak v loveckém zámečku Ohrada u Hluboké nad Vltavou. Za života stromu byly odebrány rouby a roste tak několik desítek jeho potomků. (www.nahorach.com)

#### **4.5.2. Fauna**

 Bylo nalezeno mnoho významných a vzácných druhů bezobratlých, např. někteří kořenonožci; půdní hlístice; měkkýši - boděnka malinká, skelnička zjizvená, síměnka trojzubá; obratlovci - jeřábek lesní, žluna šedá, datel černý, strakapoud velký atd.

 K významným druhům savců v rezervaci patří rejsek horský, rejsec vodní, rejsec černý, plšík lískový a rys ostrovid (Příloha č. 6).

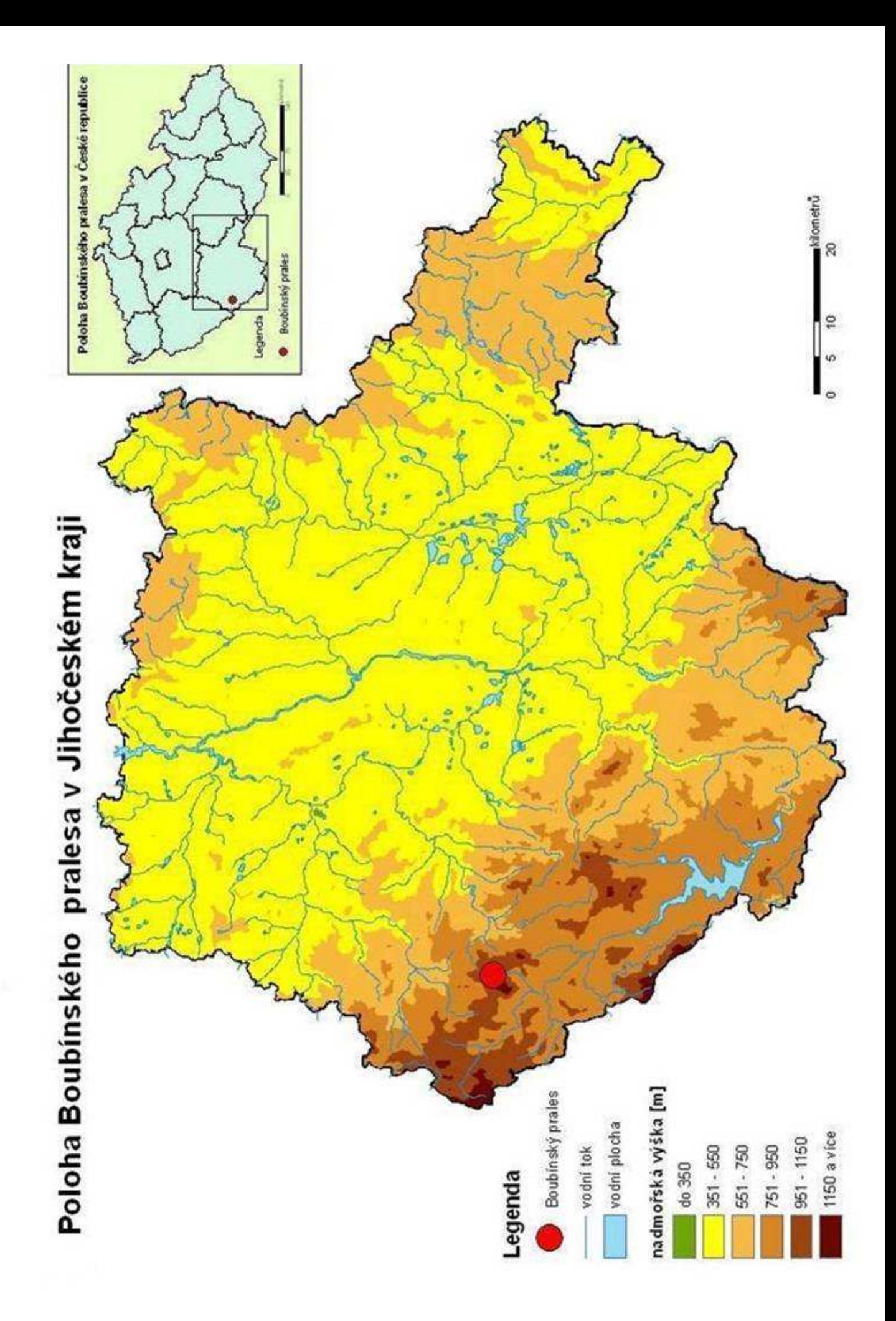

## **5. GPS**

 Věda a technika jdou stále kupředu a ani my nezůstáváme pozadu. Učíme se s novými technologiemi žít a pracovat. Některé se již staly neodmyslitelnou součástí našeho života. GPS by mohl být jednou z těchto technologií. Dříve se GPS přijímače používaly jen k vojenským účelům, ale s rostoucím zájmem veřejnosti se s nimi setkáváme již celkem běžně v autě, na kole nebo při pěší turistice.

#### **5.1. Historie GPS**

 Historie družicové navigace sahá do počátku šedesátých let, kdy vojenské námořnictvo USA začalo rozvíjet projekt Transit. O něco později se o družicovou navigaci začalo zajímat i letectvo USA. Obě vojenské složky postupovaly ve vývoji těchto systémů odděleně, až počátkem 70. let vydalo ministerstvo obrany Spojených států amerických memorandum, jímž podřídilo další vývoj družicových navigačních systémů vzdušným silám. Původně samostatné projekty obou vojenských složek byly sloučeny do jediného programu označeného názvem NAVSTAR – GPS. Od 1.7.1973 řídí program společná programová skupina (angl. Joint Program Office – JPO), zřízená při kosmické divizi velitelství systémů vzdušných sil USA na letecké základně v Los Angeles. Členy jsou zástupci letectva, námořnictva, armády, námořní pěchoty, pobřežní stráže, obranné mapovací služby, zástupců NATO a Austrálie. V prosinci 1973 obdržela JPO oficiální povolení k zahájení prací na systému NAVSTAR – GPS.

 Jak bylo uvedeno výše, vývoj navigačních systémů začal na přelomu 50. a 60. let 20. století. Nejznámější a nejvyužívanější je systém GPS, druhým existujícím systémem je systém GLONASS. Do budoucna je plánován systém Galileo, který má být evropskou konkurencí americkému systému GPS. Spojené státy se sice zavázaly, že neohrozí funkčnost GPS systému, ale i přes to se Evropa rozhodla systém Galileo vybudovat. Je to možná proto, že řada důležitých oborů je přímo závislá na fungování GPS systému nebo spíše závislá na rozhodnutí USA omezit fungování systému GPS. GPS je vojenský systém vybudovaný a provozovaný armádou USA, tento systém je částečně uvolněn i pro civilní využití. GPS je jedním z nejrozšířenějších družicových systémů.

#### **5.2. Principy GPS**

 Globální polohový systém (GPS – angl. Global Positioning System) je družicový systém pro stanovování polohy a času na zemském povrchu a v přilehlém prostoru. Systém je založen na výpočtu polohy na základě prostorového protínání signálů vysílaných družicemi na oběžných drahách ve výšce přibližně 20 000 km nad Zemí. (NOVOTNÁ, 2005)

Základním principem je vypočtení vzdálenosti z časového intervalu, který trval mezi vysláním a přijetím signálů. Takový signál obsahuje informace o tom, kdy a ze které družice byl vyslán.

 Minimálně tří družic je zapotřebí pro stanovení zeměpisné šířky a délky, tedy polohy. Pokud chceme stanovit polohu a nadmořskou výšku, je zapotřebí minimálně čtyř družic. Jestliže je k dispozici menší počet družic, je znemožněn výpočet polohy, vyšší počet družic určení polohy zpřesňuje.

#### **5.3. Struktura systému GPS**

Systém GPS má tři podsystémy:

- kosmický
- řídící (kontrolní)
- uživatelský

#### **5.3.1. Kosmický podsystém**

 Podsystém tvoří minimálně 24 družic. Tyto družice krouží kolem Země po šesti oběžných drahách, které jsou skloněny o 60 stupňů od roviny rovníku, ve výšce asi 20 000 km. Družice jsou vybavené vysílačem, přijímačem, atomovými hodinami a dalšími přístroji, které slouží pro navigaci nebo jiné úkoly.

 Družice přijímá, zpracovává a uchovává informace předávané z pozemního řídícího centra, na základě kterých koriguje svoji dráhu raketovými motorky, dále sleduje stav vlastních systémů a podává o těchto skutečnostech informace zpět do řídícího centra. Pro případné problémy je každá družice vybavena záložními zdroji. Palubní baterie jsou dobíjeny dvěma slunečními panely. (NOVOTNÁ, 2005)

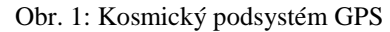

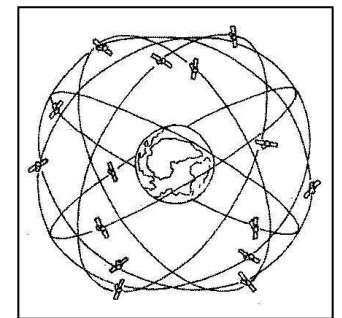

(převzato z NOVOTNÁ, 2005)

#### **5.3.2.** Ř**ídící podsystém**

 Funkce družic jsou monitorovány řídícím podsystémem a získané údaje jsou předávány zpět družicím. Řídící podsystém se skládá z hlavní řídící stanice a monitorovacích stanic, které spolupracují s hlavní řídící stanicí. Řídící podsystém tedy slouží k sledování a výpočtu dráhy družic, k monitorování funkcí každé družice a ke komunikaci a zajištění přesného chodu atomových hodin na družicích.

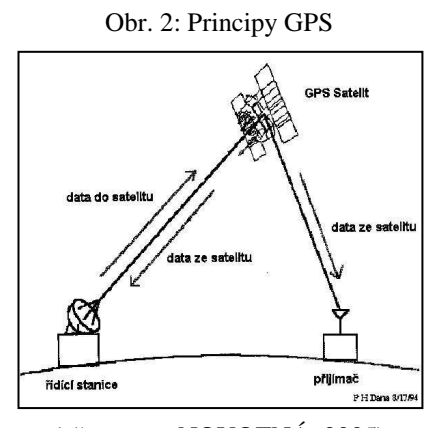

(převzato z NOVOTNÁ, 2005)

#### **5.3.3. Uživatelský podsystém**

 GPS signály jsou přijímány a zpracovávány speciálními přijímači. Podle použití můžeme přijímače rozdělit do několika skupin – navigační (turistické, letecké, námořní) a aplikační.

 Vysokou přesnost a možnost zpracovávat zakódované informace umožňují vojenské GPS přijímače. Vysoké přesnosti také dosahují geodetické přijímače díky dvěma GPS přijímačům, které se pro měření využívají. V místě se známými

souřadnicemi (tzv. referenční bod) je umístěn jeden přijímač, s druhým přijímačem se objíždějí body, které jsou měřeny.

 Přijímače GPS můžeme také rozlišit podle možností zpracování informací. V dnešní době již všechny přístroje umožňují připojení k počítači. Je mnoho způsobů, jak GPS přijímač na počítač napojit, například přes sériový kabel, Bluetooth, nebo může být přijímač zabudován v počítači. Komunikace při navigaci mezi GPS a počítačem nebo PDA probíhá většinou pomocí protokolu NMEA, používají se i další protokoly jako například RTCM nebo RINEX.

#### **5.4. Sou**ř**adnicové systémy**

 GPS přijímače mají přes 100 různých souřadnicových systémů, toto množství vychází z historie. Dříve, když bylo potřeba vytvořit přesné mapy, ještě neexistovaly metody, které by umožnily vytvořit jednotný souřadnicový systém, jehož pomocí by mohla být celá Země popsána najednou. Většinou se tato potřeba zaměřovala jen na určitou lokalitu (měla lokální charakter), například na území těžby hnědého a černého uhlí nebo na místa, kde se rozdělovaly pozemky. Tímto způsobem vzniklo mnoho map, které se zaměřovaly jen na malá území. S ubíhajícím časem se mapy postupně slučovaly ve větší celky a v některých místech byly vytvořeny souřadnicové systémy, které jsou odlišné pro civilní a vojenské účely.

 Také se začalo uvažovat o zavedení souřadnicového systému, který by byl jediný pro celou Zemi. GPS používá celosvětový souřadnicový systém tzv. WGS 84. Popis zemského tělesa není dostatečně podrobně znám, aby mohl být vytvořen jediný souřadnicový systém, který by všechny současné lokální systémy nahradil. GPS se proto musí umět přizpůsobit všem existujícím lokálním souřadnicovým systémům. Při použití GPS se často spolupracuje s papírovou mapou, proto byly do navigačních přístrojů nahrány informace o všech hlavních světových souřadnicových systémech, a tak se GPS přijímač dokáže přizpůsobit vybrané mapě.

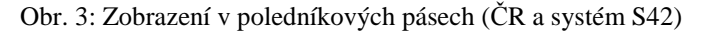

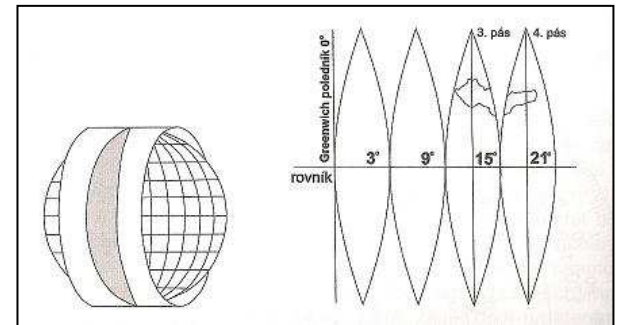

(převzato z STEINER, ČERNÝ, 2006)

 Jelikož povrch Země není pravidelný, nahrazuje se při popisu souřadnicemi matematicky definovatelnou referenční plochou. Na velice malém území by jako referenční plocha stačila rovina, při větších územích a přesnějších pracích je však třeba volit plochy složitější. Je možné pak volit kouli (v případech přesnějších popisů elipsoid), v případě lokálních map (pro jeden stát) se dá použít např. válec nebo kužel, který se přimyká k povrchu Země tak, aby co nejlépe kopíroval zvolené území. Na referenční ploše se definuje souřadnicová síť a určí se, jakým způsobem se převede plocha do roviny (tak, aby mohla být zobrazena na mapě). V případě koule nebo elipsoidu se plocha rozdělí na pásy (jako slupka pomeranče), např. systémy S-42, UTM/UPS, v případě válce nebo kužele se tato plocha ''jednoduše" rozvine do roviny, například český S-JTSK. (STEINER, ČERNÝ, 2006)

#### **5.5. Typy sou**ř**adnic**

 Existuje několik typů souřadnic, mezi nejpoužívanější pro práci s GPS patří souřadnice zeměpisné, rovinné neboli pravoúhlé a polární.

#### **5.5.1. Zem**ě**pisné sou**ř**adnice**

 Patří mezi nejznámější, udávají zeměpisnou šířku a zeměpisnou délku. Zeměpisná šířka je počítána od roviny rovníku směrem na sever (severní šířka) a směrem na jih (jižní šířka) a je udávána v hodnotách 0° až 90°. Zeměpisná délka je počítána od nultého poledníku směrem na východ (východní délka) a směrem na západ (západní délka). Zeměpisná délka je udávána v hodnotách 0° až 180°. Souřadnice pro naše území jsou přibližně 50° severní šířky (u GPS označováno N 50°) a 15° východní délky (u GPS označováno E 15°). Zeměpisné souřadnice lze zapisovat třemi způsoby. Pozor, je důležité

dodržet formát správného zápisu souřadnic, v opačném případě by mohlo dojít k výrazným chybám.

- zápis souřadnic ve stupních a desetinách stupně (v GPS jako hddd.ddddd°)
- zápis ve stupních, minutách a desetinách minut (v GPS jako hddd° mm.mmm´)
- zápis ve stupních, minutách, vteřinách a desetinách vteřin (v GPS jako hddd°  $mm'$  ss.s'')

Příkladem zeměpisných souřadnic je souřadnicový systém WGS-84.

#### **WGS-84**

 Jedná se o vojenský souřadnicový systém používaný státy NATO. Referenční plochou je elipsoid WGS 84 (World Geodetic System). Použité kartografické zobrazení se nazývá UTM (Univerzální Transverzální Mercatorovo). Systém má počátek v hmotném středu země – jedná se o geocentrický systém. (ČAD, 2003)

 Tento systém se nejen u nás používá jako standardní při satelitní navigaci GPS. WGS 84 používá souřadnice zeměpisné, jednotlivé body jsou definované zeměpisnou délkou, šířkou a výškou. Zápis zeměpisné šířky a délky může být ve stupních, ve stupních a minutách nebo ve stupních, minutách a vteřinách (s jednotkami v desetinném tvaru). Je třeba vždy správně uvést, zda se jedná o severní nebo jižní šířku a o východní nebo západní délku. Zápis výšky je uveden v metrech – není to skutečná nadmořská výška, ale elipsoidní výška (neboli vzdálenost od elipsoidu).

 Pozor na nastavení GPS a souřadnicového systému zadávaných souřadnic. Některé turistické mapy, které vycházejí z vojenských map, vytvořených za Varšavské smlouvy, používají souřadnicový systém S-42 – vlivem použití jiného elipsoidu (Krasovského) jsou rozdíly mezi zeměpisnými souřadnicemi WGS-84 a S-42 v rámci ČR i 100 – 150 m. (geowiki.hidden.cz)

#### **5.5.2. Rovinné sou**ř**adnice**

 Jsou uváděny v metrech, souřadnice popisují mapu pomocí dvou pravoúhlých os X, Y (případně N, E). Nejběžnější je popis poledníkového pásu (oblast mezi dvěma sousedními poledníky) pomocí tohoto typu souřadnic. Kladná osa X jde v případě poledníkového pásu na sever, kladná osa Y na východ. Příkladem takového systému je vojenský systém S-42, používaný v ČR na turistických mapách, nebo systém UTM/UPS. (STEINER, ČERNÝ, 2006)

**Nastavení systému S-42 pro nastavení do GPS**:

**USER GRID** 

**Po**č**átek zem. délky (Longitude orign)**: E015° (pro východní Moravu a Slovensko  $E021^{\circ}$ 

**M**ěř**ítko (Scale):** 1.0000

**Odsazení vých. délky (False Easting):** 3500000 (pro východní Moravu a Slovensko 4500000)

**Odsazení sev. ší**ř**ky (False Northing)**: 0.0.

**USER DATUM** 

**DX**: + 23, **DY**: - 124, **DZ**: -84

**DA**: -108, **DF**: 0,0048076

 První tři parametry nastavení USER DATUM (DX, DY, DZ) představují posuny souřadnic středu elipsoidu WGS-84 oproti uživatelskému elipsoidu (v případě S-42 elipsoid Krassovského). Parametr DA definuje rozdíl délek hlavních poloos u obou elipsoidů. (STEINER, ČERNÝ, 2006)

 V České republice se nejčastěji používají souřadnicové systémy S-JTSK a S-42. S-JTSK se používá pro civilní sektor a S-42 pro sektor vojenský. V poslední době se k nám také dostávají globální souřadnicové systémy jako je například WGS 84 a UTM, ty nám umožňují snadnější výměnu informací mezi sousedními zeměmi.

#### **S-42**

 Souřadnicový systém S-42 používá Krasovského elipsoid s referenčním bodem v Pulkavu (u Petrohradu). Souřadnice bodů jsou vyjádřené v 6° a 3° pásmech Gaussova zobrazení. (ČAD, 2003)

 V České republice se používají mapy odvozené z vojenských map bývalého Varšavského paktu, které mají místo poledníků a rovnoběžek kilometrovou pravoúhlou souřadnicovou síť.

 Dalším pravoúhlým systémem je systém S-JTSK (Systém jednotné trigonometrické sítě katastrální), který vznikl již za dob Rakouska-Uherska. Tento systém není možné zadat do GPS přijímačů, protože kladná osa X zde směřuje na jih a kladná osa Y na západ. Pokud bychom i přesto chtěli, aby GPS přijímač s tímto systémem

pracoval, je nutné provézt přepočet souřadnic v PC (existují jednoduché programy, které to zvládnou a jsou dostupné na internetu).

#### **S-JTSK**

Souřadnicový systém jednotné trigonometrické sítě katastrální (S-JTSK) je definován Besselovým elipsoidem s referenčním bodem Hermannskogel (u Vídně), Křovákovým zobrazením (dvojité konformní kuželové zobrazení v obecné poloze), převzatými prvky sítě vojenské triangulace (orientací, rozměrem i polohou na elipsoidu) a jednotnou trigonometrickou sítí katastrální. Křovákovo zobrazení je jednotné pro celý stát. Navrhl a propracoval jej Ing. Křovák roku 1922. Používá se pro civilní mapy. (ČAD, 2003)

#### **5.5.3. Polární sou**ř**adnice**

 To jsou souřadnice, které se na běžných mapách nepoužívají. Používají se pro práci s relativními veličinami (azimut, vzdálenost k cíli). Polární souřadnicový systém má určený začátek a základní směr, další objekty na mapě se pak určují pomocí úhlu od základního směru a vzdálenosti od počátku.

 Toto samozřejmě nejsou všechny souřadnicové systémy se kterými se můžeme v ČR setkat. Je jich celá řada, a protože nejsou předmětem diplomové práce, nebudu se jimi zabývat a uvedu jen příklady: MAIDENHEAD (používá se pro radioamatérské vysílání), Hlásná síť UTM (používá se v armádě).

#### **5.6. Typy GPS p**ř**ijíma**čů

 Podle použití můžeme GPS přijímače rozdělit do několika hlavních skupin. Tyto oblasti použití se mohou prolínat, proto dnes již málokterá kategorie zůstává tak vyhraněná, že by nebylo možné GPS přijímač použít v jiné oblasti než pro kterou je určen. Málokdo si také může dovolit na jinou oblast zájmu používat různé GPS přijímače, a proto se GPS přijímače vyrábí tak, aby bylo možno je využít mnohostranně.

#### **5.6.1. Turistické GPS p**ř**ijíma**č**e**

 Jsou nejširší kategorií GPS přijímačů. Velký důraz se klade na velikost a váhu přístroje, aby při cestování příliš nezatěžoval, výdrž baterií a jednoduché ovládání. Co se týče přesnosti pro určení polohy, tak tu mají všechny tyto přístroje stejnou: 7 – 10 m, při určení výšky je to 15 – 20 m. Tyto přijímače umožňují vytvářet vlastní body, symboly a trasy. Zobrazují směr a vzdálenost od cíle, rychlost, jakou se pohybujeme (průměrnou i maximální), aktuální čas a datum. Najdeme zde také ukazatel kvality a síly signálu z družic a možnost nastavení různých souřadnicových systémů. Turistické GPS přijímače můžeme samozřejmě připojit k osobnímu počítači, abychom mohli nahrát data z GPS do PC a obráceně. Tento typ GPS přijímače bude využíván pro sběr dat v této práci.

#### **5.6.2.Námo**ř**ní GPS p**ř**ijíma**č**e**

 Největší důraz je zde kladen na podrobnost poskytovaných navigačních údajů a také na čitelnost a přehlednost displeje. Někdy se používají pro zmapování například dna říčních koryt nebo vodních nádrží či dokonce pro usnadnění lovu ryb (to jsou samozřejmě přístroje se sonarem, s jehož pomocí se vyhledají místa, kde se zdržují ryby, a pomocí GPS se tato místa zaznamenají).

 Tato oblast využití má největší výběr GPS přijímačů, neboť se jedná o oblast, která má největší odbyt GPS přijímačů. Námořní GPS přijímače se od turistických liší některými speciálními funkcemi jako například: MOB – muž přes palubu (stisk klávesy zaznamená aktuální pozici plus navigaci zpět na toto místo), utržení kotvy (lze nadefinovat okruh, ze kterého se loď – GPS přijímač – nemá dostat) apod. A samozřejmě se také liší v ceně, námořní GPS přijímače jsou dražší a také odolnější (slaná voda, vibrace, výkyvy teplot atd.).

#### **5.6.3. Letecké GPS p**ř**ijíma**č**e**

 Tyto přijímače většinou obsahují letecké Jeppesen databáze, které je možné pravidelně aktualizovat. V přijímači můžeme najít informace například o zakázaných prostorech, letištích, prostorech s omezeným leteckým provozem apod. GPS přijímač nás pak upozorní na přiblížení se k některému z prvků letecké databáze.

#### **5.6.4. Aplika**č**ní GPS p**ř**ijíma**č**e**

 Tyto přijímače slouží pro zabudování do dalších systémů jako jsou PDA navigace, časové servery pro řízení času počítačových sítí, zabezpečovací systémy, sledování pohybu vozidel a další. Je možné je naprogramovat na typ informací, které mají přinášet a jak často. Většinou nemají klávesnici ani displej.

#### **5.6.5. Vojenské GPS p**ř**ijíma**č**e**

 S těmito přístroji se mnozí z nás nesetkají a nejsou běžně k sehnání. Také dostupných informací není příliš mnoho. Tyto přístroje dokáží zpracovat zakódované informace, a díky tomu fungují v oblastech, kde jsou válečné konflikty.

#### **5.6.6. Automobilové GPS p**ř**ijíma**č**e**

 Jedná se o přijímače, které nás provedou městem křižovatku po křižovatce nebo dokáží vypočítat nejrychlejší či nejkratší cestu k zadanému cíli. Některé navigační přístroje umí dokonce upozornit na zácpy a jiné dopravní situace, spolupracují totiž s pozemním vysíláním o dopravní situaci (dynamická navigace). GPS přijímače umí přepočítat trasu, jestliže bychom někde špatně odbočili, počítají s jednosměrnými ulicemi, kruhovými objezdy, nadjezdy, podjezdy a umí i hlasově navigovat (mnohdy lze vybrat z několika různých hlasů). V dnešní době v automobilech můžeme najít vestavěné navigační systémy, ty jsou spíše ve výbavě dražších aut nebo přenosné přístroje, které mají nižší pořizovací cenu a můžeme je přenášet mezi více vozidly.

#### **5.7. PDA**

 PDA je kapesní počítač (z angl. Personal Digital Assistent). PDA měly původně především pomoci s organizací času a kontaktů a jejich funkce byly zaměřeny především na osobní agendu. Současné kapesní počítače jsou velmi výkonné a zvládají velká množství různých aplikací. Systém není určen pro dlouhé psaní a tak nemá, jako klasický PC, plnohodnotnou klávesnici. Výhodou PDA je schopnost komunikovat s okolím pomocí bezdrátových technologií nebo kabelů. Mezi základní funkce PDA patří synchronizace, která umožňuje výměnu dat mezi PDA a stolním počítačem. Kapesní počítač se využívá ve spojení s GPS přijímačem pro sběr a zpracování geografických dat v terénu. V PDA bude v mém případě používán program OziExplorer. PDA se ovládá přes dotykový displej, k čemuž nám slouží snímací hrot, tzv. stylus. Tento snímací hrot můžeme použít třemi způsoby:

- lehkým poklepáním vybereme a otevřeme zvolenou položku (podobně jako myší na osobním počítači)
- táhneme přes vybranou položku snímacím hrotem, čímž dokončíme výběr

## - na vybrané položce držíme snímací hrot, čímž se nám rozbalí další nabídka

 Než vyrazíme s PDA do terénu, je třeba si připravit datové podklady, které přeneseme do PDA, a zkontrolovat a dobít baterie v PDA. Příprava datových podkladů probíhá na PC, připravené podklady pak uložíme na paměťovou kartu a tu vložíme do PDA. PDA se k osobnímu počítači připojuje přes synchronizační kolébku a přes programové vybavení ActiveSync. Do elektrické sítě se PDA připojuje přes synchronizační kolébku a adaptér.

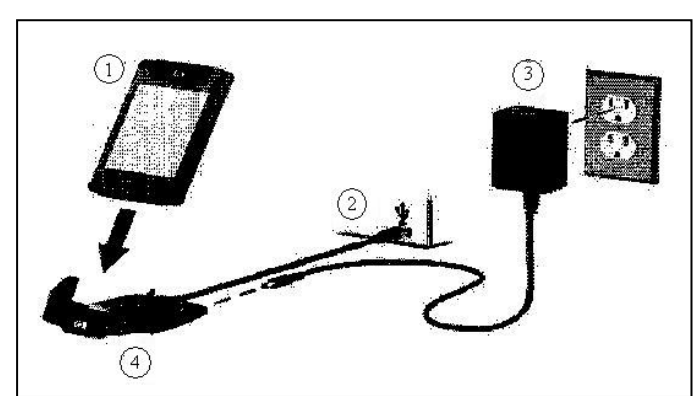

Obr. 4: Připojení PDA k PC a do sítě

(1 – PDA, 2 – připojení k PC pomocí synchronizačního kabelu, 3 – připojení do elektrické sítě pomocí AC adaptéru, 4 – synchronizační kolébka) (převzato z NOVOTNÁ, 2005)

#### **5.7.1. Práce s programy**

Programy se do PDA instalují ze stolního počítače pomocí synchronizační kolébky a programu Microsoft ActiveSync nebo přímo ze zařízení PDA.

 Program můžete spustit z nabídky Start→Programy a vybrat příslušný program. Často využívané programy můžete také přiřadit jednotlivým tlačítkům, v nabídce Start  $\rightarrow$ Nastavení → Tlačítka přiřadíte jednomu z tlačítek používaný program a ten se pak spouští jeho stisknutím. Pro minimalizaci programu klikněte na křížek v pravém horním rohu displeje (program se neukončí, bude jen neaktivní).

 Jakýkoliv právě běžící program můžete zavřít manuálně v nabídce Start → Nastavení  $\rightarrow$  Systém  $\rightarrow$  Paměť  $\rightarrow$  Spuštěné programy.

 K provedení zálohy a obnovení dat můžete použít program Backup, který je na PDA předinstalován, nebo pomocí ActiveSync Backup. Program Backup ukládá data do

zvláštní záložky, která může být uložena do interní paměti nebo na paměťovou kartu. Program ActiveSync Backup zálohuje data na PC nebo je z PC obnovuje. (NOVOTNÁ, 2005)

Obr. 5: PDA

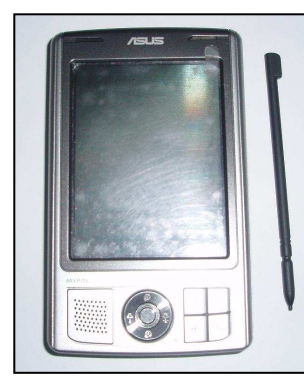

Vytvořil: Autor

#### **5.7.2. Programy pro zpracování geografických dat na PDA**

 Existuje celá řada programů, které umožňují vytvářet a přesouvat body, trasy a další data mezi navigačním přístrojem a počítačem. Některé programy umí seřídit čas na našem počítači podle přesného času v GPS. PDA počítače umožňují lepší zobrazení a rozlišení než na displeji navigačního přístroje. Některé programy umí zobrazovat data do mapy, kterou jsme si vyrobili naskenováním a následnou kalibrací (georefencováním – zařazení do souřadnicového systému).

Zde je příklad několika vybraných programů podle Novotné M. (2005):

**ArcPAD** – program firmy ESRI je mobilní GIS software, pracující na stolním počítači, notebooku i PDA, který můžete použít při práci v terénu. ArcPAD dokáže zpracovávat geografické informace o poloze, získané z připojeného přístroje GPS, editovat atributová data a vytvářet geografické databáze. Jedná se o komerční program. Program komunikuje s GPS přijímačem pomocí protokolu NMEA. Je jej možné využít pro tvorbu geografických dat.

**OziExplorer** – sharewarový program umožňující komunikaci s GPS přijímači pomocí protokolu NMEA. Program pracuje pod Windows 95/98/200/NT, pro Windows CE je určena verze OziExplorerCE. Program umožňuje zobrazovat body, cesty i trasy do mapy, kterou si naskenujeme do grafického souboru. Navíc umí využít i některé digitální mapy jiných výrobců. Pomocí programu je možný přenos dat mezi počítačem a GPS

přijímačem. V počítači pomocí tohoto programu můžete data jednoduše editovat, dokáže najednou otevřít až 1000 waypointů. Waypointy ukládají do souborů s příponami .wpt, trasy do souborů s příponami .plt a cesty do souborů s příponami .rte. Také umí načíst waypointy z textového souboru \*.txt. Program obsahuje přibližně 100 přednastavených souřadnicových systémů a je možné nastavit si několik vlastních. Lze nastavit i souřadnicový systém S-42, používaný na turistických mapách v měřítku 1:50 000. Program je možné využít pro tvorbu geografických dat i pro navigaci.

**Waypoint+** - freewarový program komunikující s GPS firmy Garmin pomocí protokolu GARMIN/GARMIN. Program umožňuje přetahování dat mezi GPS a PC a jejich následnou editaci. Trasy a waypointy mohou být zobrazeny do mapy, ovšem bez naskenovaného pozadí. Díky podpoře několika typů souborů ho lze využívat k jejich konverzi – převodu jednoho typu souboru na jiný. Program dokáže najednou zobrazit maximálně 500 waypointů.

**Gartrip** – sharewarový program velmi vhodný k editaci dat z GPS. Program komunikuje s GPS firmy Garmin protokolem GARMIN/GARMIN. Je vhodný pro editaci a analýzu tras, dokáže seřadit waypointy podle různých kritérií, podle vzdálenosti od referenčního bodu nebo podle data vzniku. Maximální počet najednou zobrazených waypointů je omezen pouze pamětí počítače. Program lze využít i pro konverzi mezi různými typy souborů. Otevřete v něm soubor vytvořený v OziExploreru, Waypoint+ a v dalších programech. Lze zde nastavit souřadnicový systém S-42, používaný na turistických mapách v měřítku 1:50 000. Sharewarová verze je plně funkční, jen může uložit pouze 30 waypointů.

**QuoVadis** – sharewarový program podobný OziExpoloreru. Umožňuje použití naskenovaných map, komunikuje s GPS GARMIN. Podporuje protokoly NMEA i GARMIN/GARMIN.

**Fugawi** – je program podobný OzeExploreru umožňující zobrazovat data z GPS do naskenované mapy. Lze vytvářet trasy a přenášet data mezi GPS a PC. Program komunikuje s GPS Lowrance & Eagle, Garmin a Magellan.

**Edice GeoBáze** – Edice GeoBáze tvoří mapy České republiky různých měřítek společně s plány měst, pokrývající datově celé území ČR. Edice vychází podle krajského územního členění. Obsahem CD jednotlivých krajů jsou mapky kraje v měřítku 1:50 000, přehledné mapy ČR s plány okresních měst daného kraje. Na samostatných CD jsou k dispozici plány Prahy a Brna, vždy v měřítku 1:10 000. Plán Prahy je doplněn ortofotomapou. Program umožňuje on-line propojení s GPS pomocí protokolů NMEA 183, Garmin, Magellan a ETAK, pro okamžité zobrazování polohy v mapě. Pro přístroje Garmin a Magellan je možný přenos předpřipravených nebo zaznamenaných dat. Program neumožňuje uložení dat do souboru pro ArcPad nebo OziExplorer. Složitě je udělaná editace a vytváření tras a waypointů. Jinak mapy jsou velice kvalitní a georeferencování je velmi přesné.

#### **5.7.3. Pam**ěť**ové karty**

 Paměťové karty se využívají pro zvětšení paměti přístroje. Můžeme použít dva typy paměťových karet – CF (Compact Flash) do větší zdířky a SD (Secury Digital) do menší zdířky.

#### **5.7.4. Práce s Bluetooth**

 Součástí PDA může být vestavěná technologie Bluetooth, jež umožňuje spolehlivou a rychlou bezdrátovou komunikaci na krátké vzdálenosti. S technologií Bluetooth můžete na vzdálenost do cca 10 m komunikovat s ostatními Bluetooth zařízeními, například s GPS. Zapnutí Bluetooth provedete na obrazovce pomocí ikony bezdrátového připojení vpravo dole a po rozbalení nabídky klepnete na ikonu Bluetooth. Je-li Bluetooth aktivní, LED nalevo nahoře nad displejem svítí nebo bliká modře. Nyní klepnete na ikonu Správce a vyberete správný GPS přijímač. Pak už můžete spustit programy, které s GPS přijímačem komunikují. (NOVOTNÁ, 2005)

#### **5.7.5. Komunikace mezi GPS a PDA**

 Komunikace mezi přijímačem GPS a programy v PDA probíhá nejčastěji pomocí protokolu NMEA 0183. NMEA (National Electronics Association) je standardní protokol, použitý GPS přijímači při přenášení dat z přijímače na PC nebo PDA. Původně se používal k propojení námořních přístrojů mezi sebou, byl vytvořen americkou společností National Marine Electronics Association z důvodu sjednocení výstupních a vstupních dat přístrojů různých výrobců.

 Při nastavení vstupního/výstupního protokolu v GPS na NMEA začne přístroj na výstupní port posílat v pravidelném intervalu textové informace. Počítač tyto informace přijme a zvolený program je zpracovává. S protokolem NMEA pracují například
GPSINFO, Geobáze, FUGAWI, Route66, OziExplorer, InfoMapa nebo ArcPad. (NOVOTNÁ, 2005)

### **5.7.6. Použití PDA s GPS**

 Propojení PDA s GPS došlo za poslední dobu velkým vývojem. Podle operačního systému rozdělujeme PDA na dvě velké skupiny: první je skupina PDA počítačů, která využívá operační systém Palm OS; druhá je skupina PDA počítačů využívající operační systém Pocket PC, Windows CE, Windows Mobile. V mém případě se budeme zabývat druhou skupinou PDA počítačů. Tyto operační systémy jsou odvozeny od operačních systémů Windows, které známe z osobních počítačů.

U těchto přístrojů se většinou pro práci s GPS využívají tyto programy:

- **Ozi CE** program podporující zobrazení a práci s klasickou naskenovanou mapou. Program je nadstavbou komunikačního programu OziExplorer, který je standardem pro propojení GPS s PC.
- **PocketKIM** český program s mapou České republiky. Program PocketKIM dokáže vyhledat nejkratší nebo nejrychlejší trasu po silnicích a po trase i navigovat.
- **TomTom RoutePlanner** program obsahující mapy území západní Evropy. Umožňuje navigovat po silnicích, podobně jako program PocketKIM.
- **Garmin Que** navigační software od firmy Garmin, který byl vyvinut jako softwarová podpora GPS modulů značky Garmin pro použití s PDA (Windows OS). Que aplikace nabízí plnou kompatibilitu s mapovými produkty vytvořenými pro GPS Garmin, včetně možnosti navigace křižovatku po křižovatce a hlasové navigace.
- **iGO** maďarský software, který nabízí optimalizaci trasy a navigaci hlasem. Navigační software je zajímavý tím, že nevyžaduje instalaci do PDA, ale je včetně map uložen na datové kartě. Po vložení datové karty do PDA dojde automaticky k nainstalování softwaru a map. Výhodou je možnost přenášení karty mezi více PDA počítači. (STEINER, ČERNÝ, 2006)

## **5.8. Faktory ovliv**ň**ující p**ř**esnost ur**č**ování polohy**

Přesnost GPS měření ovlivňuje hlavně počet viditelných družic a jejich postavení vůči pozorovateli. Každá GPS dokáže postavení družic zobrazit na displeji. Dalším důležitým faktorem je hodnota PDOP, která nám udává, jak přesné je měření. Optimální je hodnota 4 a méně. Dalším faktorem, který ovlivňuje přesnost GPS měření, je zastínění výhledu na satelity. GPS bychom neměli pokládat na zem nebo ji nosit tak, abychom si stínili vlastním tělem. Doporučuje se umístit GPS přijímač někam od pasu nahoru. Přesnost měření nám může také ovlivňovat déšť nebo husté lesní porosty. Existují i další faktory ovlivňující přesnost určování polohy, například: typ přijímače, technické opatření na GPS, atmosféra, pečlivost přípravy plánu měření apod.

### **5.9. Použití GPS**

 Původně byly GPS přijímače vyvinuty pro ty nejběžnější oblasti jako jsou orientace a navigace v neznámém terénu, navigace v dopravním prostředku, v letadle nebo na lodi. Dříve bývaly nejširší skupinou uživatelů firmy, které zaměřovaly pozice různých objektů (vrty, vysílače, apod.), dnes jsou to obyčejní lidé, kteří si GPS pořizují jako moderní věc na hraní. GPS se stává důležitou součástí na cestách krátkých i dlouhých, pomáhá nám se orientovat tam, kde to neznáme, a umožňuje zaměřit místa, na která se později budeme chtít vrátit.

Příklady využití GPS v různých oborech:

- turistika, cykloturistika možnost zaznamenávat trasu, čas, rychlost a zajímavosti na trase
- motorismus hlasová navigace po silnicích, zpracování aktuálních dopravních informací
- dále potápění, rybaření, zemědělství (kontrola výměry pozemku), geologie, geodézie, výpočetní technika (přesný čas), sledování pohybu vozidel, bezpečnostní služby

### **5.10. Bezpe**č**nost p**ř**i použití GPS**

 Ať jedeme v autě, na kole nebo prostě jdeme pěšky, GPS přijímač se stává magnetem pro oko (hlavně v období, kdy s GPS začínáme). Vždy je důležité sledovat věci, které se dějí kolem nás a pak se teprve soustředit na informace z GPS. Na počátku člověk věnuje větší pozornost GPS přijímači než okolí, ale postupem času se ovládání přijímače stává rutinou a my máme více času sledovat okolí.

Častou chybou bývá, že člověk špatně nastaví přístroj nebo špatně zadá cíl a pak slepě sleduje displej. Je potřeba zdravého rozumu a občas se zamyslet, zda hodnota, kterou vidíme, je vůbec reálná.

 Vhodné je také při sobě nosit, pokud je to možné, náhradní sadu baterií. Může se stát, že kdesi u prostřed lesa dojdou baterie a těžko za ně najdeme v lese náhradu. Také je lepší s sebou raději nosit papírovou mapu, přece jen se člověk mnohdy lépe zorientuje na mapě než na malém displeji GPS přijímače.

## **6. Použité programové prost**ř**edky**

 Podle zadání diplomové práce jsem pracovala s programem OziExplorer. OziExplorer je počítačový program, který umožňuje spolupráci s počítačem a většinou běžných přijímačů GPS a naopak. Existují celkem tři samostatně fungující programy z balíčku OziExplorer, jde o **desktopový OziExplorer**, **OziExplorer CE** pro Windows Mobile a **OziExplorer 3D** také pro desktop. OziExplorer na stolním počítači funguje trochu jako spojovací článek a obsahuje veškeré funkce pro práci s mapami (většinu těchto funkcí zvládne i verze pro PDA), OziExplorer 3D je zajímavým zpestřením, které umožňuje prostorové zobrazení mapy, tedy 3D zobrazení.

 OziExplorer 3.95 je tedy soubor programů, který obsahuje jak verzi pro PC a PDA, tak program OziExplorer 3D pro tvorbu 3D modelů terénu a prošlých tras. Dále obsahuje pomocné programy pro tvorbu map ve speciálním formátu (Img2Ozf) a novinkou je program Map Merge pro spojování zkalibrovaných map (který je ovšem nutné stáhnout z internetu).

 Ale pozor, OziExplorer není navigační program, můžeme sice najít určité možnosti navigace včetně hlasové, ale trasu je nutné vždy zadat ručně a v případě jakékoliv změny v trase nedokáže program provést její přepočítání a je nutný ruční zásah.

 Tento program umí **kalibraci vlastních map**, neomezené množství map a vrstev na PDA (limitem je velikost paměti nebo karty), práci s body (waypointy), tvorbu vlastních cest, hlasovou navigaci, záznam tras a podobně.

 OziExplorer je určen turistům, dobrodruhům, nadšencům pro mapování; dá se používat při výletech, expedicích, při hledání dolů, starých štol, jeskyní a pro záznam povrchových jevů jako jsou různé propady, závrty nebo propasti. Tato data se zpracují v OziExploreru pro PC, kde je možné zobrazit 3D model terénu s umístěním jednotlivých prvků. Slouží k mapování a sběru dat v terénu.

 OziExplorer pracuje se standardními souřadnicovými systémy, které se užívají v České republice (WGS 84, S-42), kromě jediného S-JTSK – zde je nutné provádět přepočet souřadnic. Mapy pro OziExplorerCE musí být ve formátu ozf2 (nově v ozf3), připraví se z map standardních formátů (jpg, tiff, bmp atd.) pomocí programu Img2Ozf po zkalibrování naskenovaných map. OziExplorer nedokáže používat vektorové mapy.

Mapy použitelné pro práci s OziExplorerem mohou tedy být pouze rastrové neboli bitmapové.

 OziExplorer patří mezi mapové programy. To jsou programy, které pracují s naskenovanou mapou. OziExplorer je program, který umí naskenovanou mapu umístit do souřadnicového systému a nad tuto mapu zobrazit data uložená z GPS.

## **7. Práce s programem OziExplorer**

 Zde se již dostávám k vlastní práci s programem OziExplorer, jeho konfiguraci a ovládání základních funkcí. Dále se v této kapitole budu zabývat sběrem dat pomocí PDA a GPS v terénu, zpracováním těchto dat a jejich vizualizací v programu OziExplorer a OziExplorer3D.

### **7.1. Instalace programu OziExplorer pro PC**

 Po vložení CD do mechaniky by se mělo objevit úvodní menu. Pokud se neobjevilo, otevřeme CD přes "Tento počítač" a spustíme soubor "CDStarter.exe".

Nejprve nainstalujeme OziExplorer pro PC – klikneme na tlačítko "Instalace PC". Důležité: bude zde možnost vybrat si jazyk, doporučuji vybrat také slovenštinu. Po dokončení instalace program spustíme. Objeví se okno s informací, že se jedná o neregistrovanou verzi. Přistoupíme tedy k registraci – volba v menu OziExploreru **Help** (Nápoveda) – **Enter Registration Code** (Vloženie registračného Kódu) – otevře se tabulka – do pole **User Name or Serial No** (Uživateĺske meno alebo seriove číslo) a **Key Code#** (Reg. Kód) napíšeme požadované údaje a poté uložíme – **Save**, ukončíme činnost v programu. Tím bude registrace dokončena a počínaje dalším spuštěním budeme mít k dispozici plnohodnotný program. Restartovat počítač zde není třeba.

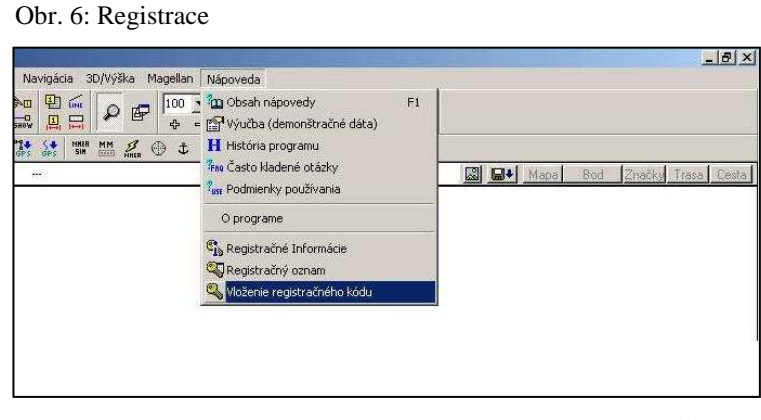

Vytvořil: autor

 Nyní máme nainstalovaný program OziExplorer pro PC a nainstalujeme OziExplorer 3D. Postup je stejný jako předešlá instalace, z úvodního menu vybereme políčko "Instalace PC-3D" (zde již jazyk na výběr není – pouze v angličtině). Opět je nutná registrace – cesta je stejná jako výše. Opět ukončíme činnost programu, čímž bude registrace dokončena. Restartovat počítač rovněž není potřeba.

 Dále je potřeba překopírovat soubor **dted** z CD na náš disk – zde jsou výšková data celé České republiky "NIMA DTED" a soubor **srtm**, kde nalezneme výšková data České republiky z jiného zdroje (otevřít CD – označit soubor dted + srtm – kopírovat, poté si otevřeme adresář kde je nainstalovaný OziExplorer a překopírujeme – vložit; srtm data překopírujeme do "Elevation data"!).

 Po nainstalování OziExplorer 3D se v základní verzi (tedy OziExplorer pro PC) objeví nová položka v menu **"3D/výška"**.

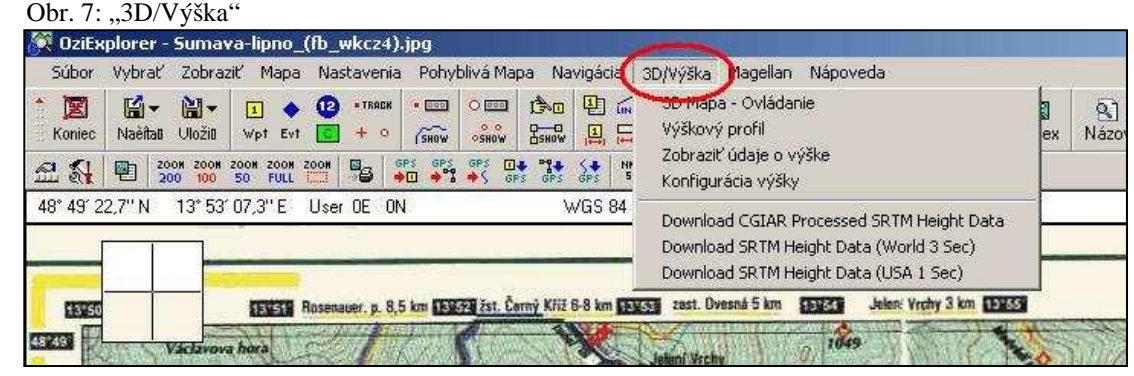

Vytvořil: autor

Hned po instalaci nastavíme v položce "konfigurácia výšky" cestu k výškovým datům překopírovaných z CD. Do okénka NIMA DTED cestu k adresáři **dted** a do okénka Globe(ArcView) cestu k adresáři **srtm**. Může se stát, že data srtm nebudou k dispozici, pak je možné tato data stáhnout z internetových stránek www.oziexplorer.com – stahujeme vždy do adresáře "Elevation data" (C:/OziExplorer/Elevation data/srtm)**.** 

Obr. 8: Konfigurace výšky

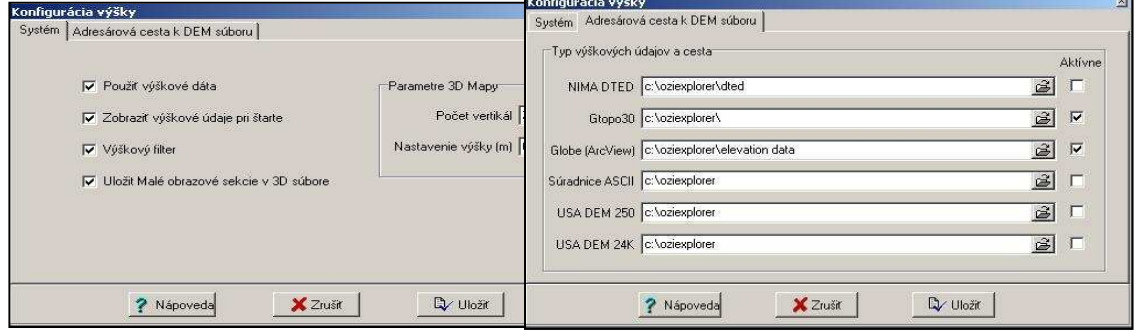

Vytvořil: autor

Zda jsme vše dobře nastavili se můžeme ujistit volbou "3D/výška" – zobrazit údaje o výšce – potvrdit –; otevře se malé okénko zobrazující nadmořskou výšku pod kurzorem myši.

Co mimo jiné umí OziExplorer 3D (převzato z instalačního CD k OziExplorer):

- zobrazovat mapy ve 3D,
- plynule otáčet mapou všemi směry,
- zobrazovat waypointy, trasy a další body ve skutečné výšce nebo "přilepené" na povrch mapy,
- plynulou změnu měřítka,
- plynulou změnu stupně převýšení,
- 3D stínování směr a intenzitu osvitu lze měnit,
- zamlžení vzdálenějších oblastí lze volit barvu, vydatnost apod.,
- zobrazení více map současně,
- zobrazení aktuální polohy převzaté z GPS,
- vkládat hotové mapy do souboru, tisknout 3D scénu.

Na závěr nainstalujeme program "Img2ozf", který slouží k převedení map standardních formátů (jpg, tiff, bmp, atd.) do formátu ozf2 nebo ozf3, se kterými pracuje OziExplorer CE (po zkalibrování naskenovaných map).

### **7.2. Kalibrace map**

 Kalibrace map je důležitý krok, bez kterého by má práce nemohla pokračovat. Je to zařazení naskenované mapy do souřadnicové sítě, ve které je mapa vyhotovena. Kalibrace se provádí proto, abychom mohli s mapou dále pracovat, například v terénu pomocí PDA.

### **7.2.1. Mapy a sou**ř**adnicové systémy**

 Než začneme se samotnou kalibrací, musíme mít vhodnou mapu. Mapy se dají koupit přímo v digitální podobě, ale levnější volbou bývá papírová mapa (např. turistické mapy). Budeme potřebovat skener nebo můžeme zkusit stáhnout mapy již zkalibrované. Naskenovaný obraz se kvalitou samozřejmě nevyrovná originální digitální mapě. Protože se budu zabývat lokalitou Boubínského pralesa, vybrala jsem si turistickou mapu v měřítku 1:50 000, která podporuje GPS. U turistických map České republiky se nejčastěji setkáváme se dvěma souřadnicovými systémy, se systémem S-42 a WGS-84.

 Drtivá většina GPS a mapového software pracují interně s WGS 84. WGS 84 je používán celosvětově a pracuje přímo s poledníky a rovnoběžkami. S-1942 vychází z vojenského systému zemí bývalé Varšavské smlouvy, pracuje s kilometrovou pravoúhlou sítí a je definována po pásových oblastech širokých 6 stupňů délky. Elipsoid S-42 se liší od vzorového WGS 84 a je v OziExploreru předdefinován. (www.wmhelp.cz)

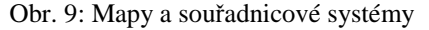

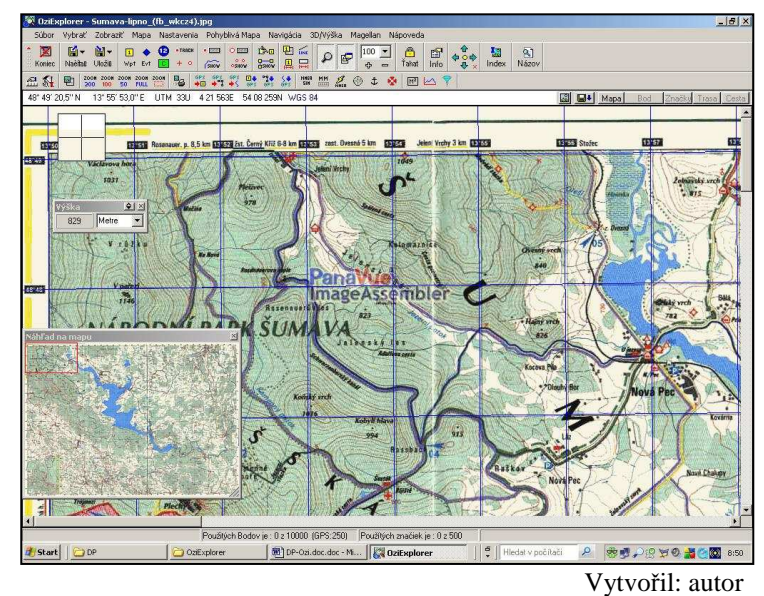

#### **7.2.2. Kalibrace**

 Jak jsem již uvedla výše, OziExplorer umí zkalibrovat mapu do dvou souřadnicových systémů. Postupně si popíšeme oba dva způsoby.

 Ještě než začneme s kalibrací, je potřeba udělat pár úprav v nastavení. Základem je správné nastavení parametrů pro komunikaci mezi GPS přijímačem a OziExplorerem. Bez toho se poloha a odpovídající souřadnice nebudou nikdy zobrazovat správně. Proto je nutné rozumět položkám konfigurace. Příkazem "Súbor – konfigurácia" se nám otevře okno, které má deset záložek. Nejdůležitější je záložka s názvem "GPS", kde je potřeba zadat systém, ve kterém jsou uloženy souřadnice waypointů a záznamů prošlých tras v GPS přijímači. Pokud tak neučiníme nebo vyplníme špatně, budou data přenesená z GPS do OziExploreru posunutá. Stejně tak budou špatně zobrazována data vytvořená v OziExploreru a přenesená do GPS. V mém případě jde o GPS přijímač firmy Garmin,

takže je třeba zde nastavit WGS-84 (platí i u většiny ostatních přijímačů). Potom je tu položka GPS NMEA výstupný Elipsoid, zde je třeba nastavit elipsoid, který je nastaven v přijímači GPS (v mém případě je to také WGS-84).

Důležitý je také pojem "map datum". S tímto pojmem se můžeme v OziExploreru setkat na čtyřech místech a pokaždé se tímto nastavením mění něco jiného. V podstatě jde o čísla (konstanty), které udávají posun elipsoidu WGS-84 tak, aby se v dané oblasti dal použít místo původního. Kromě WGS-84, který využívá GPS přijímač, bude potřeba S-42 pro území České republiky. V nabídce OziExploreru můžeme najít S42, ale ten platí pro Polsko (je možné ho použít, pokud nám nevadí nepřesnosti v řádu 20 m). Jestliže chceme mít v nabídce také S-42 pro Českou republiku, musíme tuto nabídku rozšířit o uživatelské datum S-42 CZ. Je tedy potřeba do adresáře OziExploreru zkopírovat soubor **datums.dat**, který obsahuje uživatelsky definované datumy. V mém případě je v tomto souboru jen jeden řádek, který obsahuje tuto řadu: "S-42 CZ,15,23.-124,-84", což značí název, číslo elipsoidu a posun WGS-84 ve všech osách. Soubor datums.dat je možné volně stáhnout z internetových stránek (www.thoriax.net/pribehy/p6ozi.php nebo www.skyfly.cz/gpspraxe/ozi.htm). Po této úpravě již budeme moci na konci seznamu datumů vybrat i S-42 CZ.

S pojmem "map datum" se ještě setkáme na záložkách "Systém" a "Mapy", obě nastavení můžeme nechat na WGS-84, zde již nejde o nic podstatného.

 Je důležité zjistit si informace o souřadnicovém systému pro každou mapu, kterou budeme kalibrovat. OziExplorer všechny souřadnice, které z přijímače GPS do tohoto systému přijme, přepočítá.

 A teď již k samotné kalibraci, budeme potřebovat PC verzi OziExploreru a mapu ve formě obrázku (např.: jpg). Naskenovanou mapu načteme do programu příkazem "Súbor - Otvoriť a vykalibrovať obrázok mapy". Zvolíme námi naskenovanou mapu (např.: Boubín.jpg) a otevře se nám lišta pro kalibraci.

46

Obr. 10: Lišta pro kalibraci

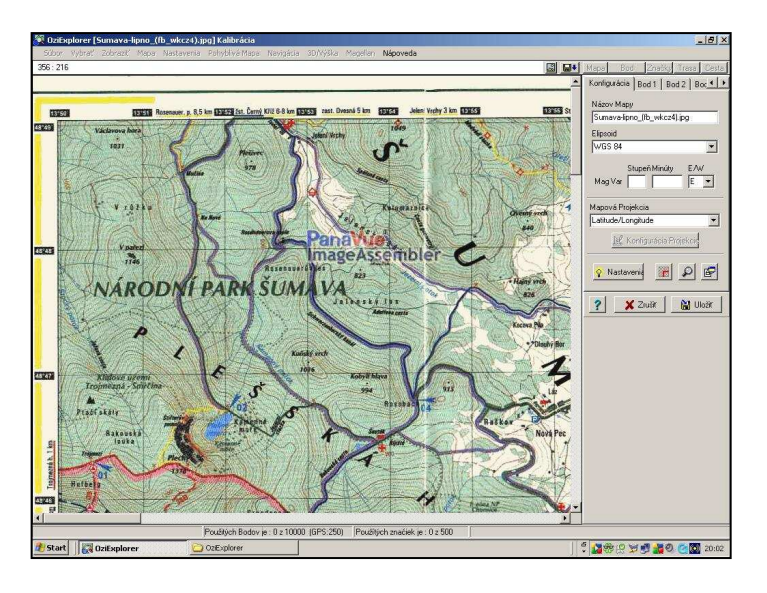

Vytvořil: autor

 Na následujících obrázcích je možno vidět popsané souřadnicové systémy. První je mapa S-42 s červeně vyznačenými hodnotami tohoto systému, modře je úhlové značení (u map, které podporují GPS je to značení WGS-84).

> **OziE B B+** Mapa .<br>Názov Maj Sumava  $13^{\circ}40'$  $\frac{03}{\text{Vimper}}$  $02$ <br>PLA S1942 00 Elipsoid<br>WGS 84  $340$ **UMAVSK** Mag Var Mapová Pr<br>Latitude/L 30  $\mathbb{c}_{\mathsf{e}}$ Chalun  $\frac{\mathbb{R}^2}{2}$ Borová Lada 8 Nasta  $2$ 542 1068

Obr. 11: Mapa se souřadnicovou sítí S-42

Vytvořil: autor

Mapa druhá má poledníkovou a rovnoběžkovou síť v systému WGS 84.

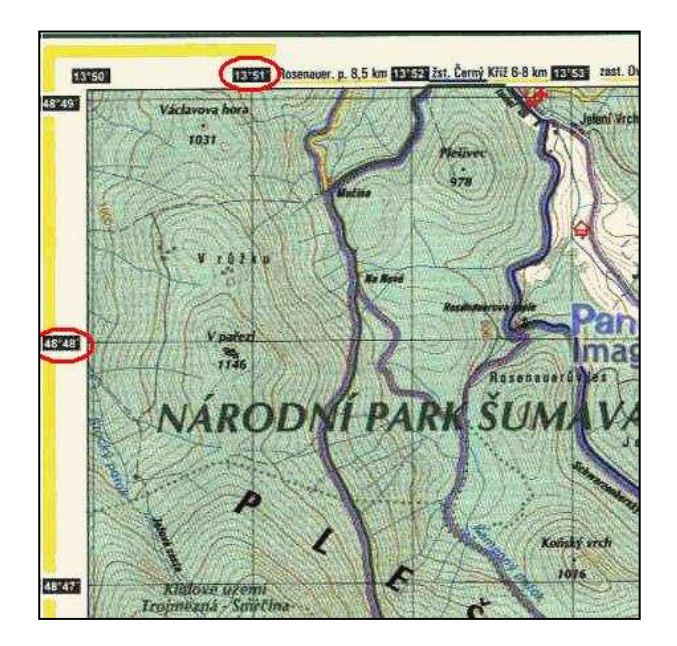

Obr. 12: Mapa se souřadnicovou sítí WGS 84

Vytvořil: autor

A nyní už k jednotlivým způsobům kalibrace map.

*S-42:*

Jako "Map Datum" (Elipsoid) zvolíme námi přidaný **S-42 CZ** a "Map Projection" (Mapová Projekcia) **Transverze Mercator**. Dále je třeba otevřít "Projection Setup" (Konfigurácia Projekcie) a zadat údaje podle obrázku dole.

**Central Meridian** udává střed pásma, pro většinu ČR je to 15. stupeň východní délky, takže pás zabírá 12. až 18. stupeň. Ostrava a část severovýchodní Moravy spadá už do dalšího pásu a jako Central Meridian bychom zadali 21, protože střed dalšího pásu je 21. stupeň. **Scale Factor** je 1 a odsazení východní délky **False Easting** nastavte na 3500000. (www.wmhelp.cz)

(pozn.: Central Meridian = stredný poludník; Scale Factor = činitel´mierky; False Easting = posun východne)

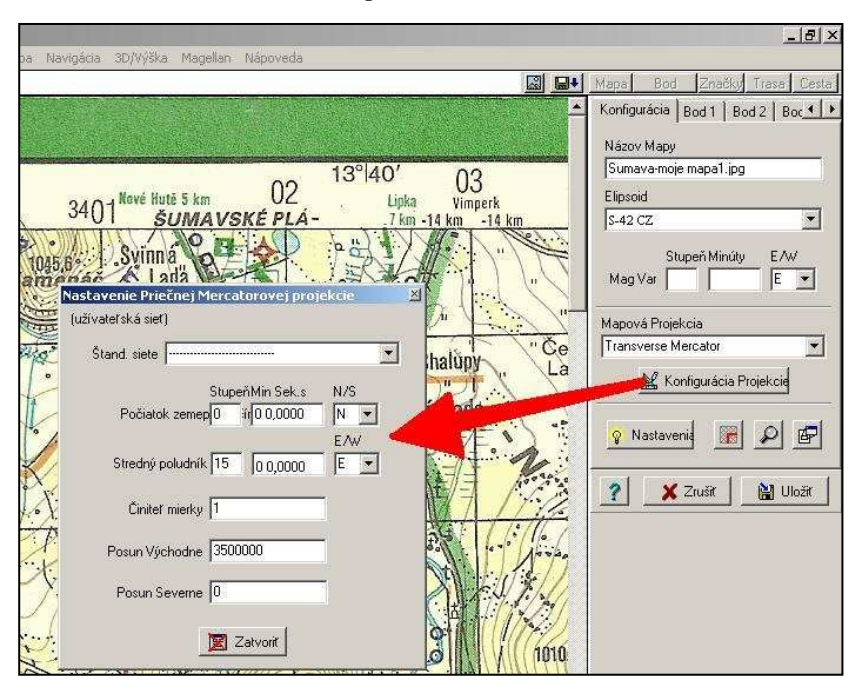

Obr. 13: Nastavení kalibrace map S-42

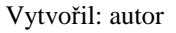

 Nyní je třeba zvolit několik kalibračních bodů (nejlépe v křížení souřadnicové sítě) – k rovinným souřadnicím kilometrové sítě přidáváme tři nuly. Pro zkalibrování potřebujeme minimálně tři vhodně rozmístěné body – třeba v rozích mapy (je lepší vyplnit co nejvíce bodů). Souřadnice zadáváme do pole "User Grid" (Uživatelský formát).

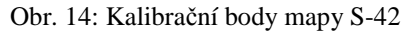

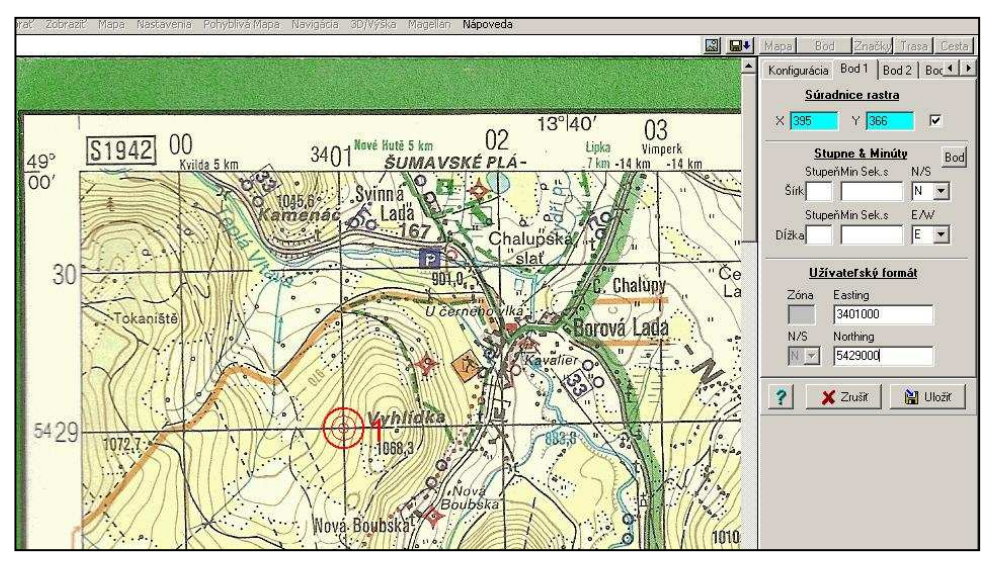

Vytvořil: autor

Správnost kalibrace lze ověřit zobrazením kilometrové mřížky, k čemuž slouží zobrazení sítě: v menu "Map" (Mapa) vybereme položku "Grid Line Setup" (Nastavenie mriežky) a S-42 síť zapneme v záložce "Other Grid" (Iná mriežka) – zapneme zatrhnutím políčka "Grid On" (MZapnúť).

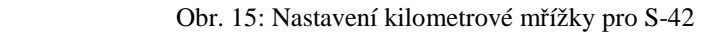

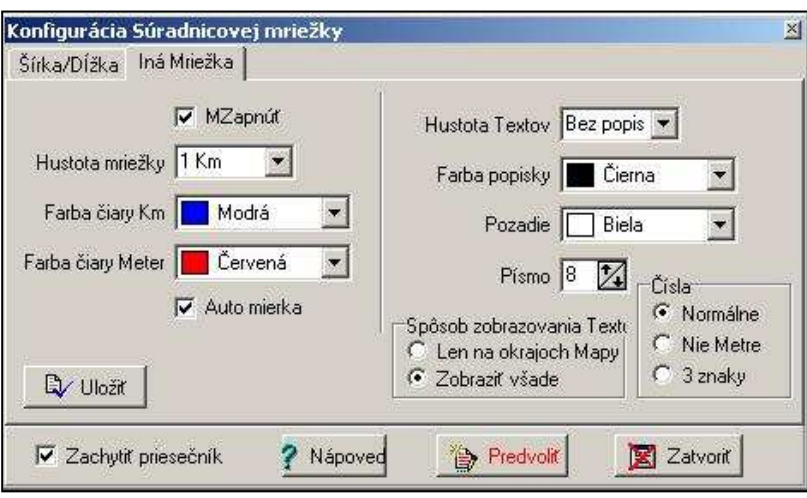

Vytvořil: autor

Pokud byl postup správný, měla by zobrazená síť splývat se sítí mapy, pokud jí

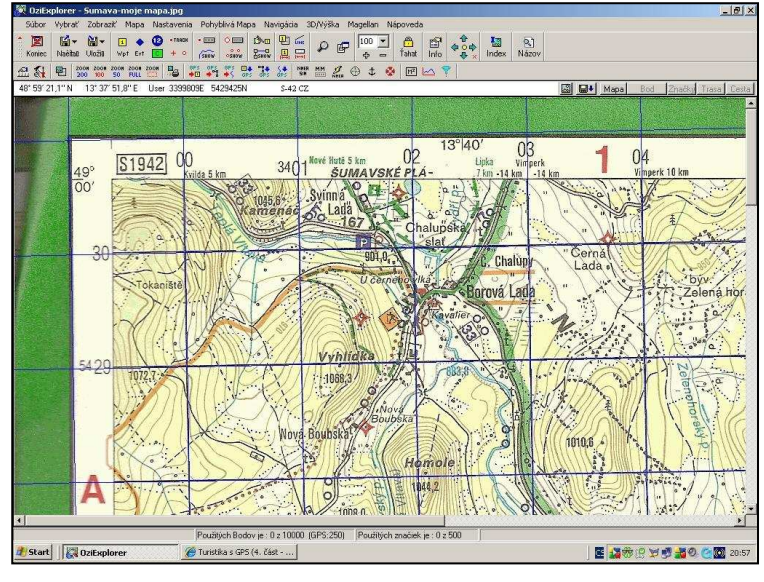

Obr. 16: Zobrazení kilometrové mřížky pro S-42

má.

Vytvořil: autor

Častou chybou bývá špatné nastavení přepočtu hodnot User (S-42) nebo UTM (WGS 84), přepnutí je možné kliknutím pravým tlačítkem myši na tuto položku a vybrat správnou hodnotu.

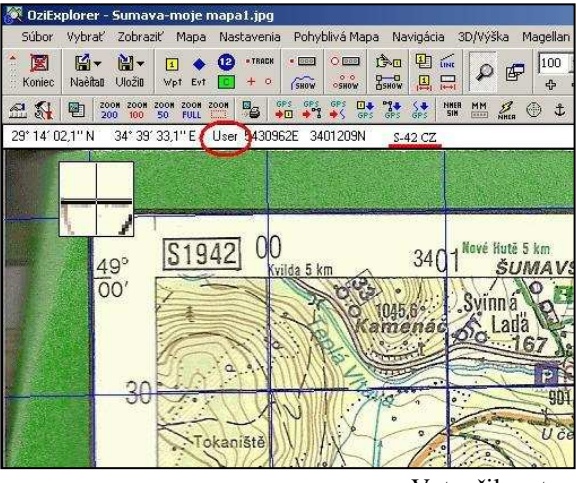

Obr. 17: Natavení přepočtu hodnot S-42

Vytvořil: autor

### *WGS 84:*

S WGS 84 mapou máme práci ulehčenu, "Map Datum" (Elipsoid) nastavíme WGS 84 a "Map Projection" (Mapová Projekcia) na **Latitude/Longitude**.

Obr. 18: Nastavení kalibrace map WGS 84

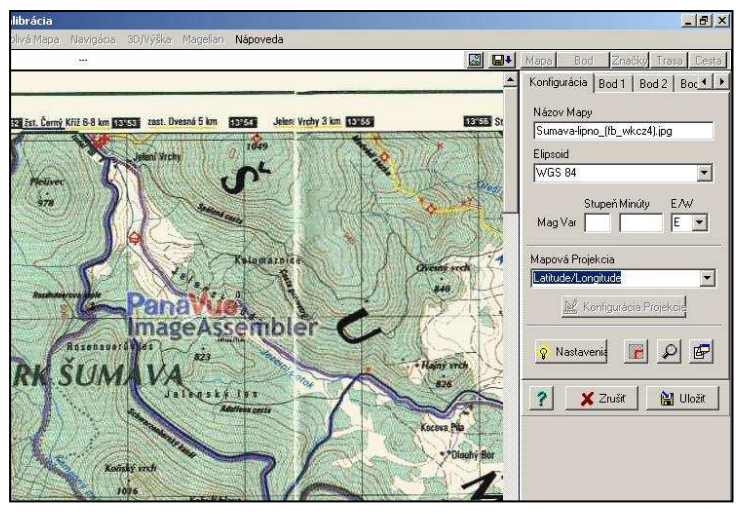

Vytvořil: autor

 Opět je třeba zvolit několik kalibračních bodů (nejlépe v křížení souřadnicové sítě), pro zkalibrování potřebujeme minimálně tři vhodně rozmístěné body. U WGS 84

map zadáváme přímo hodnoty poledníků a rovnoběžek do pole "Degrees&Mins" (Stupne&Minúty). Pozn.: formát minut/sekund lze měnit v nastavení OziExploreru.

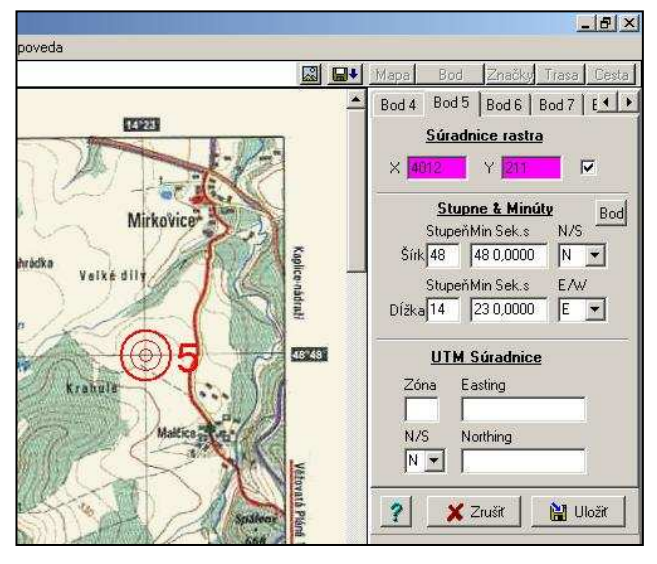

Obr. 19: Kalibrační body mapy WGS 84

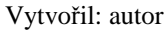

Správnost kalibrace ověříme zobrazením sítě, v menu "Map" (mapa) vybereme položku "Grid Line Setup" (Nastavenie mriežky) a WGS 84 síť zapneme v záložce "Lat/Lon" (Šírka/Dĺžka), zaškrtneme políčko "Grid On" (MZapnúť). Pokud byl postup správný, měla by opět zobrazená síť splývat se sítí mapy.

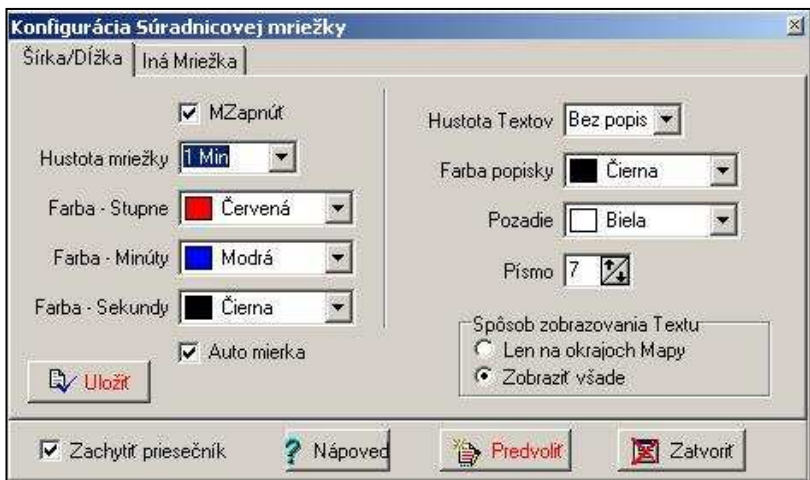

Obr. 20: Nastavení kilometrové mřížky pro WGS 84

Vytvořil: autor

### **7.2.3. P**ř**evod do OziExplorer CE formátu**

 Kalibrace mapy vytvoří soubor s příponou **map**, kde jsou uloženy kalibrační údaje. Abychom mohli zkalibrovanou mapu použít v PDA verzi, musíme ji převést na formát k tomu určený (v poslední verzi **ozf3**). K převodu potřebujete utilitu **Img2Ozf**, která zpracuje a předfiltruje obraz do několika vrstev a uloží či přímo nahraje do připojeného PDA převedené mapy. (www.wmhelp.cz)

### **7.3. Instalace programu OziExplorerCE pro PDA**

 OziExplorerCE sice má určité možnosti navigace, včetně hlasové, ale trasu musíme vždy zadat ručně a v případě jakékoliv změny program není schopný provést přepočítání a je nutný ruční zásah. Proto OziExplorerCE není vhodný jako navigační program do auta. Tento program umí neomezené množství map a vrstev na PDA (limitem je velikost paměti nebo karty), pracovat s body, vytvářet vlastní cesty, zaznamenávat trasy, také hlasovou navigaci a další.

 Na oficiálních stránkách výrobce OziExploreru (www.oziexplorer.com) je možné najít informace o platformách, do kterých je OziExplorerCE pro PDA určen.

 Instalace OziExplorerCE do PDA je jednoduchá, probíhá pomocí programu ActiveSync. Musíme vybrat správný typ instalačního programu ze stránek výrobce, který rozpozná náš operační systém a procesor a nainstaluje nám potřebné soubory pro naši platformu. Po instalaci zadáme registrační údaje, podobně jako u OziExploreru pro PC. Pokud tyto údaje nezadáme, program bude se zapnutým GPS přijímačem funkční jen 20 minut a na mapě bude zobrazený nápis "Demo Version". Ostatní funkce by měly být dostupné jako v plné verzi. OziExplorerCE podporuje češtinu!

 Hned po instalaci budeme potřebovat dobrou mapu. Tu si musíme nejprve zkalibrovat v OziExploreru pro PC (postupem kalibrace jsem se zabývala výše). Mapy pro OziExplorerCe musí být ve formátech .ozf2 (nebo nově .ozf3). Pro převod do tohoto formátu slouží program Img2ozf po zkalibrování naskenovaných map, které se připraví z map standardních formátů (jpg, tiff, bmp atd.).

 Pro sběr dat a navigaci je samozřejmě potřeba GPS přijímač. V mém případě jde o integrovaný přijímač Sirf III GPS chip s otočnou GPS anténou. OziExplorerCE ale také ovládá připojení většiny externích zařízení, které mají výstup ve formě NMEA 0183.

Propojení takového GPS přijímače může být provedeno přes sériový kabel, přes Bluetooth nebo jiné GPS moduly. OziExplorer umí data stahovat také z GPS přístrojů značky Garmin, Lowrance/Eagle a Magellan.

 Vzhled hlavní obrazovky můžeme částečně nastavit, můžeme zobrazit miniaturu mapy, informace o mapě, měřítko, hodnotu přiblížení nebo celoobrazovkový mód, stejně jako zobrazit různé nástrojové lišty.

# **7.4. Specifikace PDA za**ř**ízení**

 Pro svou práci v terénu využívám PDA ASUS A639. Zde jsou specifikace zařízení převzaté z Manuálu pro mobilní mapování od Švece a Kadubce (2007):

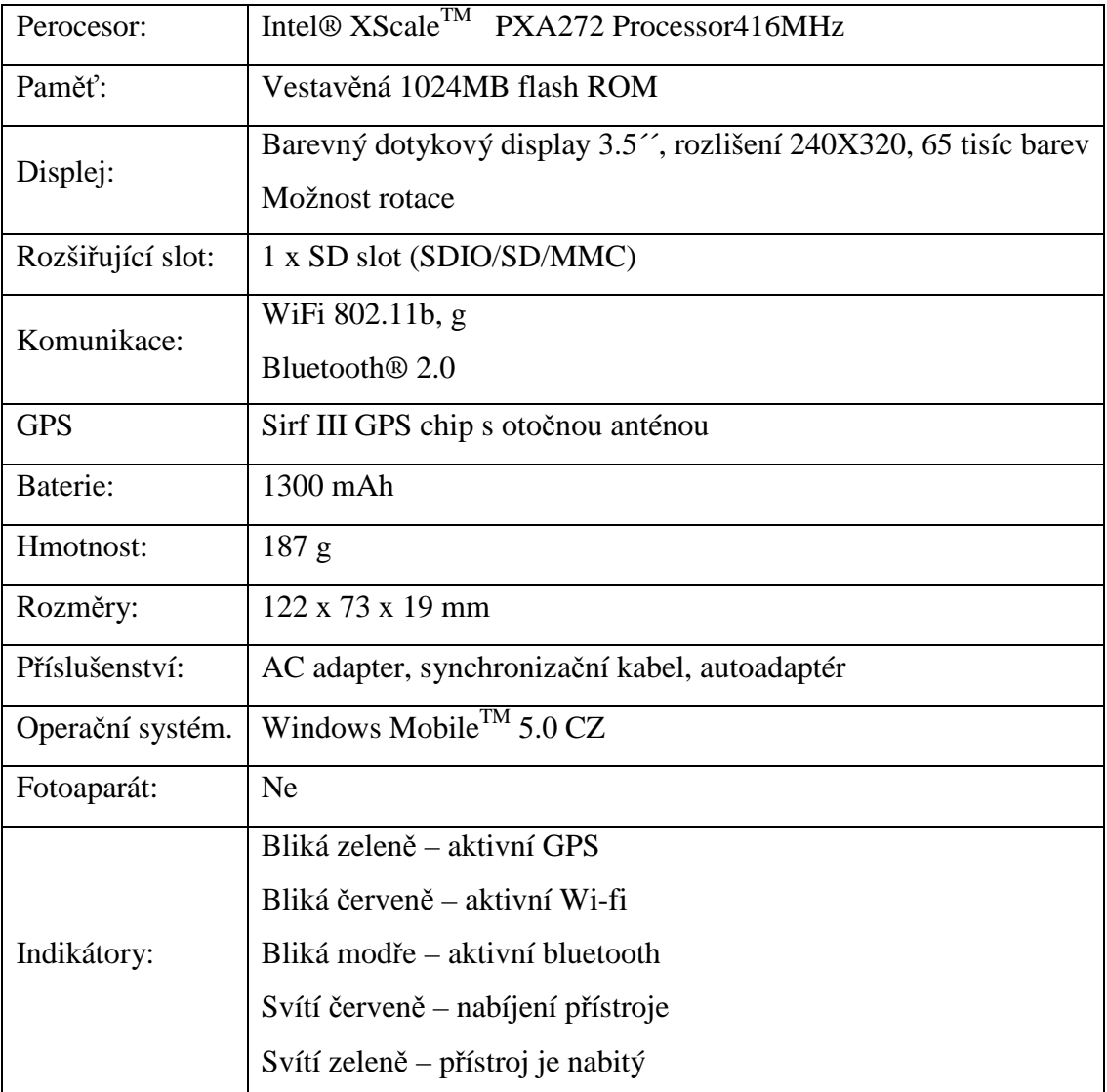

pozn.: obrázky přístroje a příslušenství uvádím v příloze č. 7

 Dále je nutné nastavit spolupráci mezi zařízením GPS a programem OziExplorerCE. Vzhledem k tomu, že používám integrované GPS a PDA ASUS A639, protokol musí být nastaven na NMEA 0183, komunikační port na COM5 a přenosová rychlost na 4800. V OziExploreruCE nastavíme příkazem "File – Konfigurace – NMEA (GPS)" a potvrdíme.

### **7.5. Ovládání programu OziExplorerCE**

 Program ovládáme pomocí stylusu, všechny objekty na mapě lze stylusem přesouvat. Každý objekt na mapě nebo mapa samotná mají kontextové menu, které se zobrazí při podržení stylusu v jednom místě mapy nebo na objektu. V tomto menu lze měnit zoom, zobrazit celou mapu, vytvářet body nebo zobrazit celou obrazovku.

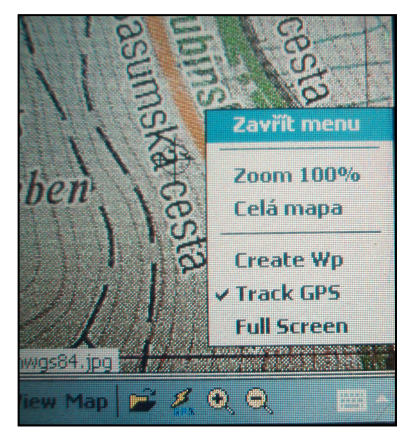

Obr. 21: Kontextové menu

Vytvořil: Autor

 Abychom program mohli ovládat, je potřeba se naučit význam ikon na nástrojových lištách. V horní nástrojové liště najdeme 11 ikon, které slouží k rychlému přístupu nejpoužívanějších funkcí, zleva to je:

*Show/Hide MapView* (zobrazení miniatury mapy) – červeně je vyznačen zobrazovaný výřez, můžeme miniaturu zmenšit/zvětšit.

*Find Maps at Cursor* (hledání mapy v oblasti kurzoru) – prohledá databázi map a vyhledá tu nejvhodnější pro pozici danou kurzorem.

*Zoom to show Full map* (zobrazení celé mapy).

*Select 100% Map Zoom* (zobrazení mapy ve zvětšení 100%).

*Allow Objects on the Map to be Dragged* (aktivace posunu objektů po mapě) – umožňuje editovat polohu bodů nebo symbolů na mapě.

*Activate the Screen Control* (aktivace obrazovkového ovládání) – displej se rozdělí na 9 dílků, které můžeme ovládat prstem, není třeba stylus.

*Show/Hide the Track* (zobrazení/skrytí trasy).

*Show/Hide the Waypoints* (zobrazení/skrytí bodů).

*Show/Hide the Route* (zobrazení/skrytí cest).

*Activate/Deactivate the Search for more detailed Map* (vyhledávání podrobnější mapy) – pokud v databázi máme podrobnější mapu, program ji po zmáčknutí tlačítka vyhledá podle naší polohy.

*Display Name Search Window* (vyhledávání názvů).

Obr. 22: Horní nástrojová lišta

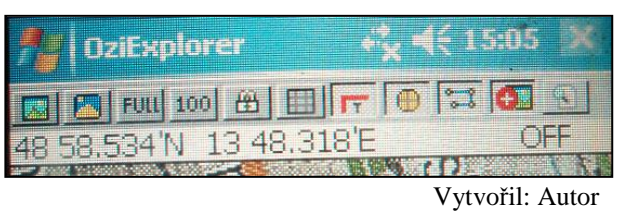

 Na dolní liště najdeme ikony pro ovládání hlavního menu – File, View, Map a také další ikony:

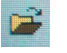

- Otevření dialogového okna výběru mapy
- Spuštění/Zastavení komunikace s GPS pokud je komunikace spuštěna uprostřed displeje nám červená šipka ukazuje aktuální polohu, znamená to, že nemůžeme hýbat s mapou. Pokud chceme prohlédnout mapu, stačí na chvíli komunikaci vypnout a po té zase zapnout.
- **B** Zvětšení mapy
- $\Theta$  Zmenšení mapy

## **7.5.1. Popis hlavního menu v dolní lišt**ě **– File (Soubor)**

*Otev*ř*ít mapový soubor* – otevře námi vybranou mapu

*Mapy – historie* – otevře mapový soubor, který byl již v minulosti otevřen, může zde být zobrazeno až 10 map.

*Waypointy* – zde můžeme vytvořit Wp na pozici, zaznamenat Wp do souboru, uložit a smazat Wp ze záznamu Wp, načíst soubor s Wp, uložit a vymazat Wp z mapy a otevřít seznam waypointů.

*Cesta (naplánovaná)* – zde můžeme načíst soubor s Route (cestou), uložit cestu, vymazat cestu z mapy nebo zobrazit vlastnosti cesty.

*Záznam Tracku (trasy pohybu)* – zde můžeme zaznamenávat Track do souboru, uložit a smazat soubor s Trackem, načíst soubor se záznamem Tracku, vymazat Track Log z mapy.

*Spustit program OziCEgps* – spustí podprogram pro komunikaci s GPS, zde můžeme načítat data z GPS nebo naopak nahrávat data z PDA do GPS.

*Konfigurace* – zde najdeme veškerá nastavení pro OziExplorerCE – hlavní nastavení, soubory s mapami a daty, soubory s mapovými obrázky, NMEA (GPS), posun mapy (GPS), záznam trasy pohybu, waypointy, cesta (naplánovaná), navigace, sledování rychlosti a další. Funkce jsou podrobně popsány v nápovědě.

*Nápov*ě*da* – poměrně rozsáhlá, můžeme zde najít zadávání a změnu registračních údajů, reset PDA a podobně.

*Konec* – ukončí program.

Obr. 23: Hlavní menu "File"

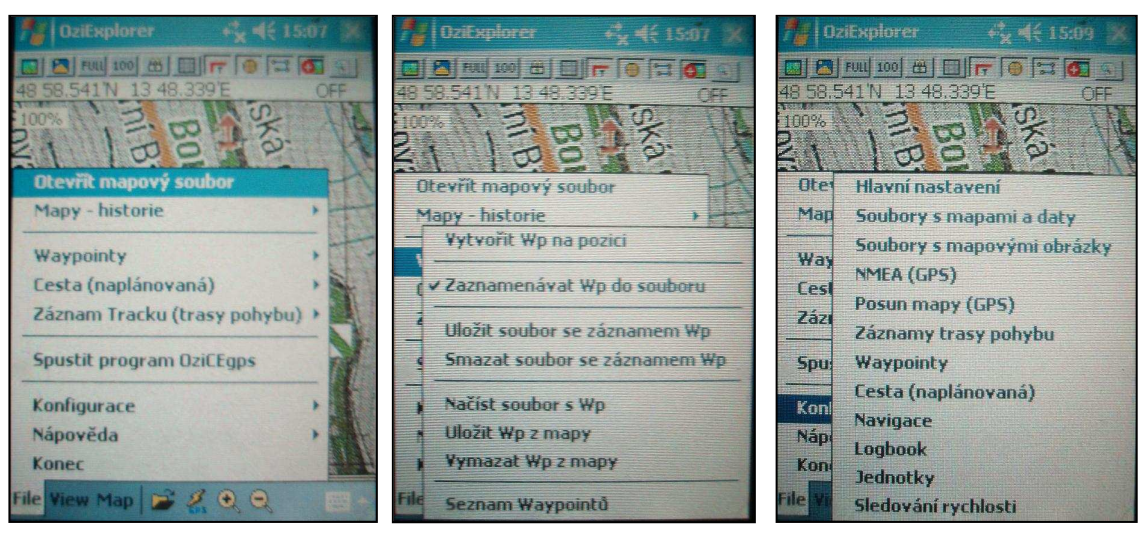

Vytvořil: Autor

### **7.5.2. Popis hlavního menu v dolní lišt**ě **– View (Zobrazení)**

*Vyhledávání podle jména* – umožňuje vyhledávání v databázi názvů.

*Pohled na mapu* – zobrazuje miniaturu mapy, tato funkce je obsažena v horní nástrojové liště.

*M*ěř*ítko* – zobrazí měřítko na mapě, umožňuje odečítání vzdálenosti na mapě.

*Rychlost* – ukazatel se spustí po aktivaci GPS, ukazuje rychlost, směr (úhel) pohybu a nadmořskou výšku.

*Naviga*č*ní informace* – zobrazuje údaje o navigovaném bodu, vzdálenosti a úhlu, ve kterém se nalézá.

*Waypointy* – umožňuje ovládat různé funkce waypointů. Funkce zobrazit, zvýraznění waypointů, ukázat názvy, černobíle, ukázat zónu přiblížení, vlastnosti automaticky.

*Cesta (naplánovaná)* – umožňuje ovládat různé funkce cest – zobrazit, zvýraznit route, ukázat názvy Wp, ukázat název route, ukázat zónu přiblížení route, černobíle, vlastnosti automaticky.

*Záznamy trasy pohybu* – umožňuje ovládat různé funkce trasy – zobrazit, přehrát trasu.

*Mapové objekty* – umožňuje zobrazit prvky mapy, zobrazit komentáře.

*Nástrojové lišty* – zapíná a vypíná následující nástrojové lišty: hlavní lišta, systémová lišta, lišta waypointů, lišta tvorby cesty, lišta navigace, lišta trasy a umožňuje zobrazit všechny lišty.

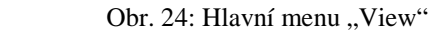

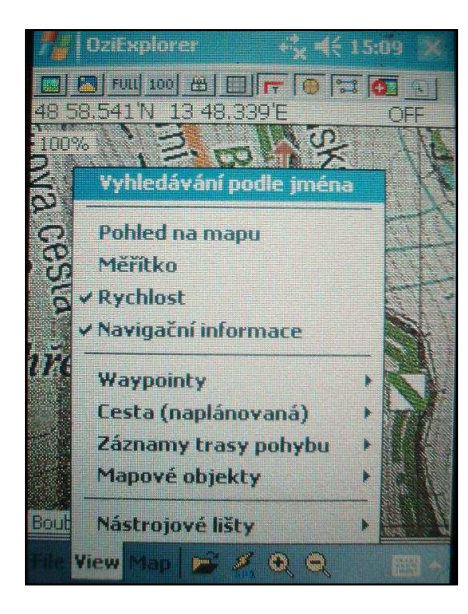

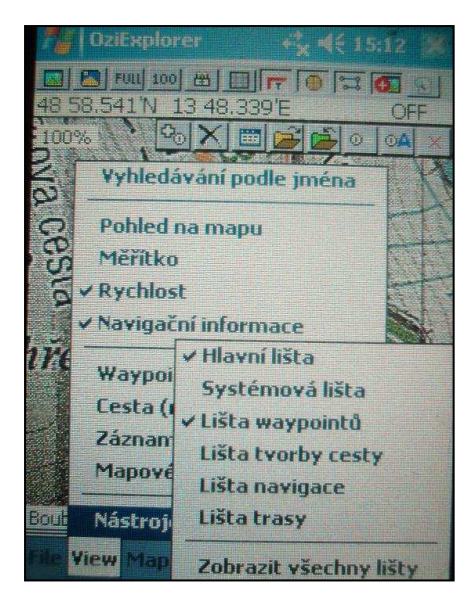

Vytvořil: Autor

### **7.5.3. Popis hlavního menu v dolní lišt**ě **– Map (Mapa)**

*Na*č*ítání dat z GPS* – zapíná komunikaci s GPS, tato funkce je obsažena v dolní liště.

*Zobrazit vstup NMEA* – otevře samostatné okno, kde se zobrazí NMEA data.

*Zobrazit satelity* – otevře okno, kde se zobrazí počet satelitů a síla jejich signálu (Příloha č. 9).

*Navigace* – umožňuje kontrolovat navigaci, většinu funkcí obsahuje nástrojová lišta navigace.

*Informace o map*ě – zobrazí okno s popisem mapy.

*Najít mapy* – nejde mapy pod kurzorem, podrobnější mapu nebo méně podrobnou mapu.

*Posunovat objekty* – tuto funkci najdeme také na horní liště, umožňuje přesouvat body nebo objekty a editovat jejich polohu.

*Ovládání z displeje* – tato funkce je opět obsažena v horní liště, umožňuje ovládat program z displeje prstem

*M*ěř*ítko* – zvětšuje a zmenšuje mapu (0 – 1000 %).

*P*ř*ejít na míso na map*ě – umožňuje přesunout středový kurzor do jednotlivých rohů mapy nebo do jejího středu.

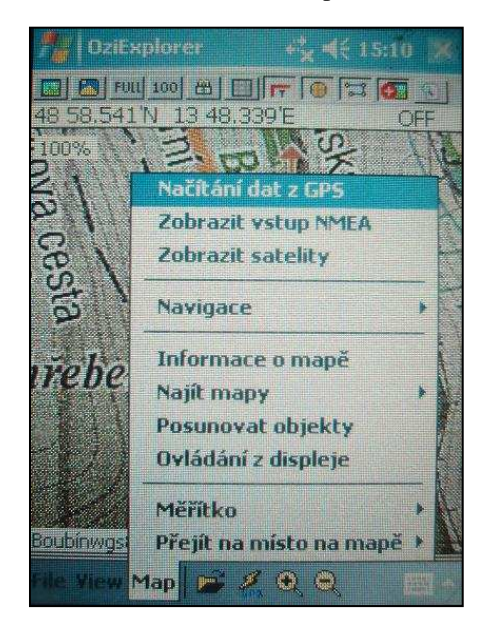

Ozičkolorer 15.11 **B B** FUN 100 | B | FT | FT | O | ET  $G =$ 58,541 N 13 48,339 F OFF **Show /Hide** More ... **Buttons** Page 2 Zoom Create **Waypoint** Down Route Route **Previous** Zoom Up lext Leg Leg  $2499$ In View Map

Obr. 25: Hlavní menu "Map" Obr. 26: Položka "Ovládání z displeje"

Vytvořil: Autor Vytvořil: Autor

### **7.6. Práce s body (waypointy)**

 Každé práci s programem na PDA předchází příprava dat na PC. Body na PC můžeme editovat, přejmenovat, změnit jejich barvu či symbol. Na PC verzi OziExploreru vytvoříme skupinu bodů, které budeme chtít zaměřovat, a můžeme u nich nastavit tzv. zónu přiblížení, což je zóna varování, do které když vstoupíme, tak nás program upozorní na vzdálenost od daného bodu. Poté už jen soubor bodů uložíme a přesuneme do PDA. V terénu už pak jen stačí načíst soubor s body (File – Waypoint – Načíst soubor s Wp) a ze seznamu bodů spustit navigaci k vybranému bodu (ze seznamu vybereme bod, označíme ho a stiskneme tlačítko "Jít k"). Na displeji se objeví lišta, která bude zobrazovat vzdálenost a směr k cílovému bodu. Směr k cílovému bodu nám také bude ukazovat navigační čára ze středu displeje ke zvolenému bodu. Je samozřejmě možné v PDA verzi body také přidávat či mazat nebo editovat polohu, k čemuž slouží lišta waypointů, kterou zobrazíme příkazem "View – Nástrojové lišty – Lišta waypointů". Otevře se nám lišta s osmi ikonami. První ikona zleva vytvoří waypointy, druhá maže waypointy, třetí otevře seznam waypointů, kde můžeme měnit názvy, editovat polohu nebo zahájit navigaci ke zvolenému bodu tlačítkem "Jít k", čtvrtá otevře soubor s waypointy, pátá uloží soubor s waypointy, šestá zobrazí/skryje názvy waypointů a osmá zavře lištu waypointů.

Obr. 27: Lišta waypointů

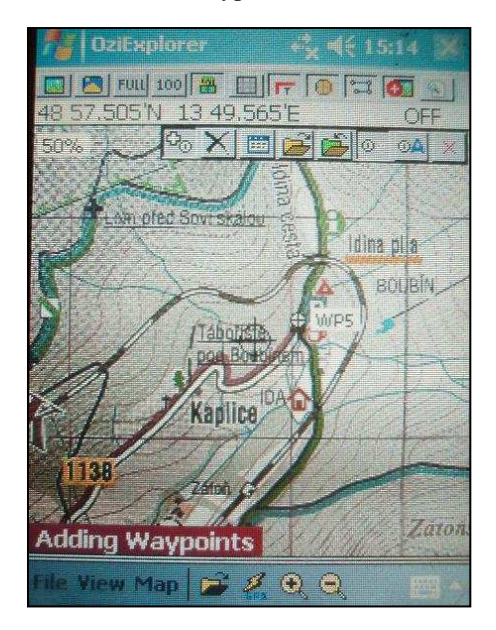

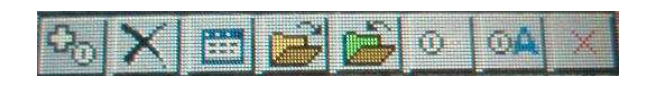

Vytvořil: Autor

### **7.7. Práce s cestou (route)**

 OziExplorer je program mapový, nikoliv vektorový navigační, a tak si sám cestu z bodu A do bodu B nenajde. Proto je práce s cestou už trochu složitější, Je potřeba rozvrhnout body cesty při plánování tak, aby se zóny přiblížení nepřekrývaly a nedocházelo tak k chybnému přepínání bodů, které se děje automaticky a my bychom museli body měnit ručně. Vytvořit cestu můžeme jak ve verzi pro PC, tak ve verzi pro PDA. Je vhodnější cestu naplánovat na OziExploreru pro PC a v PDA verzi vytvářet již jen dílčí změny. Cestu na PDA vytvoříme následovně. Příkazem "View – Nástrojová lišta – Lišta tvorby cesty" si spustíme lištu pro vytváření cesty. První ikona zleva přidává nové body cesty, druhá umožňuje vkládání bodů do hotové cesty a čtvrtá otevře seznamový list, kde lze editovat, mazat, upravovat názvy bodů cesty.

 Po vytvoření cesty si otevřeme lištu pro navigaci po cestě (View – Nástrojové lišty – Lišta navigace). První dvě ikony značí funkci přepínání bodu, ke kterému navigace probíhá. Další dvě ikony určují, zda bude cesta navigována od prvního bodu k poslednímu nebo naopak, pátá ikona navigaci po cestě ukončuje. Ikona s modrobílou šipkou otevře malé okno, kde se zobrazují navigační symboly. Navigace by měla probíhat automaticky, ale i přes to doporučuji nechat lištu navigace zapnutou pro případ chybného přepnutí bodů cesty. Podle zvolení velikosti zóny přiblížení nás bude program upozorňovat na vzdálenost od bodu nebo kam odbočit. Opět je důležité vše dobře uložit.

Obr. 28: Lišta tvorby cesty a lišta navigace

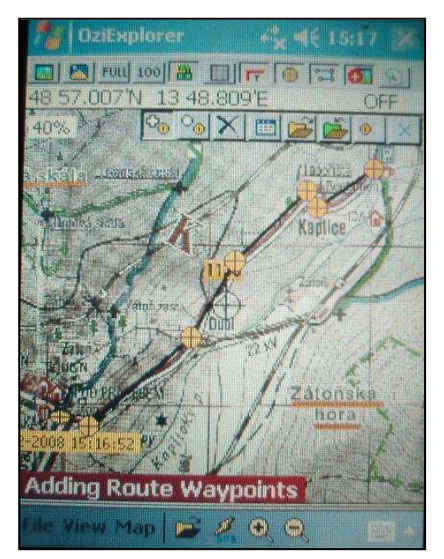

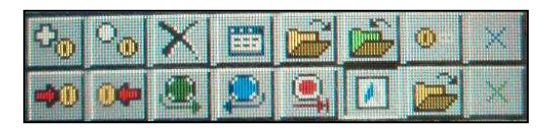

Vytvořil: Autor

### **7.8. Práce s trasou (track)**

 Práce s trasou je asi nejjednodušší, jde o záznam našeho pohybu do souboru, ve kterém je uvedena poloha, nadmořská výška a čas.

 Zaznamenávání našeho pohybu se spustí po aktivaci GPS. Po spuštění GPS se po krátké době objeví ve středu displeje červená šipka, která ukazuje naší aktuální pozici. Jakmile se začneme pohybovat, kurzor bude sledovat náš pohyb a do mapy ho bude červeně zakreslovat. Jestliže máme zatrženou funkci "Zaznamenávat Track do souboru", bude soubor zaznamenáván do cetrack.plt (vytvoří se automaticky v adresáři OziExploreru). Pokud během cesty budeme chtít zaznamenat bod, učiníme tak příkazem "File – Waypointy – Vytvořit Wp na pozici". Kurzor aktuální polohy je umístěn ve středu displeje a mapa se pod tímto kurzorem pohybuje, jakmile mapu ručně posuneme, mapa zůstává stát a kurzor se pohybuje po mapě, což znemožňuje vytvářet waypointy na aktuální pozici a waypointy se vytváří tam, kde je ukazatel středu displeje. Abychom mohli body vytvářet správně, je potřeba vypnout a znovu zapnout GPS komunikaci. Jestliže se tedy chceme podívat dále po mapě, musíme GPS komunikaci na chvíli vypnout, podívat se a pak zase zapnout a pokračovat v cestě.

 Práci s trasou spolu s vytvářením bodů na aktuální pozici jsem při své práci využívala nejvíce. Začátek mého mapování je u parkoviště, kousek od informačního centra Idina Pila, kde jsem si aktivovala GPS komunikaci a po načtení polohy jsem vyrazila po naučné stezce kolem Boubínského pralesa. Můj pohyb se zaznamenával červenou čarou do mapy, soubor s trasou jsem po dokončení mapování uložila. Po cestě jsem zaznamenávala zastávky naučné stezky a některé orientační nebo významné body po cestě, to vše funkcí "Vytvořit Wp na pozici". Skupinu waypointů jsem si také uložila. Konec mapované trasy je u Boubínského jezírka.

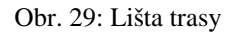

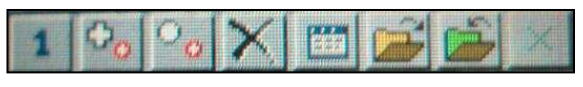

Vytvořil: Autor

## **7.9. Zpracování dat v programu OziExplorer pro PC**

 Naměřená data z mého mapování jsem přenesla z PDA do počítače, což lze udělat dvojí cestou, buď přes čtečku karet nebo přes USB port a program ActiveSync. Nejprve si příkazem "Súbor – Načítať zo súboru – Načítať Mapu" načteme mapu, do které jsme prováděli měření, dále stejným způsobem načteme námi vytvořenou trasu a body (Súbor – Načítať zo súboru – Načítať Trasu zo súboru/Načítať Body zo súboru).

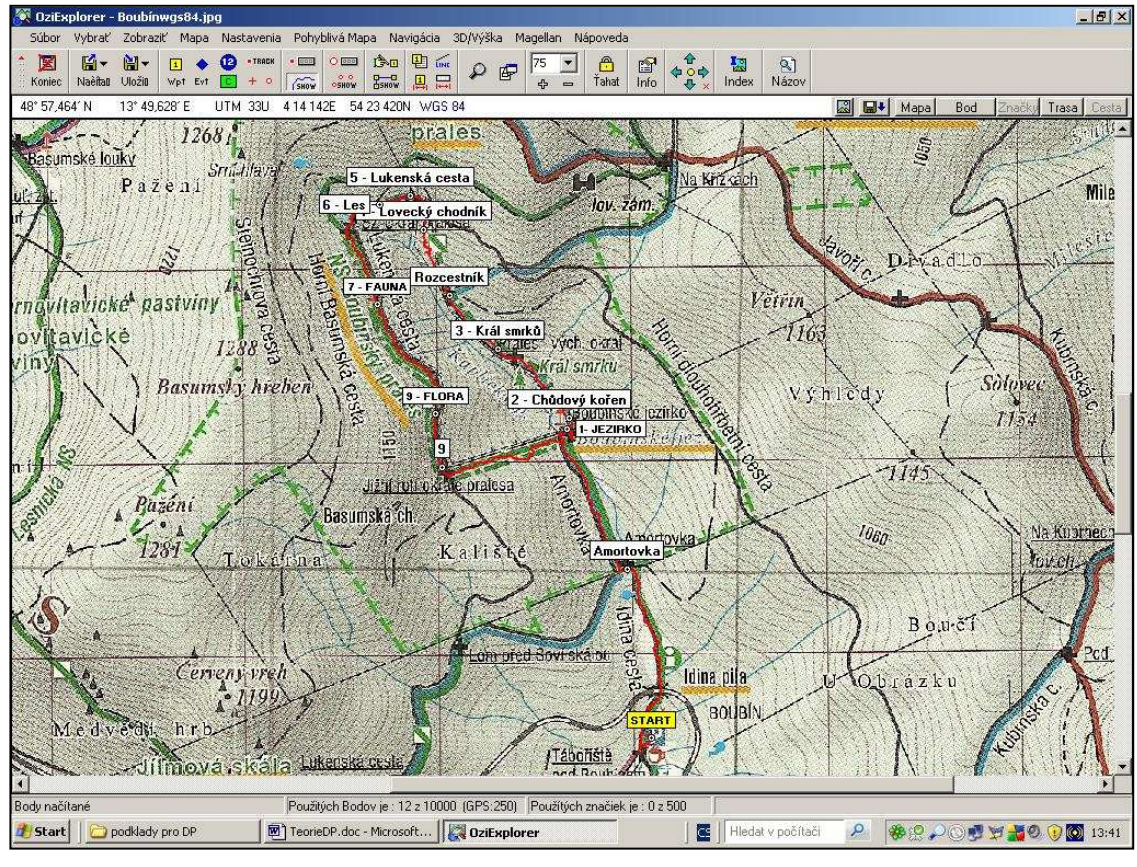

Obr. 30: Zpracování dat v OziExploreru pro PC

Vytvořil: Autor

 Na počítači jsem provedla drobné úpravy jako změnu barvy nebo názvu bodu apod. Tyto změny provedeme tak, že na bod, který chceme upravit, klikneme pravým tlačítkem, otevře se nám menu a vybereme vlastnosti, kde můžeme změnit např. název, symbol bodu, barvu, velikost značky a písma. Já jsem použila zobrazení názvu a terčíku bodu, což se mi jeví jako nejpřehlednější. Pokud počítáme s tím, že z dané mapy budeme vytvářet 3D model, pak je vhodné popisky bodů co nejvíce zjednodušit a zkrátit. V OziExploreru3D se dlouhé popisky dost špatně zobrazují. Naše nastavení potvrdíme

tlačítkem "Uložit". Pro trasu si musíme otevřít okno pro ovládání tras, zde je možné přidávat body do trasy, rozdělit trasu na dílčí úseky apod. Nesmíme zapomenout vše dobře uložit.

| tavenia<br>· TRACK   |                        | Pohyblivá Mapa<br>$O$ $000$ | ⑤回                                                                                                    | Navigácia<br>$\sqrt{10}$<br>中 | 3D/Výška |           | Magellan |                      | Nápoveda       |
|----------------------|------------------------|-----------------------------|----------------------------------------------------------------------------------------------------|-------------------------------|----------|-----------|----------|----------------------|----------------|
| $\ddot{}$<br>$\circ$ | 155<br><b>SHOW</b>     | OSHOW                       | <b>H</b> SHOW                                                                                                    | 震<br>鳳                        | $\circ$  | 雪         | 100<br>5 |                      | ⊕<br>Ťahat     |
| r.                   | rs<br>ED               | n                           | <b>PA</b>                                                                                                    | NHER<br>SIM<br>des.           | $M$ M    | ⊕<br>NHER | Î        |                      | M <sup>2</sup> |
| 33U <sub>6</sub>     | 1519E                  |                             |                                                                                                    | 54 26 771N WGS 84             |          |           |          |                      |                |
|                      | <b>Ovládanie Trasy</b> |                             |                                                                                                    |                               |          |           |          | $\bullet$   $\times$ |                |
| $\overline{2}$       | <b>GHOW</b>            |                             | $\frac{1}{2}$ $\frac{1}{2}$ | r.                            |          |           |          | 소                    | ٠              |
|                      | * TRACK                | ă.                          | 阊<br>$\blacksquare$                                                                                                    | ♦<br>图                        |          | 45        | €        |                      |                |
|                      |                        |                             |                                                                                                    |                               |          |           |          |                      |                |

Obr. 31: Ovládání trasy

Vytvořil: Autor

Dále je možné vytvořit profil prošlé trasy. Profil vytvoříme příkazem "Zobraziť – Trasy – Profil Trasy" nebo zmáčkneme ikonu profilu trasy  $\|\Delta\|$  umístěnou na horní liště.

Obr. 32: Profil prošlé trasy (NS Boubínský prales)

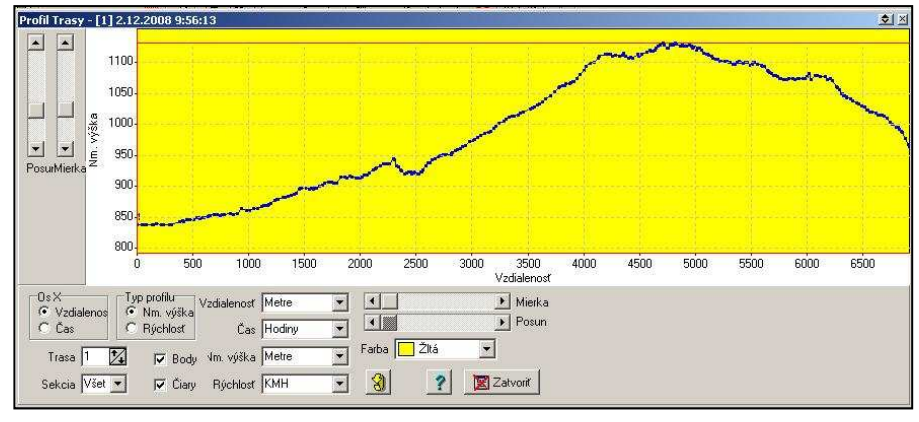

Vytvořil: Autor

 OziExplorer také umožňuje, stejně jako i jiné programy, zobrazenou mapu rovnou vytisknout (Súbor – Tlačiť – Vytlačiť Mapu ako obrázok). Můžeme si zde vybrat, zda chceme vytisknout mapu, seznam bodů, událostí nebo cest. Dále umožňuje uložit mapu jako obrázek, a to buď černobílý nebo barevný (Příloha č. 10).

Samozřejmě má OziExplorer ještě mnoho dalších funkcí, ale těm se v této práci věnovat nebudu. Vzhledem k tomu, že OziExplorer podporuje slovenštinu, není problém si další funkce lehce osvojit.

### **7.10. Spolupráce programu OziExplorer s GIS softwarem**

 Velkou výhodou OziExploreru je, že umí spolupracovat s programem ArcGIS. Program ArcGIS pracuje převážně s daty ve formátu **.shp** a OziExplorer pro PC umí námi vytvořená data do tohoto formátu exportovat. Data po exportu získají koncovku .shp a je možné je v programu ArcMap bez problému načíst. Jak tedy postupovat při exportu dat z formátů **.wpt** nebo **.plt** (typických pro OziExplorer) do formátu **.shp**: otevřeme Súbor – Uložiť do súboru – Exportovať do ESRI Shape súboru a pak už jen stačí vybrat, co chceme exportovat. Než budeme exportovat body do ArcGISu, je potřeba **odstranit diakritiku** z názvu bodů, jinak se zobrazí názvy neúplně nebo nesmyslně. Obdobným způsobem lze importovat data z programu ArcGIS do OziExploreru, opět přes příkaz Súbor – Načítať zo súboru – Importovať ESRI Shape súbor.

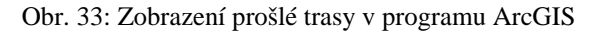

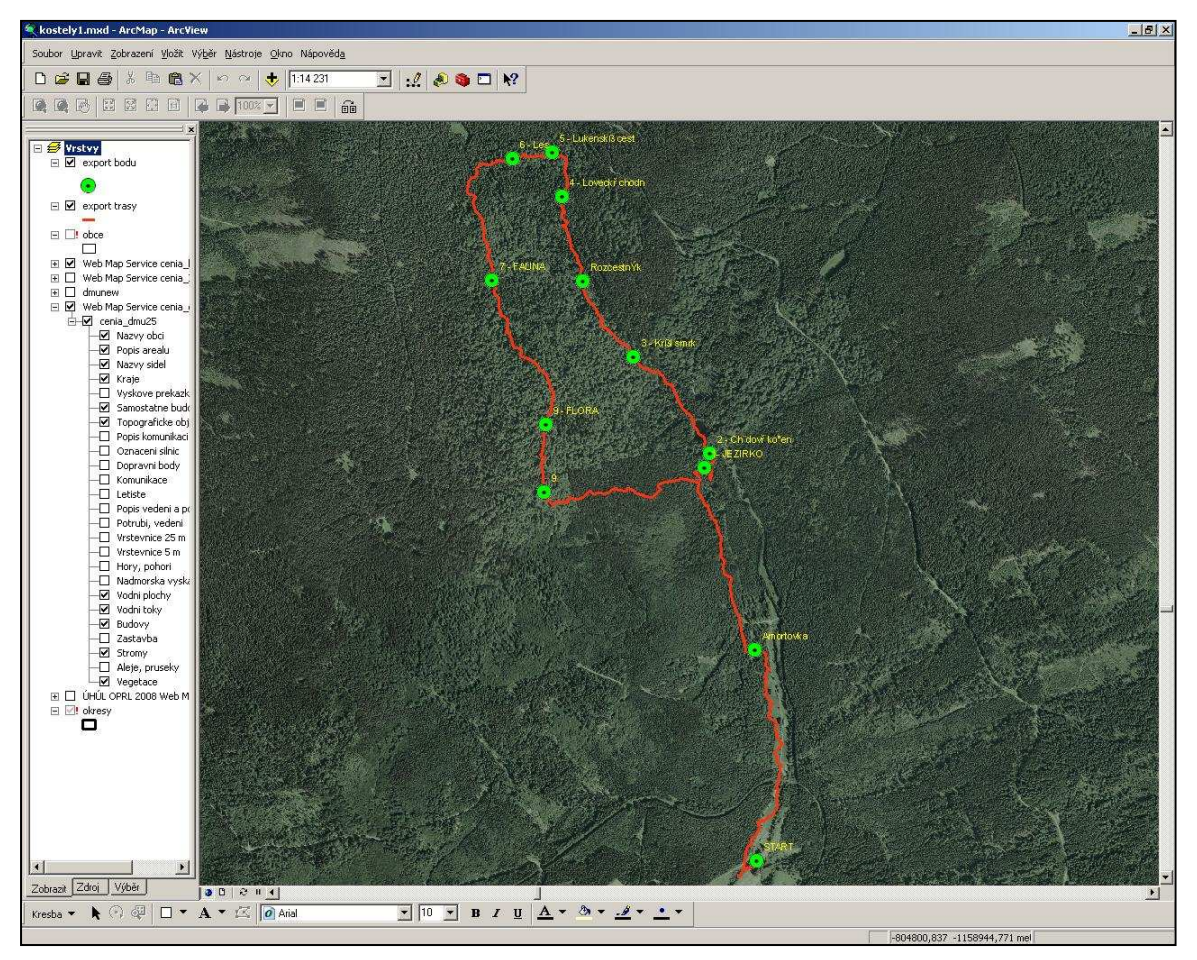

Vytvořil: Autor

### **7.11. Vizualizace dat v programu OziExplorer3D**

 Jsme-li s úpravami v OziExploreru pro PC spokojeni, můžeme přejít k vytvoření 3D modelu oblasti, kterou jsme prošli.

Příkazem "3D/Výška – 3D Mapa-Ovládanie" otevřeme lištu pro vytvoření 3D modelu. První ikona z leva umožňuje vybrat oblast, kterou budeme chtít převést na 3D model, druhá vytvoří 3D model, okénko s číslem umožňuje nastavení 3D souřadnic v pixelech a čtvrtá ikona označí celou mapu pro vytvoření 3D modelu.

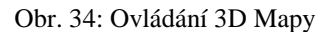

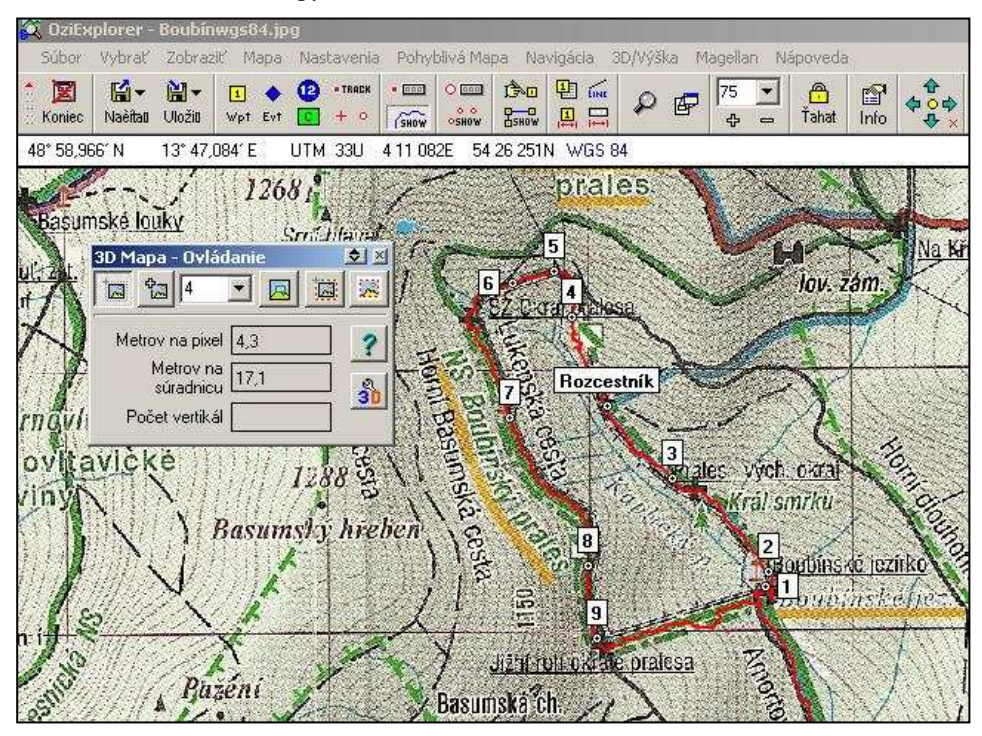

Vytvořil: Autor

 Přesný postup je následující. Mám otevřenou zkalibrovanou mapu Boubínského pralesa, mám načtenou prošlou trasu a body, které jsem po cestě vytvořila. Otevřu si, podle instrukcí popsaných výše, ovládání 3D mapy, zvolím první ikonu, kterou vyberu oblast pro převod a potvrdím druhou ikonou, která vytvoří 3D mapu. Během několika vteřin se otevře OziExplorer3D a zobrazí se 3D model našeho zvoleného území. Mapu můžeme podržením levého tlačítka myši otáčet všemi směry. Podržením pravého tlačítka můžeme mapu po obrazovce posouvat a rolovacím kolečkem na myši přibližujeme a oddalujeme mapu. Mapu můžeme kdykoliv vrátit do původního stavu tlačítkem "Default Position" .

Dále je zde důležitá ikona **Map** "Map Control", která otevře okno, kde jsou tři záložky. První s názvem "Map" umožňuje nastavení výškového faktoru, zoomu a posunu mapy. Druhá záložka "Lighting" nastavuje směr slunečních paprsků dopadajících na mapu a výšku slunce. A třetí záložka "Fog" ovládá zobrazení mlhy, její začátek a konec a její barvu (Příloha č. 11). Poslední ikona, kterou si popíšeme je ikona ".Configuration" **M**. Tato ikona umožňuje nastavit například font písma, jeho velikost i barvu, způsob popisku u waypointů, tras, objektů na mapě a další. Samozřejmě zde ještě můžeme nahrát nebo smazat existující body nebo trasy, ukázat či skrýt body a trasy, načíst 3D mapu, uložit 3D mapu, uložit mapu jako soubor .bmp (tedy jako obrázek), zobrazit mřížku apod.

Obr. 35: 3D model reliéfu

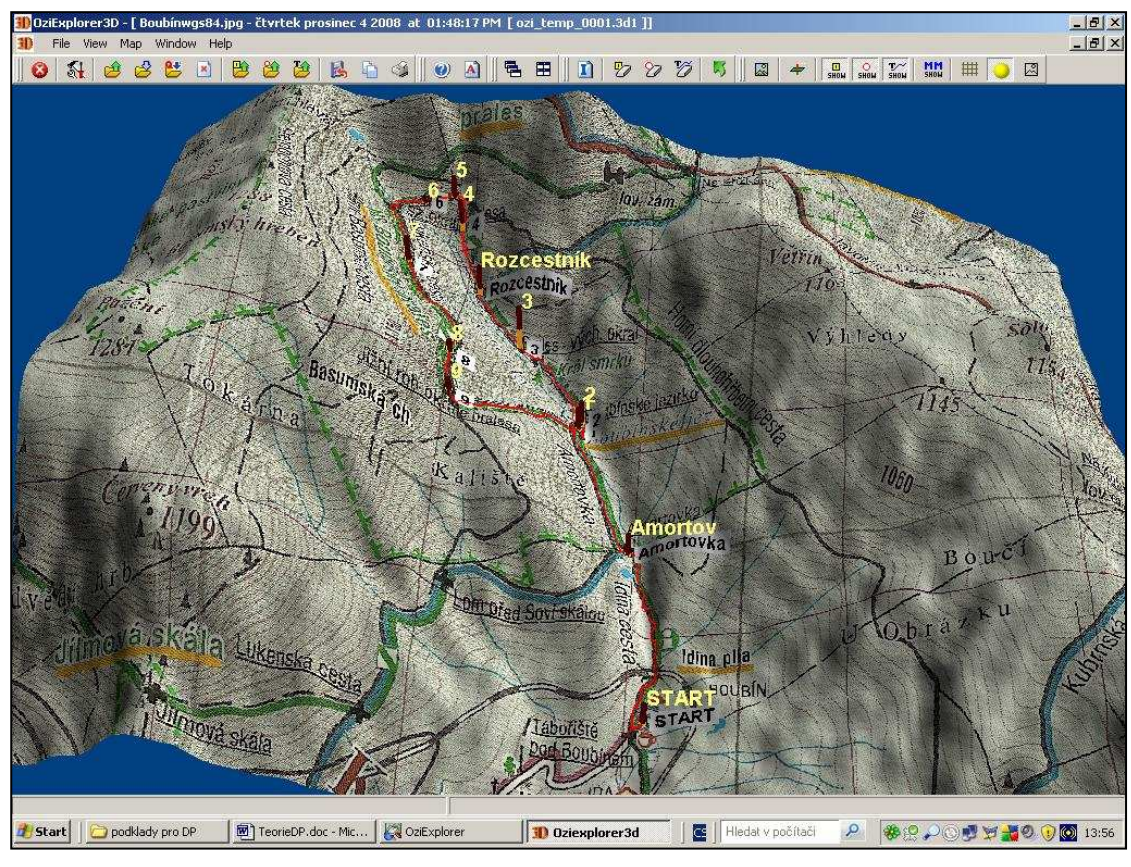

Vytvořil: Autor

Zajímavou funkcí je "Moving Map Position". Tato funkce vyžaduje spolupráci programu OziExplorer a OziExplorer3D, to znamená, že oba dva programy musí běžet. V programu OziExplorer musíme mít načtenou mapu a z této mapy musíme mít vytvořenou 3D mapu, která musí být načtená v OziExplorer3D. Jde o to, že v programu

OziExplorer zobrazíme "Simulátor NMEA" (najdeme v horní liště, v nabídce "Pohyblivá mapa"), pro jeho nastavení zmáčkneme první tlačítko "+Tu", označíme na mapě pozici, odkud chceme odstartovat a v nabídce "Pohyblivá mapa" zaškrtneme "Zahájiť NMA komunikáciu s GPS. V OziExploreru se zobrazí červená šipka, můžeme zde zvolit rychlost, kterou se bude pohybovat a směr pohybu (ve stupních). V OziExploreru3D se zobrazí elevační bod, který se bude pohybovat po mapě. Simulátor ukončíme z nabídky "Pohyblivá mapa – Ukončiť NMEA komunikáciu s GPS".

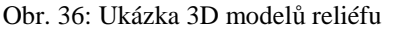

 $\sim$ 

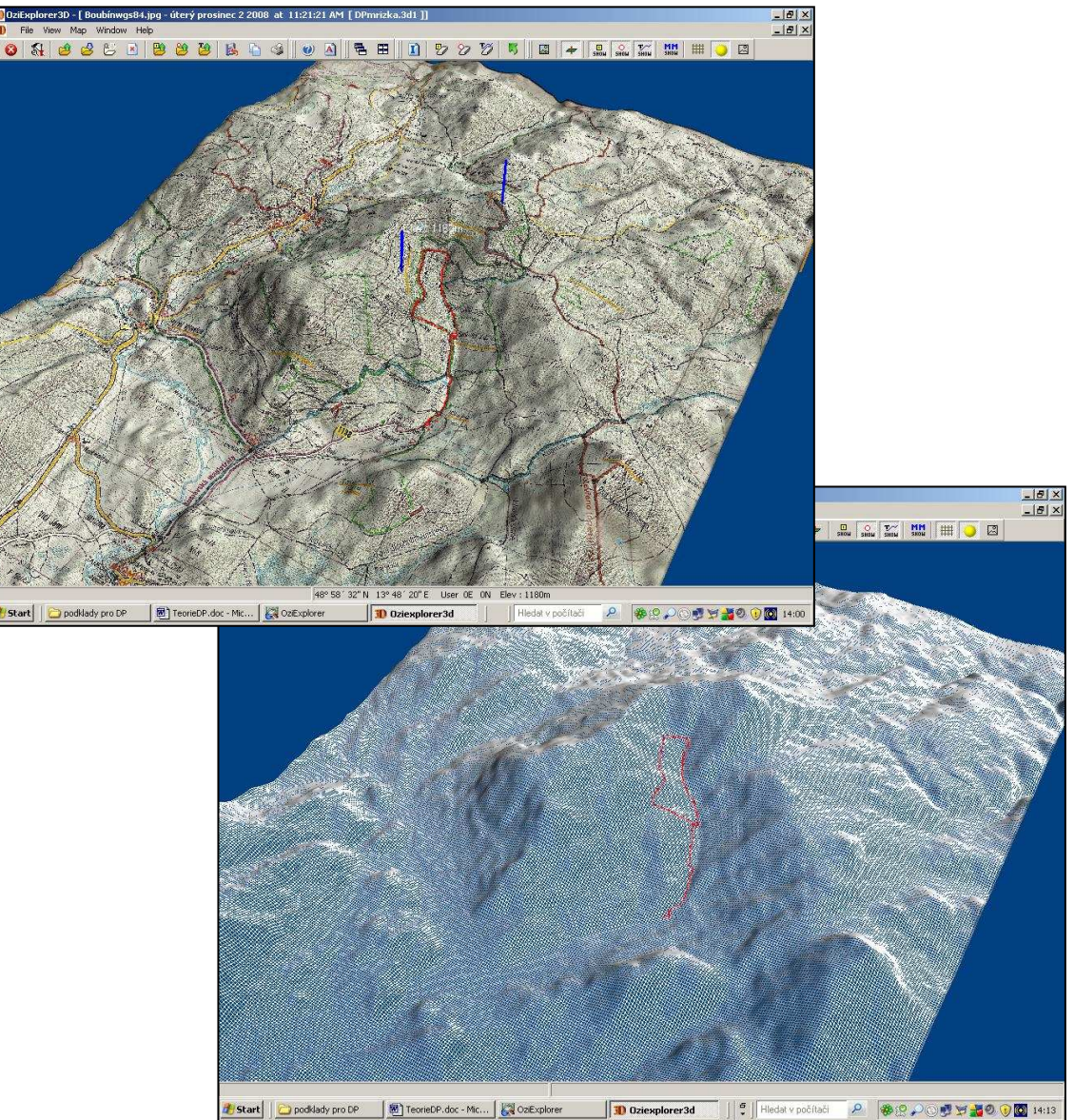

Vytvořil: Autor

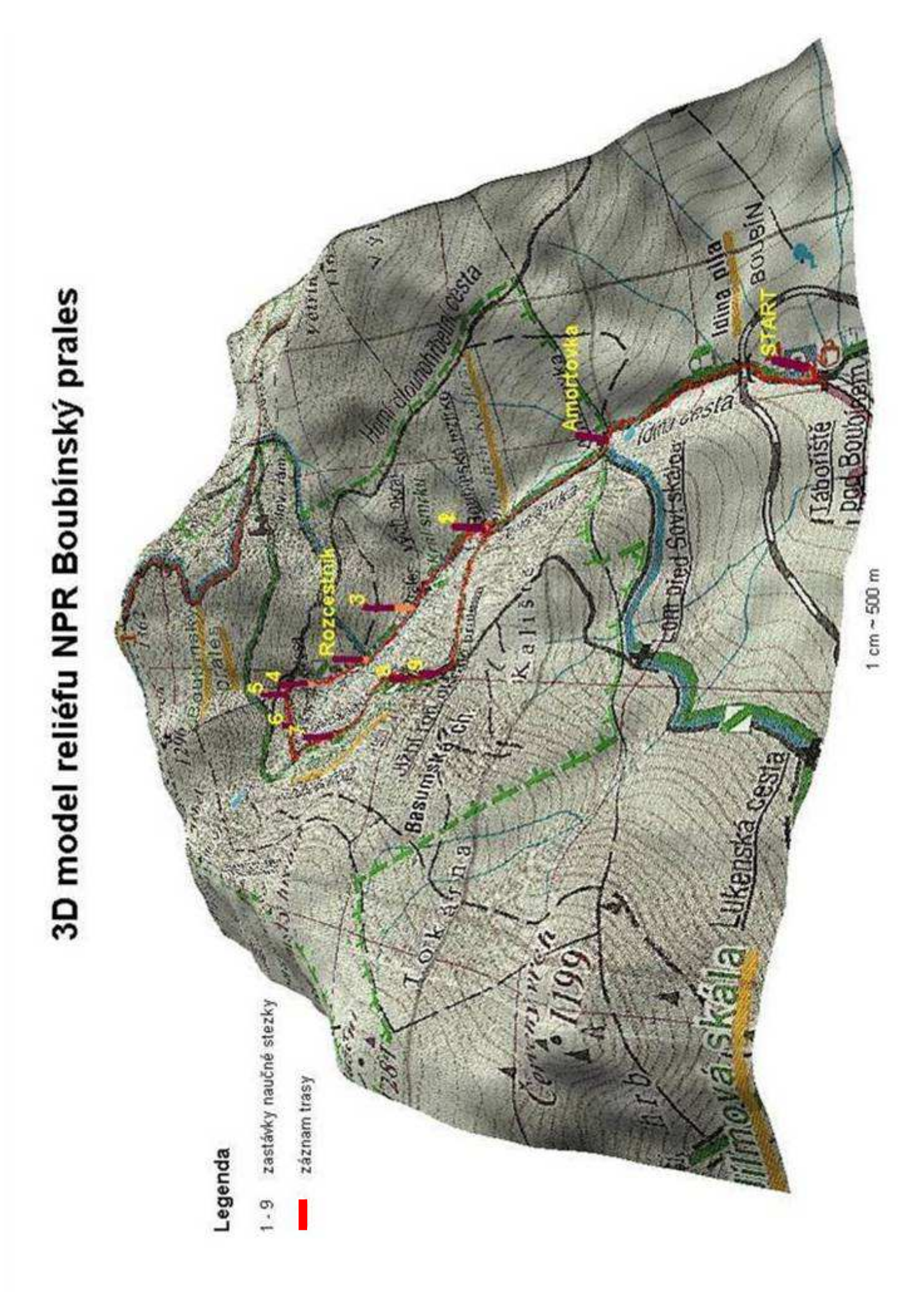

# **8. Záv**ě**r**

 Hlavním cílem této práce byl sběr geografických dat v lokalitě NPR Boubínský prales pomocí PDA s GPS, zpracování těchto dat a jejich vizualizace v programu OziExplorer. Mezi dílčí cíle patřil popis postupu jednotlivých fází mobilního mapování od sběru dat po jejich vizualizaci v tomto programu. Sběr dat byl proveden kapesním počítačem ASUS A639, který má integrovaný GPS přijímač a programem OziExplorerCE pro verzi PDA. Data byla zpracována v programu OziExplorer pro PC a v programu OziExplorer3D. Mapování probíhalo v lokalitě CHKO Šumava v oblasti národní přírodní rezervace Boubínský prales, kde měřenou trasou byla naučná stezka Boubínského pralesa. OziExplorer je tvořen souborem programů určených pro PC a pro PDA a dalšími doplňkovými programy.

 Myslím si, že vytyčených cílů bylo dosaženo. Popis postupu jednotlivých fází mobilního mapování od sběru dat po jejich vizualizaci v programu OziExplorer je obsažen v této práci spolu s popisem konfigurace použitých přístrojů a popisem hlavních funkcí programů OziExplorer pro PC, OziExplorerCE pro PDA a OziExplorer3D pro PC.

 Obávala jsem se práce s PDA a GPS, neboť jsem předtím s těmito přístroji nikdy nepracovala a myslela jsem si, že pro mě jako laika bude poměrně složité naučit se ovládat PDA s GPS. Nakonec se ukázalo, že ovládání programu OziExplorerCE pro PDA není tak složité, jak uvádí některá literatura. Začátky se souborem programů OziExplorer nebyly nijak jednoduché, obzvláště, když jsem se s těmito programy učila pomocí metody pokus - omyl. Ale jakmile jsem více pronikla do funkcí programu, zjistila jsem, že ovládání programu je velice jednoduché a intuitivní a tím je práce v terénu značně ulehčena.

 OziExplorer pro PC umí snadno a rychle kalibrovat mapy a umožňuje kalibrovat mapy také naskenované, což hodnotím jako plus, protože ne všechny oblasti mají k dispozici mapy v digitální podobě. Dnešní turistické mapy již počítají s GPS navigací a tak jsou obohaceny i o souřadnicový systém WGS 84, se kterým pracuje GPS přijímač, takže není problém si takové mapy naskenovat a zkalibrovat. Výhodou OziExploreru pro PC je, že zvládá na 100 souřadnicových systémů a umožňuje vytvoření jednoho uživatelského. Nejen tedy, že zvládne systém WGS 84, ale můžeme si nastavit systém S-

42 typický pro naše turistické mapy. Program OziExplorer pro PC komunikuje s GPS přes NMEA protokol, díky němuž lze převzít data (body, cesty, trasy) z GPS do PC a obráceně. K výhodám bych také zařadila slovenštinu, kterou program podporuje, což umožňuje lepší orientaci ve funkcích programu. Další výhodou tohoto programu je možnost exportovat data do formátu, se kterým pracuje program ArcGIS. Export probíhá jednoduše a téměř automaticky (po potvrzení funkce pro export dat). Stejně jako export dat, zvládá OziExplorer také import dat z ArcGIS programu. Velkou nevýhodou je absence souřadnicového systému S-JTSK a je nutné provádět při kalibraci přepočet souřadnic, což je poměrně složité.

 OziExplorerCE je program určený pro PDA. V tomto programu probíhalo mapování v terénu. Stejně jako předchozí verze má i tato verze jednoduché ovládání, a co je hlavní, program podporuje češtinu. Plusem je také rychlé překreslování a ukládání bodů, cest a tras zvlášť, díky němuž lze otevřít jen tu položku, kterou chceme, například: otevřít jen trasu nebo jen zaměřené body. Dalším velkým plus programu OziExplorerCE je komunikace s GPS přes NMEA protokol, což umožňuje zachytit i ten nejslabší signál v těch nejhorších podmínkách za velmi špatného počasí, v hlubokém lese, v úzké rokli nebo mezi budovami. OziExplorer je vhodný pro sběr geografických dat, protože umí snadno zaznamenávat trasu našeho pohybu a body na aktuální pozici. Tento program má také možnost hlasové navigace například po předem připravené cestě, stejně jako možnost zapnutí zóny varování, při vstupu do níž nás program upozorní. Avšak OziExplorerCE nemůžeme srovnávat s navigačními programy typu TomTom nebo MIO, které se využívají v automobilech. OziExplorerCE neumí sám trasu vytvořit, ani ji přepočítat, vždy je nutný ruční zásah. Další nevýhodou je malá výdrž baterie PDA, proto je vhodné s sebou do terénu vždy nosit ještě náhradní. OziExplorerCE neumí kalibraci map, což by se mohlo zdát být nevýhodou. Já bych to do nevýhod nezařadila, neboť je to práce poměrně náročná na přesnost a provádět ji na PDA by bylo nepraktické. Celkově je nutné počítat s časovou náročností mapování, pokud s programem začínáme.

 Veškerá naměřená data z kapesního počítače se přenesou do počítače pomocí USB portu a programu ActiveSync nebo pomocí čtečky karet (druhá možnost je jednodušší, tu jsem využívala i já). Z naměřených dat můžeme vytvořit 3D model reliéfu a prošlých tras, a dokonce zobrazit až několik 3D modelů najednou (Příloha č. 12). 3D modely reliéfu dokáže vytvořit program OziExplorer3D. A opět je tvorba 3D modelu

velice jednoduchá. V programu OziExplorer pro PC stačí výřezem vybrat oblast, kterou chceme převést a potvrdit výběr. Automaticky se otevře OziExplorer3D a vytvoří 3D model. Tento 3D obraz můžeme různě upravovat, volit výškový faktor, nasvícení mapy, můžeme mapu různě natáčet a posouvat, přibližovat a oddalovat, můžeme zapnout mlhu a podobně. I přes tyto funkce mě program OziExplorer3D trochu zklamal. Má velice málo možností, jak zobrazit mapu, také nastavení bodů, cest a tras je dost chudé. Velice špatně se zde zobrazují body na prošlé trase. Při zobrazení větší část mapy nebo celé mapy se program neuvěřitelně zpomalí a celý se "zasekává". Program nepodporuje češtinu. Vzhledem k tomu, že zde není tolik funkcí a manuál obsažený v nabídce "Help" dokáže přeložit i člověk s menším nadáním pro jazyky, se nejedná o zásadní nedostatek.

 OziExplorer se ukázal jako vhodná volba pro turistiku a cykloturistiku ve smyslu zmapování prošlých tras a zaznamenání objevených bodů a míst (dokáže najednou otevřít až 1000 waypointů). Umí komunikovat s GPS a dokáže zobrazovat aktuální polohu do mapy. Je vhodný pro sběr a vytváření geografických dat. Avšak není vhodný jako navigace do automobilu, protože sám nevypočítá trasu z bodu A do bodu B a případné změny ani nepřepočítá.
#### **Výhody a nevýhody práce s programem OziExplorer:**

Výhody:

- jednoduchá a rychlá kalibrace map
- možnost naskenovat a zkalibrovat vlastní mapu
- nabídka více jak 100 souřadnicových systémů a možnost vytvoření několika uživatelských
- jednoduché ovládání všech programů, především OziExploreruCE, rychlé překreslování map
- komunikace s GPS přes NMEA protokol umožňuje zachytit i ten nejslabší signál v těch nejhorších podmínkách
- možnost hlasové navigace, možnost zapnutí zóny přiblížení
- OziExplorerCE je vhodný pro sběr geografických dat
- možnost zobrazení 3D modelu prošlých tras, až několika najednou
- ulehčuje práci v terénu
- možnost volného stažení dalších doprovodných programů (program pro spojování map a podobně)
- vhodný program pro turistickou navigaci
- umožňuje spolupráci s GIS softwarem

Nevýhody:

- neumí vypočítat trasu z bodu A do bodu B
- neumí přepočítat trasu je nutný ruční zásah
- není vhodný jako navigace do automobilu
- chybí souřadnicový systém S-JTSK
- poměrně malé spektrum možností zobrazování map v programu OziExplorer3D
- OziExplorerCE neumí kalbraci
- malá výdrž baterií PDA

# **9. P**ř**ehled použité literatury**

Hermann J. – Pomezný P.: Úvod do geografických informačních systémů I. Ostravská Univerzita v Ostravě, 2003.

Hermann J. – Pomezný P.: Úvod do geografických informačních systémů II. Ostravská Univerzita v Ostravě, 2003.

Hermann J. – Pomezný P.: Úvod do geografických informačních systémů III. Ostravská Univerzita v Ostravě, 2003.

NOVOTNÁ, Marie. Gis Nečtinsko. 1. brožované vyd. Plzeň : Katedra geografie (Západočeská univerzita), 2005. GPS, s. 20

RAPANT, Petr. Družicové polohové systémy. Ostrava: Vysoká škola báňská - Technická univerzita, 2002. 200 s.

STEINER, Ivo, ČERNÝ, Jiří. GPS od A do Z. Praha : eNav, s. r. o., 2006. 264 s.

ŠVEC, Pavel, KADUBEC, Josef. Manuál pro mobilní mapování (stručná příručka). Jihočeská univerzita v Českých Budějovicích : Katedra geografie, Pedagogická fakulta, 2007. 16 s.

#### **Elektronické prameny:**

ALENA. GPS [online]. [2007] [cit. 2008-10-18]. Dostupný z WWW: <www.alena.ilcik.cz/gps/oziexplorer.php>.

VASEO. Turistika s GPS : 4. část - Kalibrace map pro OziExplorer [online]. 2007 , [cit. 2008-10-18]. Dostupný z WWW:

<http://www.wmhelp.cz/html/modules.php?name=News&file=article&sid=106>.

ČAD, Václav. Přednáškové texty z Geodézie : Souřadnicové systémy [online]. [2003] [cit. 2008-10-18]. Dostupný z

WWW: <http://www.gis.zcu.cz/studium/gen1/html/ch02s03.html>.

Základní pojmy (geografie obecně) : WGS-84 [online]. [2006] , naposledy editována 7. 6. 2006 [cit. 2008-10-18]. Dostupný z

WWW: <http://geowiki.hidden.cz/wiki/WGS-84>.

Boubínský prales [online]. [2005] [cit. 2008-02-25]. Dostupný z WWW: www.nahorach.com/sumava/boubin.html

Boubínský prales [online]. 3. 8. 2008 [cit. 2008-10-18]. Dostupný z WWW: <cs.wikipedia.org/wiki/Boubínský\_prales>

DANIELA. Boubínský prales [online]. 13.11.2007 [cit. 2008-02-25]. Dostupný z WWW: <www.lipno-online.cz/view.php?cisloclanku=2007110501>.

Boubínský prales [online]. [2005] [cit. 2008-10-18]. Dostupný z WWW: <www.cittadella.cz/europarc/index.php?p=index&site=NPR\_boubinsky\_prales\_cz>.

Jižní Čechy a Šumava: Boubínský prales [online]. [2005] [cit. 2008-10-18]. Dostupný z WWW: <www.jiznicechy.org/cz/index.php?path=prir/boubin1.htm>

*p*ř*evod sou*ř*adnic* : http://astro.mff.cuni.cz/mira/sh/sh.php?type=trans2&wgs84coords=50%3A10%3A38.0+ 15%3A50%3A21.0#wgs84

### **Slovní**č**ek pojm**ů**:**

**Bluetooth** – technologie, která umožňuje bezdrátovou komunikaci na krátkou vzdálenost mezi elektronickými zařízeními (PDA, GPS, PC, telefony, tiskárny). Funguje do vzdálenosti až 10 m.

**CF karta** – (Compact Flash) jde o typ paměťové karty do kapesního počítače.

**DOP** – (Dilution of Precision) ukazatel kvality geometrie rozložení viditelných družic na obloze. Je to bezrozměrné číslo, menší hodnota znamená vyšší kvalitu rozložení a přeneseně i vyšší přesnost určení aktuální pozice uživatele. (NOVOTNÁ, 2005)

**GALILEO** – je společnou iniciativou Evropské komise (EC) a Evropské kosmocké agentury (ESA). Budoucí nabízené služby družicové navigace budou převážně komerčně zaměřené. Bude se jednat o služby pokrývající široké spektrum trhu navigace – od přesného určování polohy dopravního prostředku, přes zemědělství, mobilní a pevné komunikační sítě až po služby pro volný čas. Systém Galileo bude poskytovat několik úrovní služeb, které budou splňovat rozdílné požadavky jednotlivých potencionálních uživatelů na přesnost, dostupnost či integritu. Program Galileo již zahájil přechod z fáze vývoje a ověřování (2001 – 2005) do fáze zaváděcí, kdy dochází k postupnému vypouštění družic na oběžnou dráhu a současně se rozvíjí pozemní infrastruktury. Provozní fáze bude podle harmonogramu zahájena v roce 2008. (NOVOTNÁ, 2005)

**GIS** – neboli geografický informační systém je organizovaný soubor počítačového hardwaru, softwaru a geografických údajů (báze dat) navržený pro efektivní získávání, ukládání, upravování, obhospodařování, analyzování a zobrazování všech forem geografických informací. (NOVOTNÁ, 2005)

**GLONASS** – družicový radionavigační systém, umožňující stanovování polohy na Zemi, spravovaný Ruskými kosmickými silami. Je k dispozici i civilním uživatelům. (NOVOTNÁ, 2005)

**GPS** – je zkratka pro Global Positioning System – systém satelitní navigace a lokalizace. GPS stanoví pomocí satelitů vaši aktuální zeměpisnou polohu. GPS je založené na celkem 24 satelitech, které krouží okolo Země a vysílají signály. GPS přístroj tyto signály přijímá a vypočítává z rozdílů doby zpoždění signálů vzdálenost k jednotlivým satelitům, a tím svou aktuální pozici v zeměpisné délce a šířce. Pro určení polohy jsou potřebné signály alespoň tří satelitů, od čtyř je možné také zjistit aktuální výšku. Poloha se přitom určí s přesností na 3 metry. (NOVOTNÁ, 2005)

**HDOP** – je zkratka pro Horizontal Dilution of Precision. HDOP udává kvalitu určení horizontální složky polohy. (NOVOTNÁ, 2005)

**Img2ozf** – program, který slouží pro převod do formátu .ozf po zkalibrování naskenovaných map, které se připraví z map standardních formátů (jpg, tiff, bmp atd.).

**Kalibrace map** – jde o zařazení naskenované mapy do souřadnicové sítě, ve které je mapa vyhotovena.

**Kalibra**č**ní bod** – jde o bod, jehož polohu lze přesně určit a jehož pomocí se provádí kalibrace mapového podkladu do zvoleného kartografického zobrazení.

**Kartografické zobrazení** – je vzájemné přiřazení polohy bodů dvou různých referenčních ploch. Mapy území České republiky mohou být v těchto zobrazeních:

- Cassiniho-Soldnerovo, tj. ekvidstantní válcové zobrazení v transverzální poloze, válec se dotýká základního poledníku procházejícího důležitým trigonometrickým bodem – pro Čechy Gusterberg (katastrální mapy v měřítku 1:2880 a mapy druhého vojenského mapování)
- Konformní kuželové zobrazení v obecné poloze (Křovákovo zobrazní) na Gaussovu kouli
- Gaussovo (nebo také Gauss- Krügerovo) konformní zobrazení elipsoidu v normální poloze v poledníkových pásech (NOVOTNÁ, 2005).

**Map Merge** - program, který slouží pro spojování naskenovaných map do větších celků.

**Microsoft ActiveSync** – program umožňující synchronizaci zařízení se systémem Windows Mobile (PDA). Umožňuje obousměrný přenos informací.

**NMEA protokol (NMEA 0183)** – protokol použitý GPS přijímači při přenášení dat z přijímače na PC nebo PDA.

**NPR** – (Národní Přírodní Rezervace) – rezervace, jejíž hodnota je v mezinárodním měřítku. (Boubínský prales je 2. nejstarší národní přírodní rezervací)

**OziExplorer** - je počítačový program, který umožňuje spolupráci s počítačem a většinou běžných přijímačů GPS a naopak. Existují celkem tři samostatně fungující programy z balíčku OziExplorer, jde o desktopový OziExplorer, OziExplorer CE pro Windows Mobile a OziExplorer 3D také pro desktop. OziExplorer na stolním počítači funguje trochu jako spojovací článek a obsahuje veškeré funkce pro práci s mapami.

**OziExplorerCE** – program určený pro PDA

**OziExplorer3D** – program pro tvorbu 3D modelů terénu a prošlých tras.

**PDA** – kapesní počítač (z angl. Personal Digial Assistent).

**PDOP** – je zkratka pro Position Dilution of Precision. PDOP udává kvalitu určení polohy. Teoreticky jsou možné hodnoty 0 až 50, přičemž platí: čím nižší hodnota, tím přesnější určení polohy (hodnota 0 = bez odchylky od skutečné polohy). Hodnoty do 8 jsou pro navigaci akceptovatelné. (NOVOTNÁ, 2005)

**Port COM** – je označení pro sériové rozhraní. Čísly za COM jsou rozhraní očíslována. K sériovému rozhraní je možné připojit příslušenství jako myš nebo GPS přístroj. (NOVOTNÁ, 2005)

**Rastrová data** – zahrnují různorodé prvky jako satelitní snímky, letecké snímky zpracované do ortofotomapy nebo nasnímaná (naskenovaná) data (data, která jsou převedena z tištěného do digitálního formátu). (NOVOTNÁ, 2005)

**Route** – Trasa. Jde o sekvenci lomových bodů, které jsou vytvářeny od výchozího bodu po cílový. Při navigaci je uživatel podle posloupnosti jednotlivých bodů naváděn.

**SD karta** – (Secury Digital) jde o typ paměťové karty do kapesního počítače.

**SiRF III** – dnes celosvětově nejlepší dostupný navigační GPS chipset z hlediska citlivosti a kontinuity určování polohy. Běžný přijímač zaměří jen relativně silné signály od satelitů a z nich pak počítá polohu. SiRF III vyhodnotí kromě standardních i velmi

slabé signály z družic a určí polohu i v hustých lesích, údolích i úzkých ulicích. (NOVOTNÁ, 2005)

**Sou**ř**adnicový systém -** přístroj GPS poskytuje údaje o aktuální pozici ve formě čísel – souřadnic. Souřadnice definují a identifikují konkrétní místo ve smluveném systému souřadnic. (STEINER, ČERNÝ, 2006)

**stylus** – snímací hrot, který slouží k ovládání dotykového displeje kapesního počítače.

**S-JTSK** - Souřadnicový systém jednotné trigonometrické sítě katastrální

**S-42** - S-1942 vychází z vojenského systému zemí bývalé Varšavské smlouvy, pracuje s kilometrovou pravoúhlou sítí a je definován po pásových oblastech širokých 6 stupňů délky.

**Track** – Záznam prošlé trasy. GPS přijímač zaznamená průběh prošlé trasy, kterou jsme v terénu se zapnutým přístrojem absolvovali. Záznam se vykresluje na obrazovce na mapě.

**WAAS** – (Wide Area Augmentation System) – je systém tzv. diferenciálních korekcí, které umožňují zvýšit přesnost výpočtu pozice GPS systému. Horizontální přesnost běžných, jednofrekvenčních GPS přijímačů se pohybuje okolo 7 – 10 metrů, přesnost přístrojů s možností příjmu signálu WAAS je v případě příjmu zpřesňujícího signálu pod hranicí 3 metry. Název WAAS se používá pro pojmenování systému na území amerického kontinetu, kde je systém v provozu již delší dobu, název EGNOS se používá pro pojmenování téhož systému na území Evropy. (NOVOTNÁ, 2005)

**Waypoint (Wp)** – jde o bod, tento bod má svůj název, své vlastní souřadnice, výšku a poznámky.

**WGS 84** – World Geodetic System 1984. Globální geocentrický geodetický systém pro popis souřadnic kdekoliv na Zemi v jediném souřadnicovém systému. (STEINER, ČERNÝ, 2006)

## **Seznam obrázk**ů

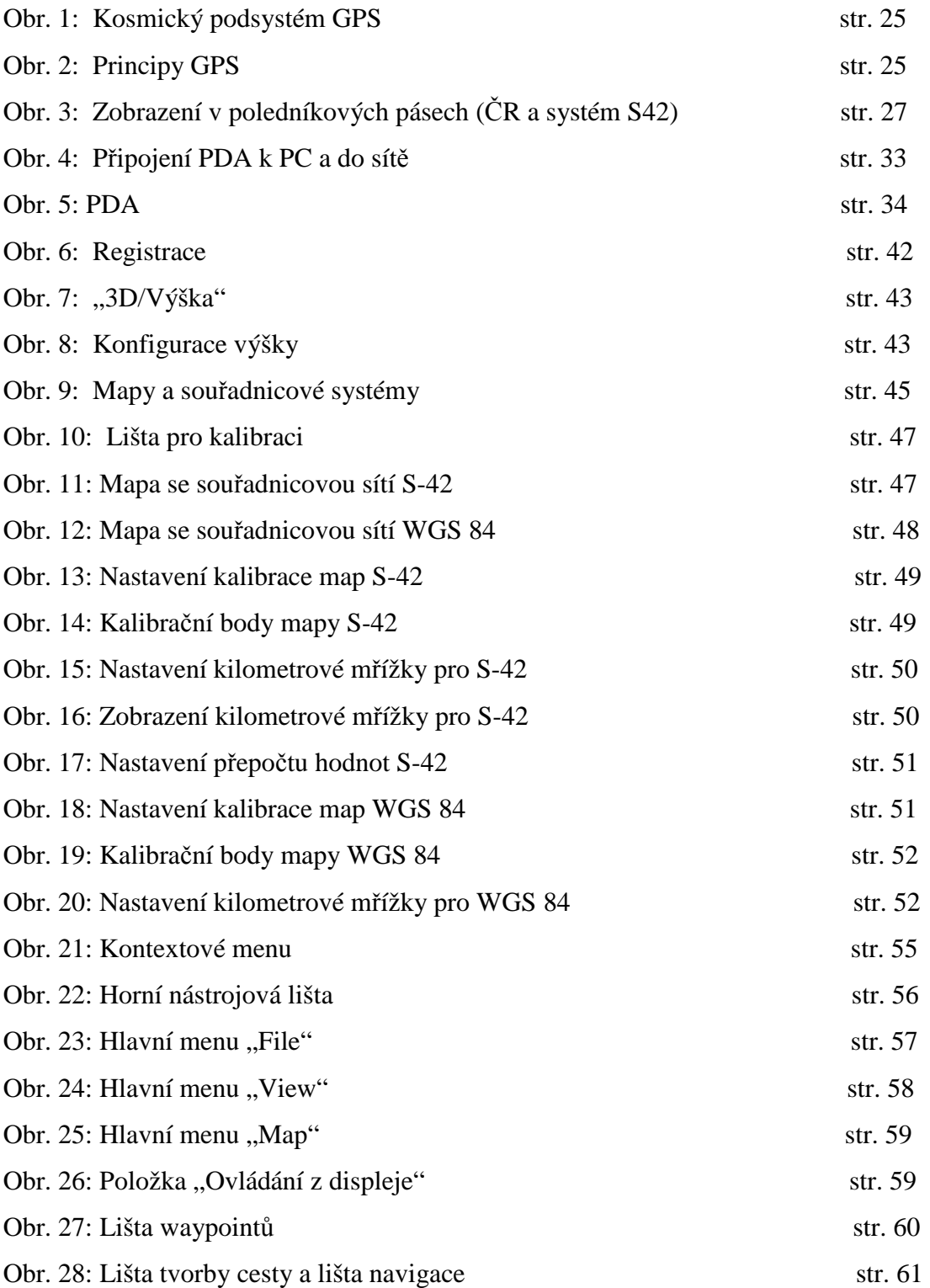

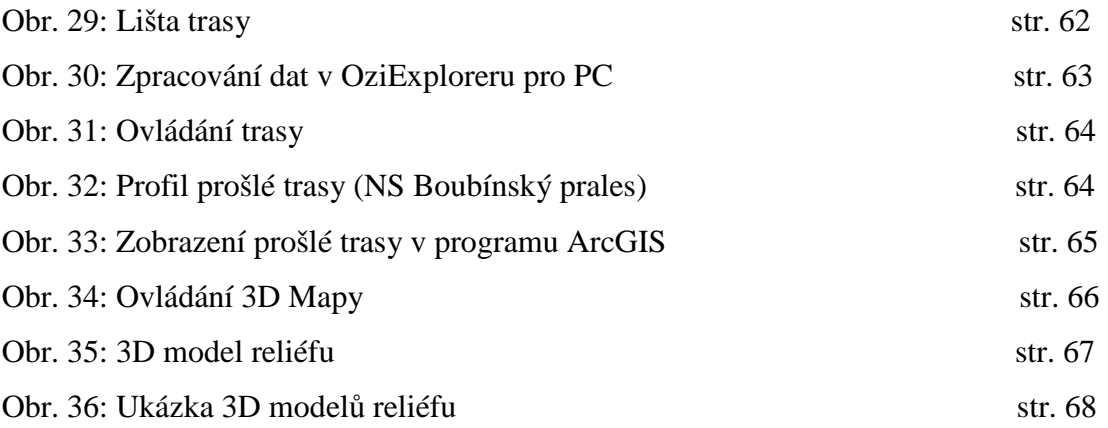

### **Seznam p**ř**íloh**

#### **P**ř**ílohy voln**ě **vložené:**

1 CD ROM

#### **P**ř**ílohy vázané:**

- Příloha č. 1: Fotografie z Boubínského pralesa
- Příloha č. 2: Král smrků
- Příloha č. 3: Boubínské jezírko
- Příloha č. 4: Chůdové kořeny
- Příloha č. 5: Flóra Boubínského pralesa (z leva: Vraní oko čtyřlisté, Kyčelnice cibulkonosná, Devětsil bílý)
- Příloha č. 6: Fauna Boubínského pralesa (z leva: Rys ostrovid, Rejsec černý, Strakapoud velký)
- Příloha č. 7: PDA ASUS A639 s příslušenstvím (1 PDA ASUS A639, 2 voděodolné pouzdro, 3 – nabíjecí adapter, 4 – synchronizační kolébka, 5 – čtečka karet)
- Příloha č. 8: Turistická mapa Šumava Trojmezí, Pláně (1: 50 000)
- Příloha č. 9: Ukázka zobrazení satelitů v programu OziExplorerCE pro PDA
- Příloha č. 10: Ukázka exportu mapy z programu OziExplorer pro PC do formátu .bmp
- Příloha č. 11: Ukázka 3D modelu reliéfu s mlhou
- Příloha č. 12: Ukázka zobrazení několika 3D modelů reliéfu v programu OziExplorer3D
- Příloha č. 13: 3D model reliéfu Boubínský prales

**P**ř**ílohy**

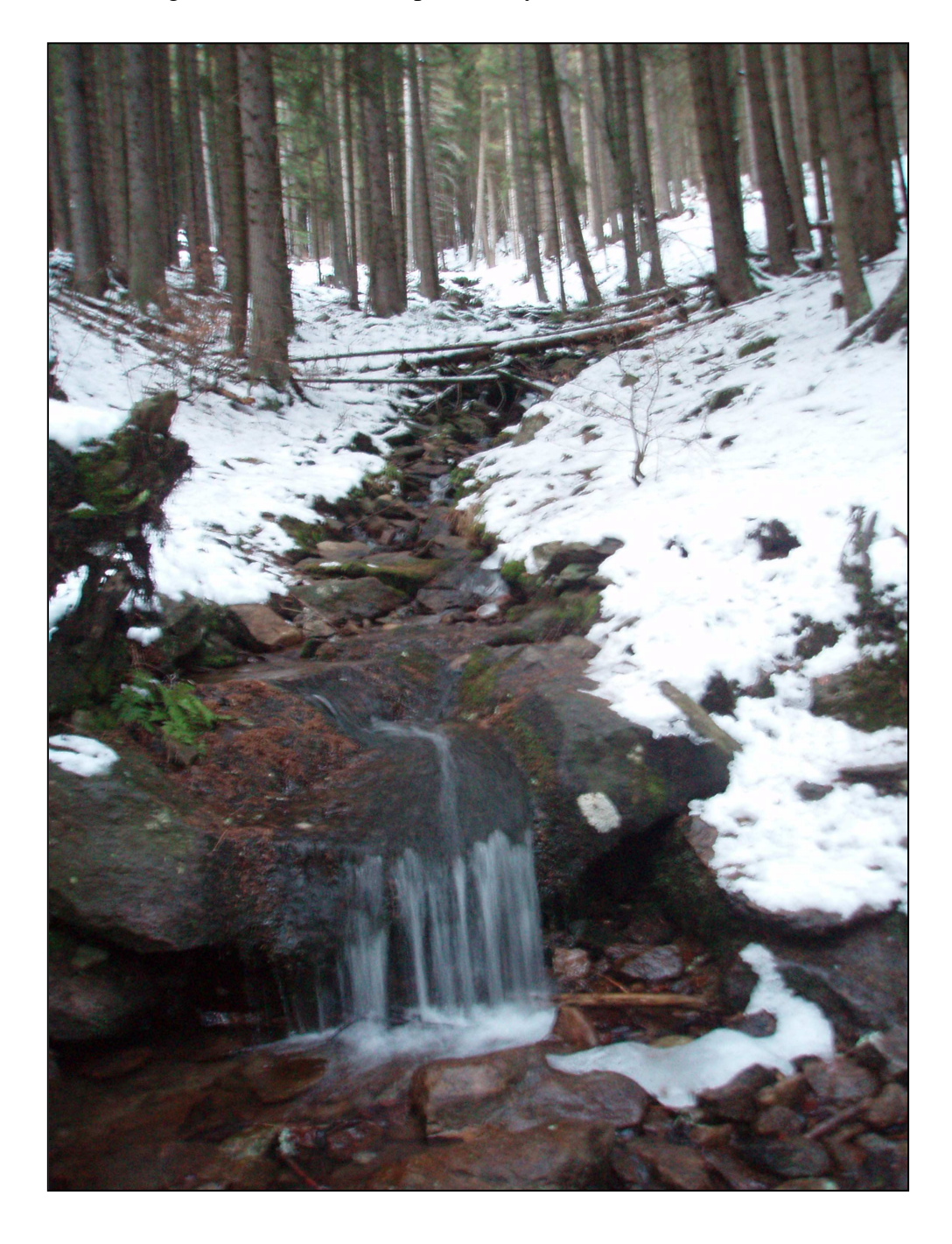

Příloha č. 1: Fotografie z Boubínského pralesa (vytvořil autor)

## Příloha č. 2: Král smrků

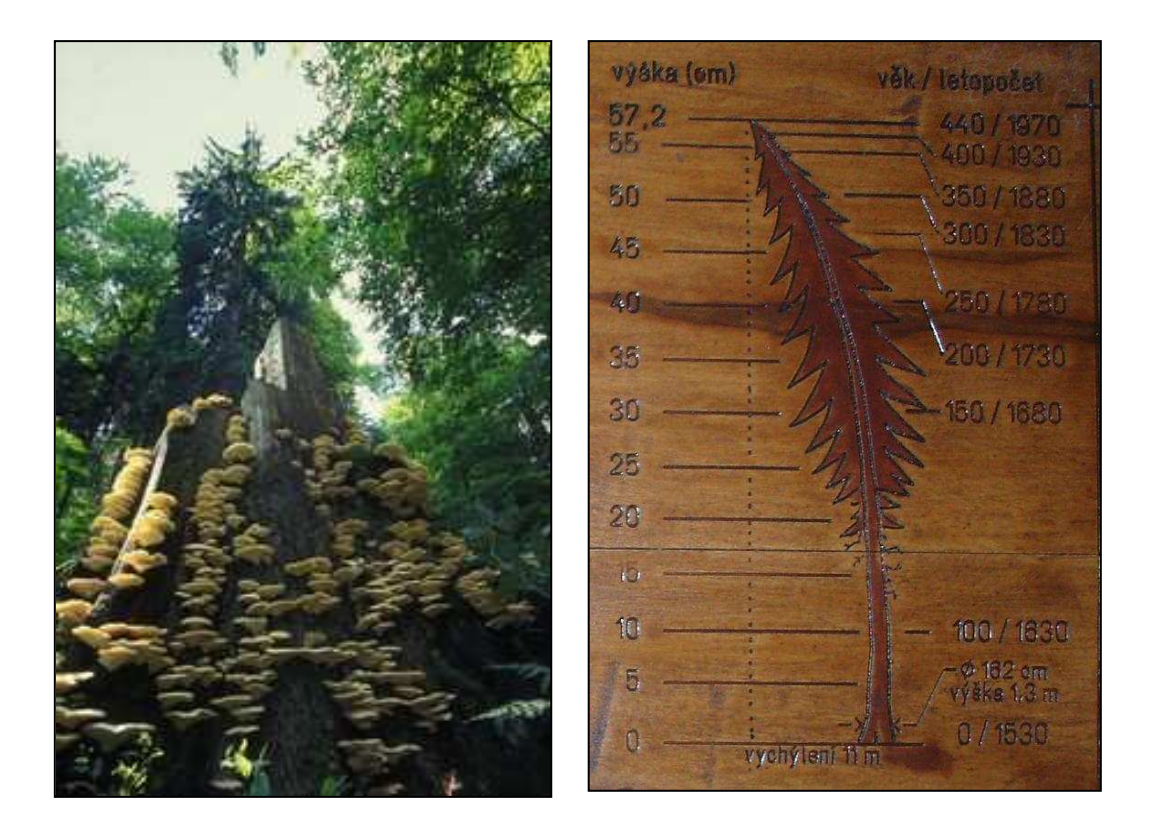

(převzato z www.jiznicechy.org/cz/index.php?path=prir/boubin1.htm)

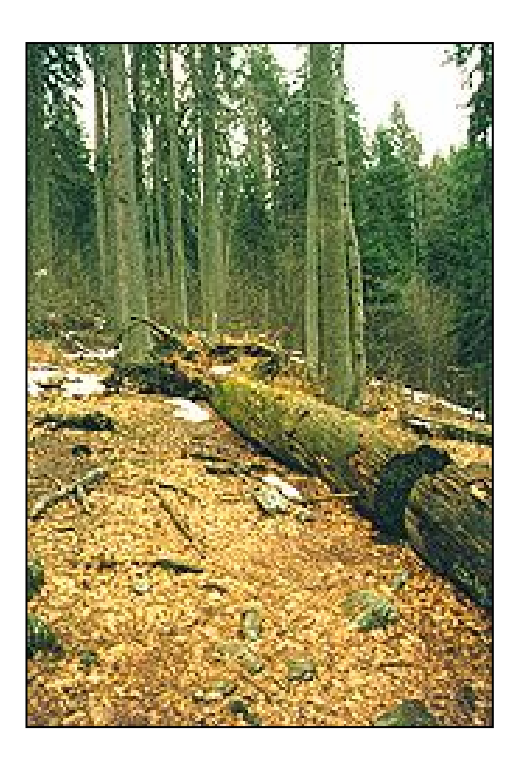

Příloha č. 3: Boubínské jezírko (vytvořil autor)

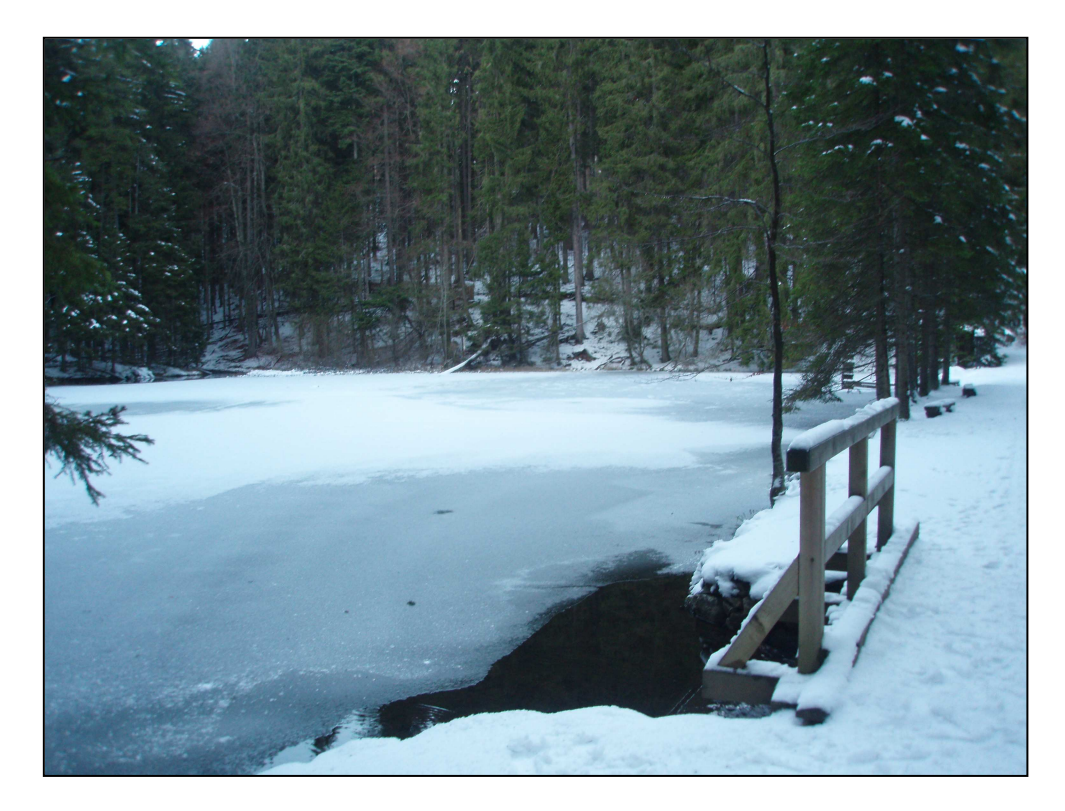

Příloha č. 4: Chůdové kořeny (převzato z cs.wikipedia.org/wiki/Boubínský\_prales)

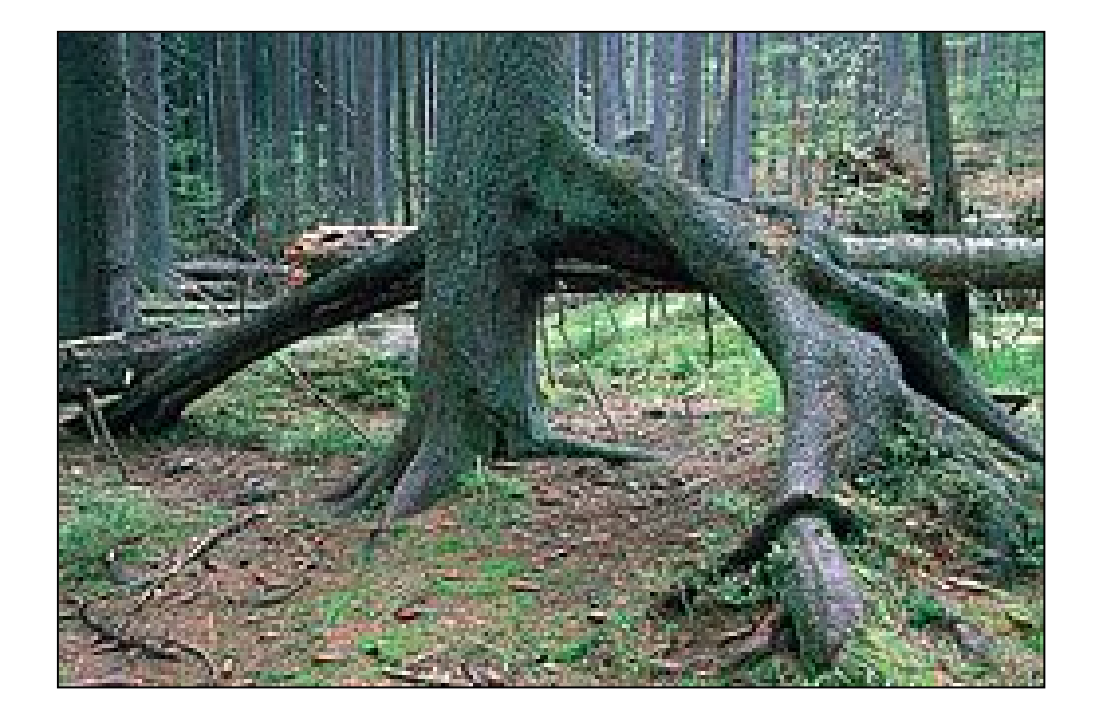

## Příloha č. 5: Flóra Boubínského pralesa (z leva: Vraní oko čtyřlisté, Kyčelnice cibulkonosná, Devětsil bílý); (převzato z

www.cittadella.cz/europarc/index.php?p=index&site=NPR\_boubinsky\_prales\_cz)

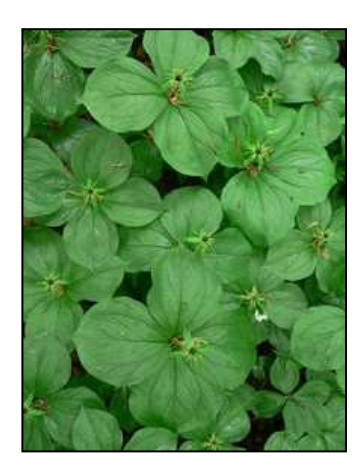

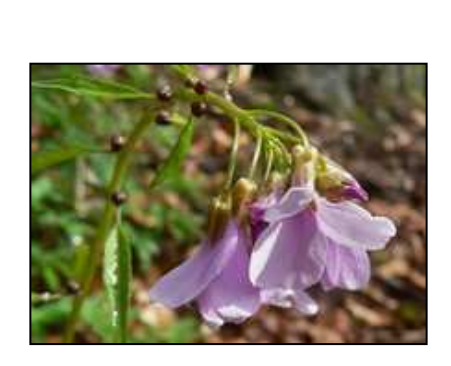

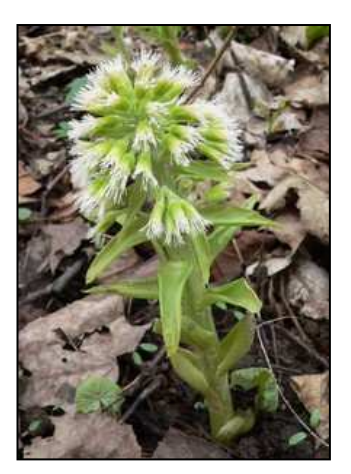

Příloha č. 6: Fauna Boubínského pralesa (z leva: Rys ostrovid, Rejsec černý, Strakapoud velký); (převzato z

www.cittadella.cz/europarc/index.php?p=index&site=NPR\_boubinsky\_prales\_cz

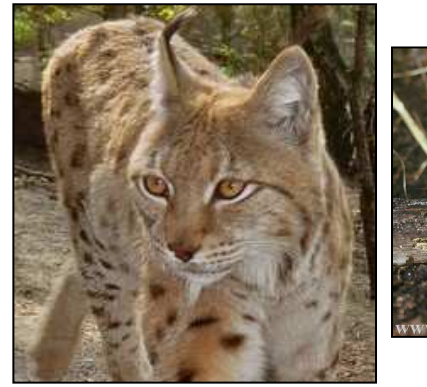

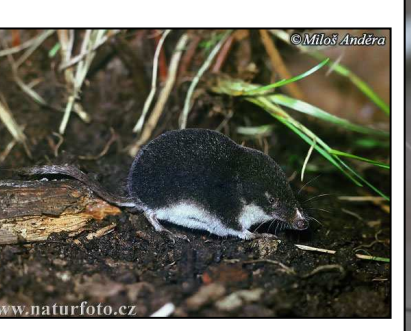

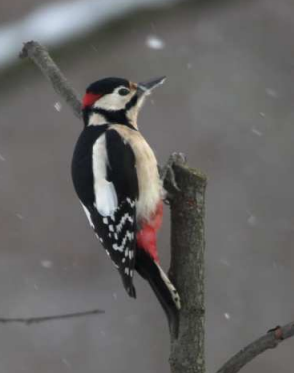

Příloha č. 7: PDA ASUS A639 s příslušenstvím (1 – PDA ASUS A639, 2 – voděodolné pouzdro, 3 – nabíjecí adapter, 4 – synchronizační kolébka, 5 – čtečka karet); (vytvořil autor)

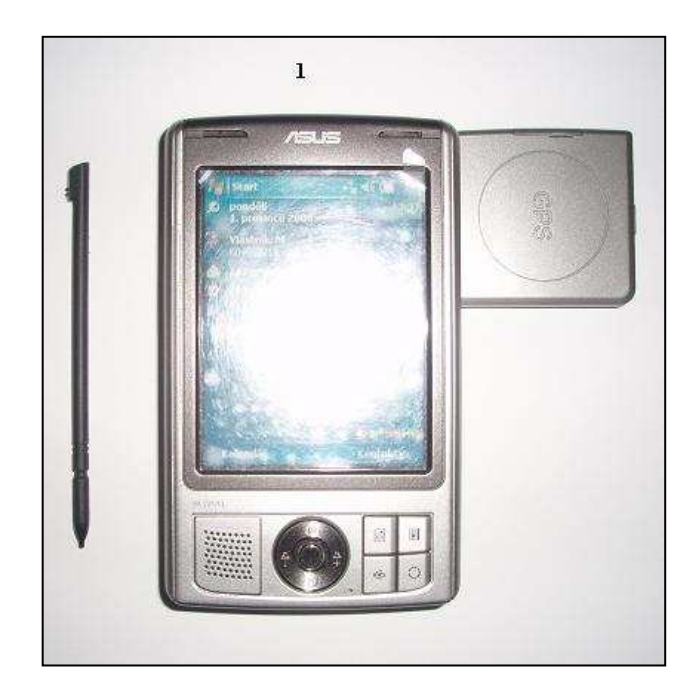

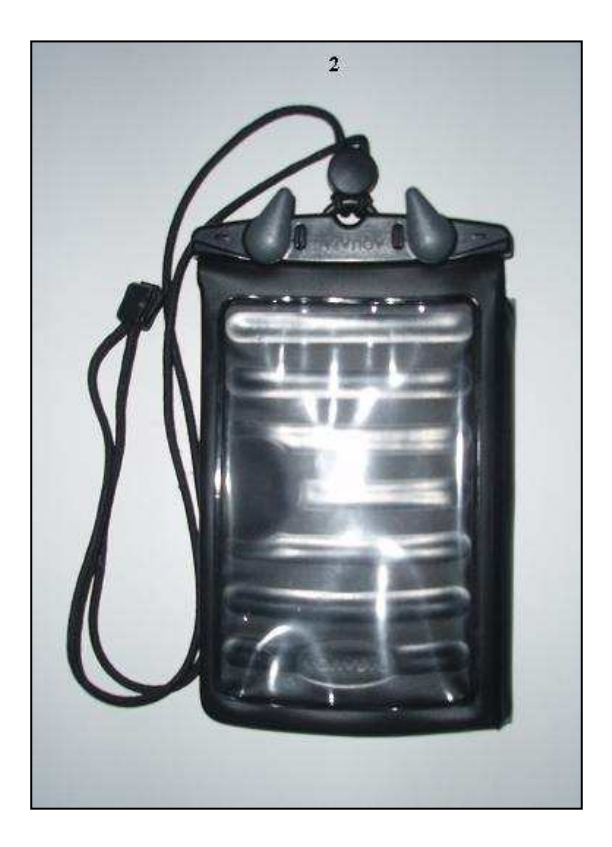

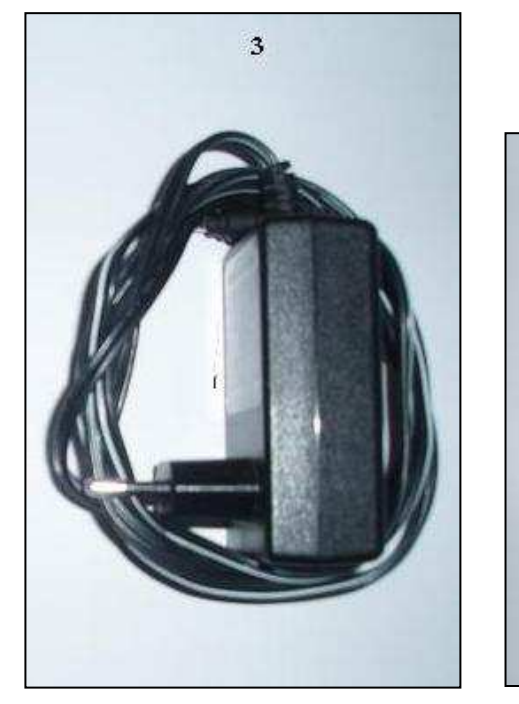

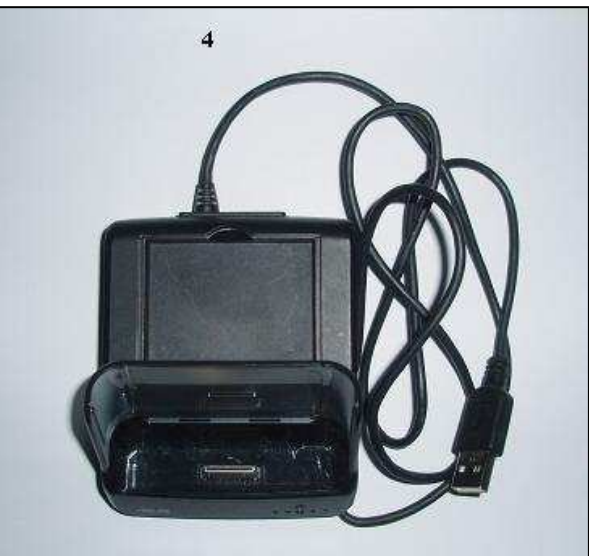

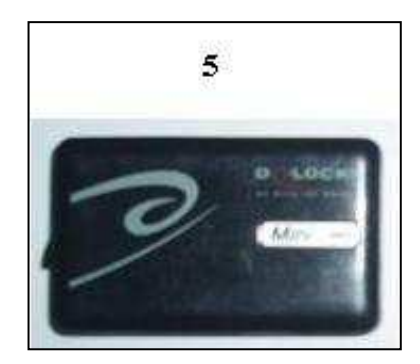

Příloha č. 8: Turistická mapa Šumava – Trojmezí, Pláně (1: 50 000); (vytvořil autor)

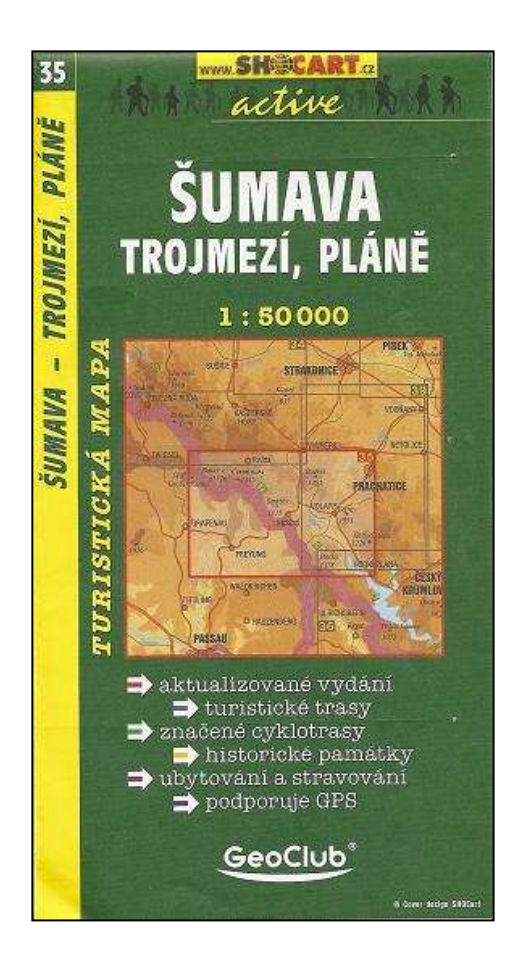

- Příloha č. 9: Ukázka zobrazení satelitů v programu OziExplorerCE pro PDA (vytvořil
	- autor)

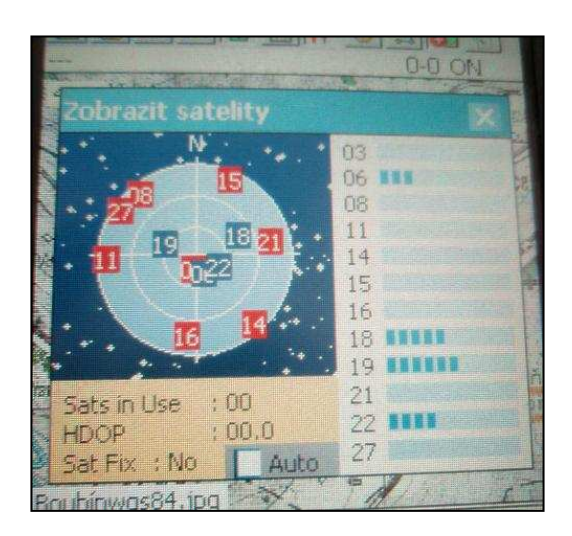

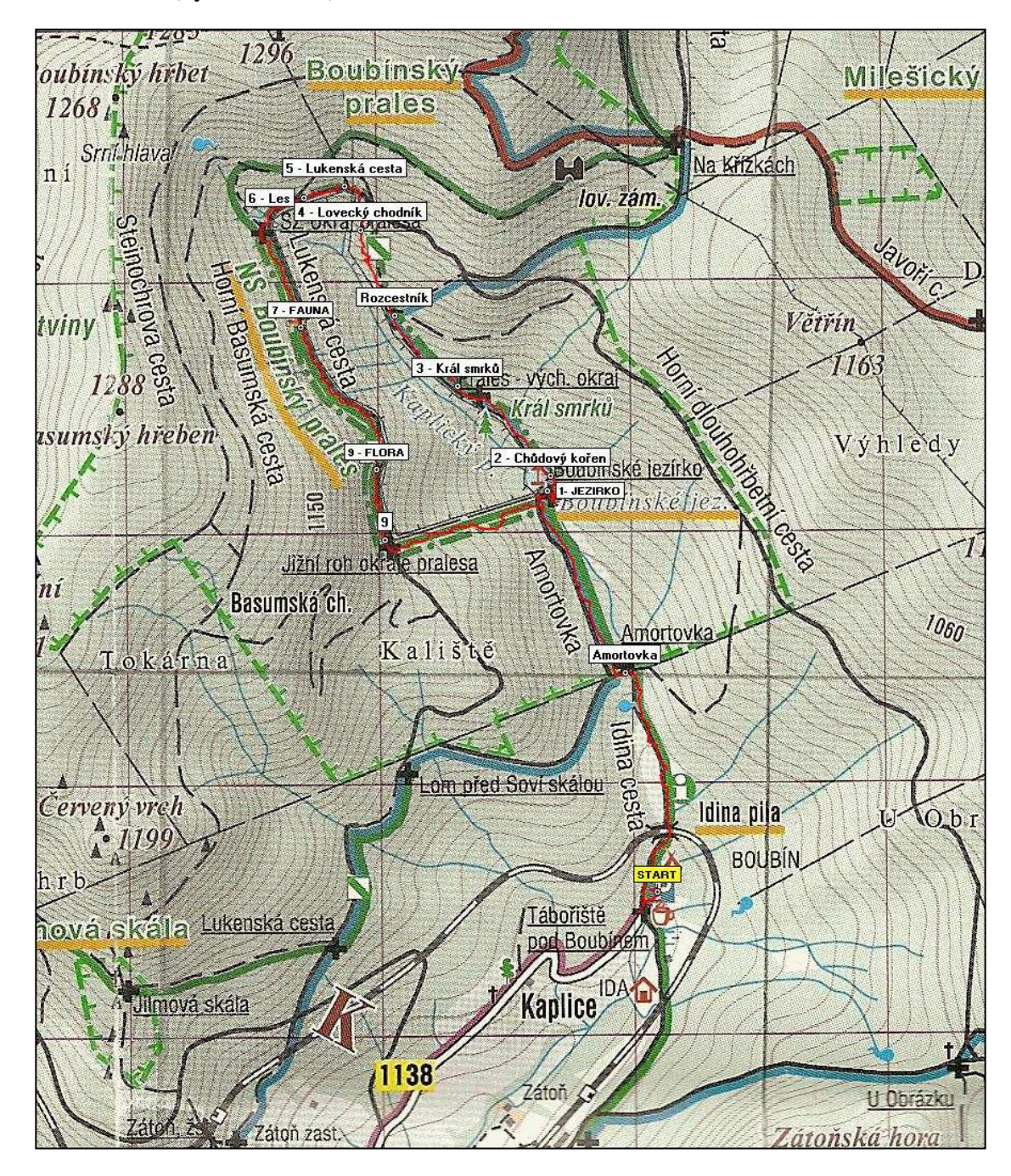

Příloha č. 10: Ukázka exportu mapy z programu OziExplorer pro PC do formátu .bmp (vytvořil autor)

Příloha č. 11: Ukázka 3D modelu reliéfu s mlhou (vytvořil autor)

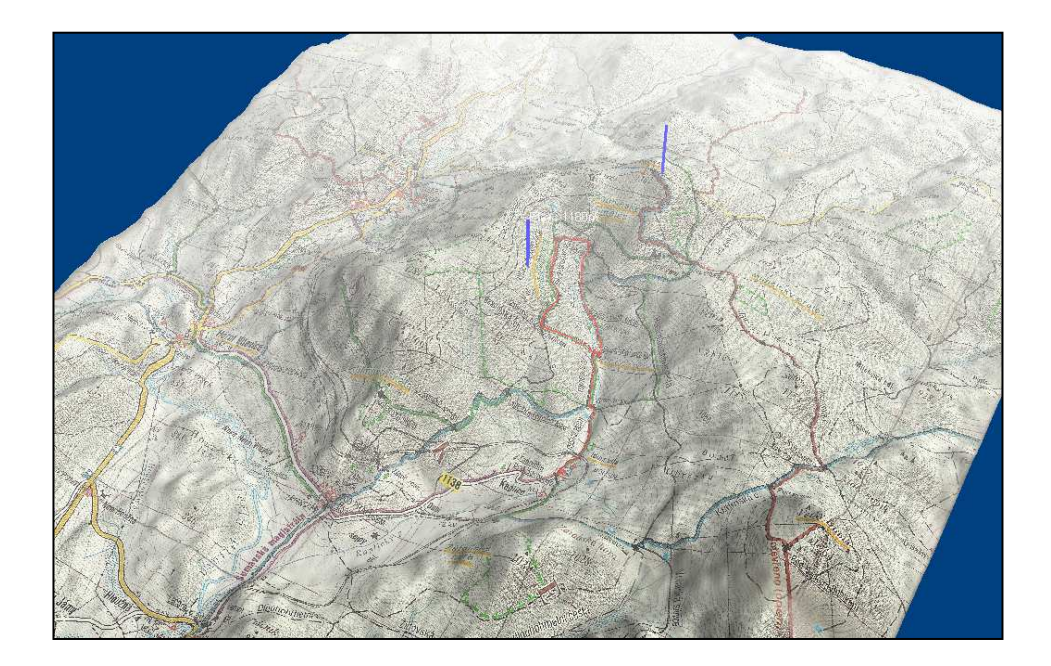

Příloha č. 12: Ukázka zobrazení několika 3D modelů reliéfu v programu OziExplorer3D (vytvořil autor)

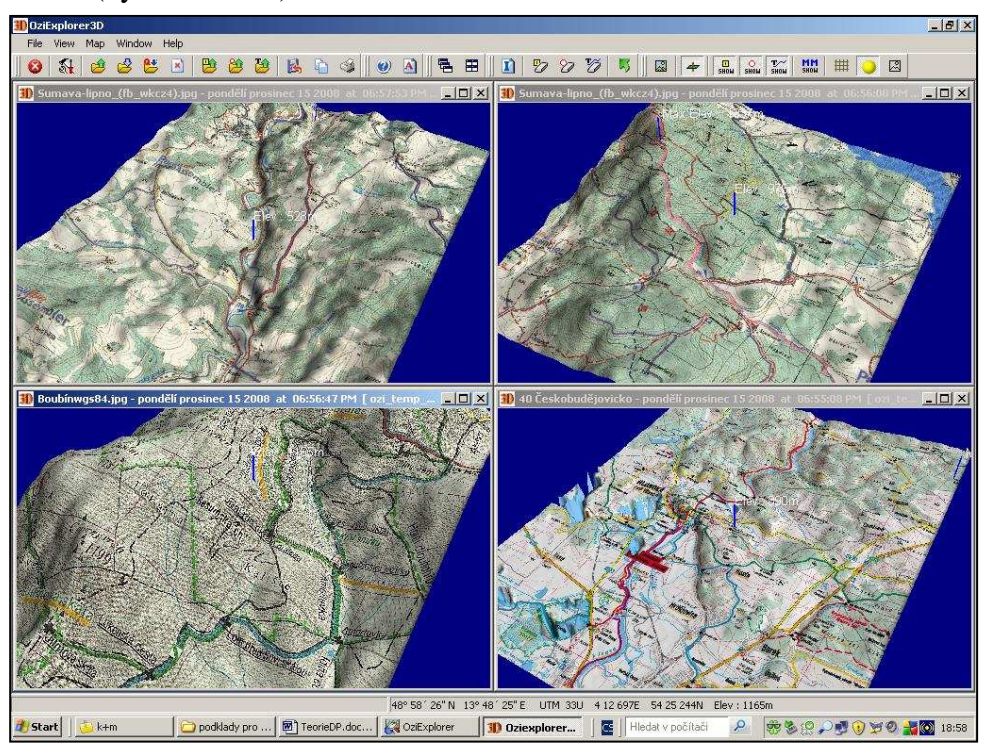

Příloha č. 13: 3D model reliéfu NPR Boubínský prales (vytvořil autor)

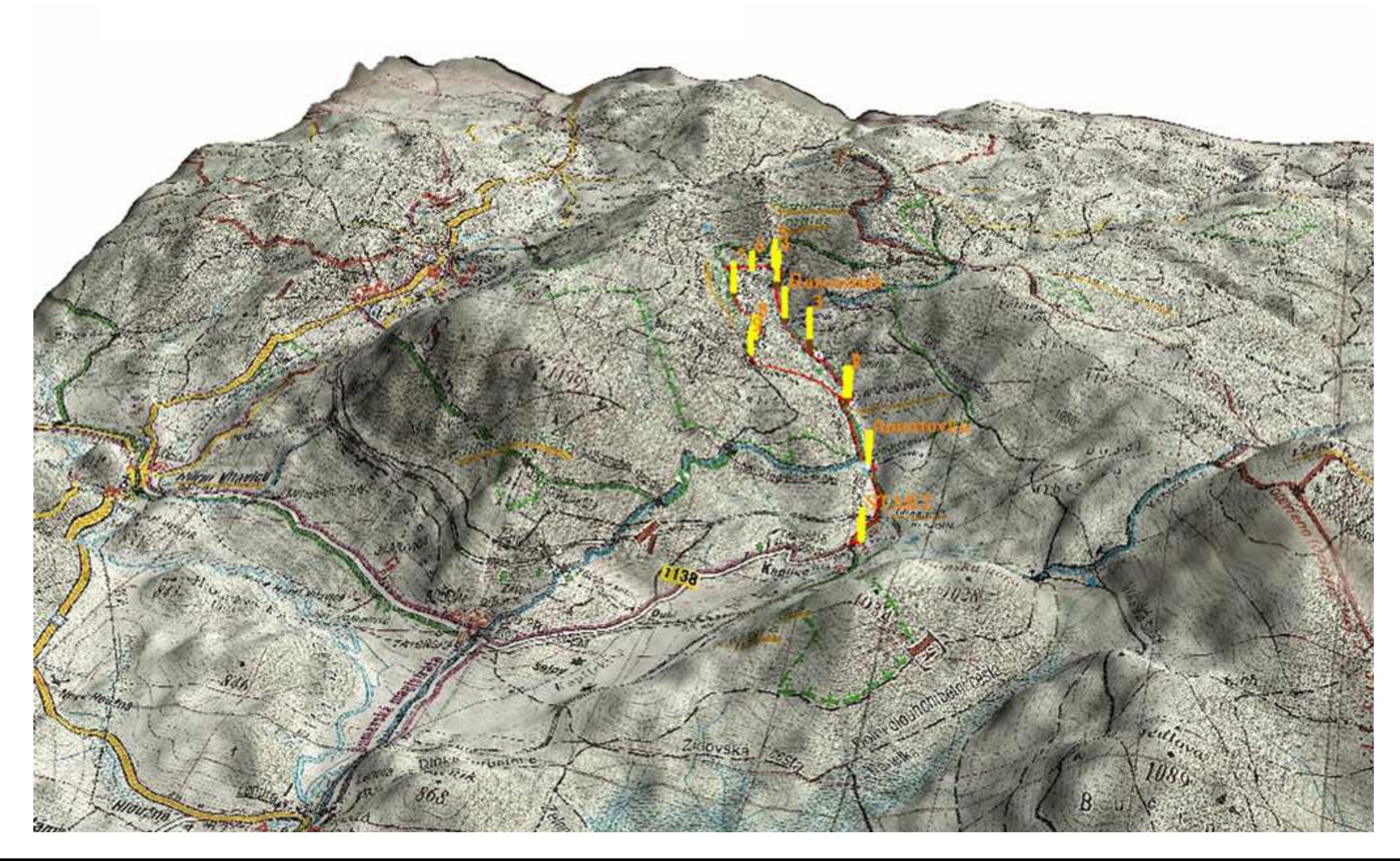